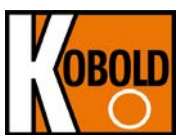

# **Bedienungsanleitung für Ultraschalldurchflussmesser**

# **Typ: DUC-MF/-MP**

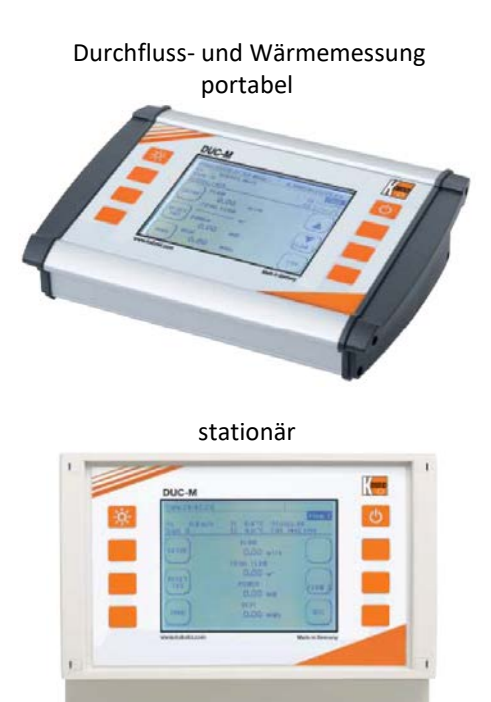

# <span id="page-1-0"></span>**Inhaltsverzeichnis**

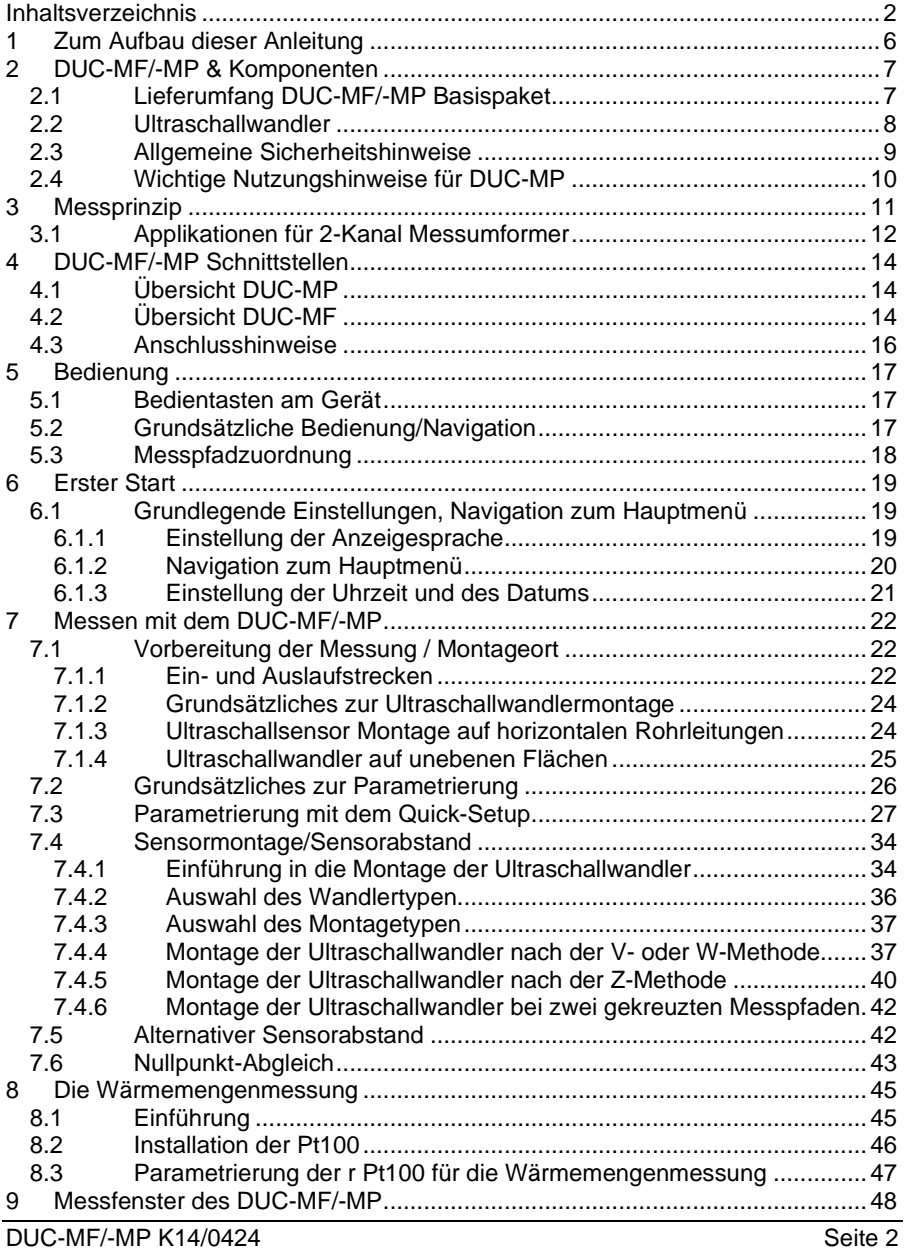

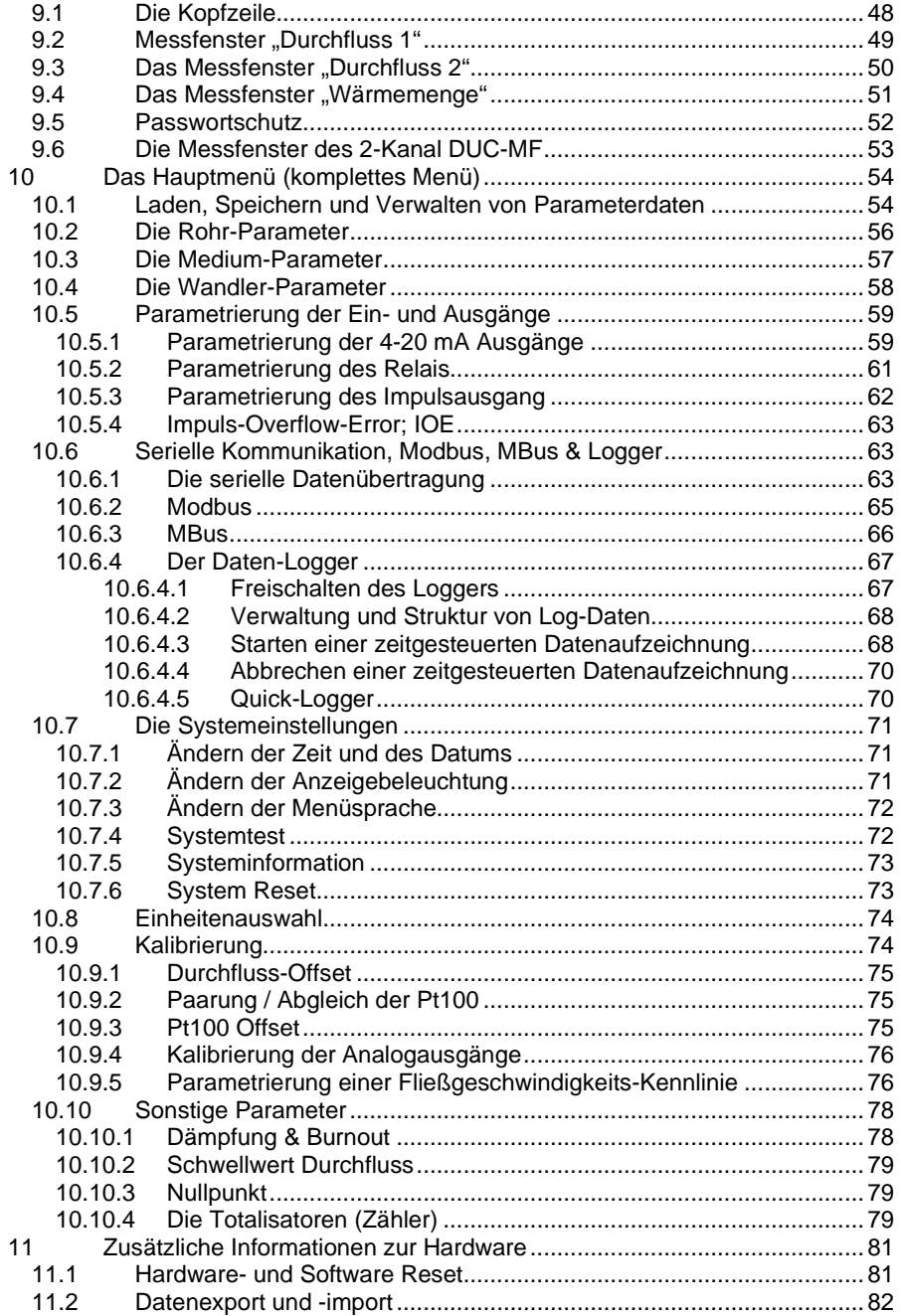

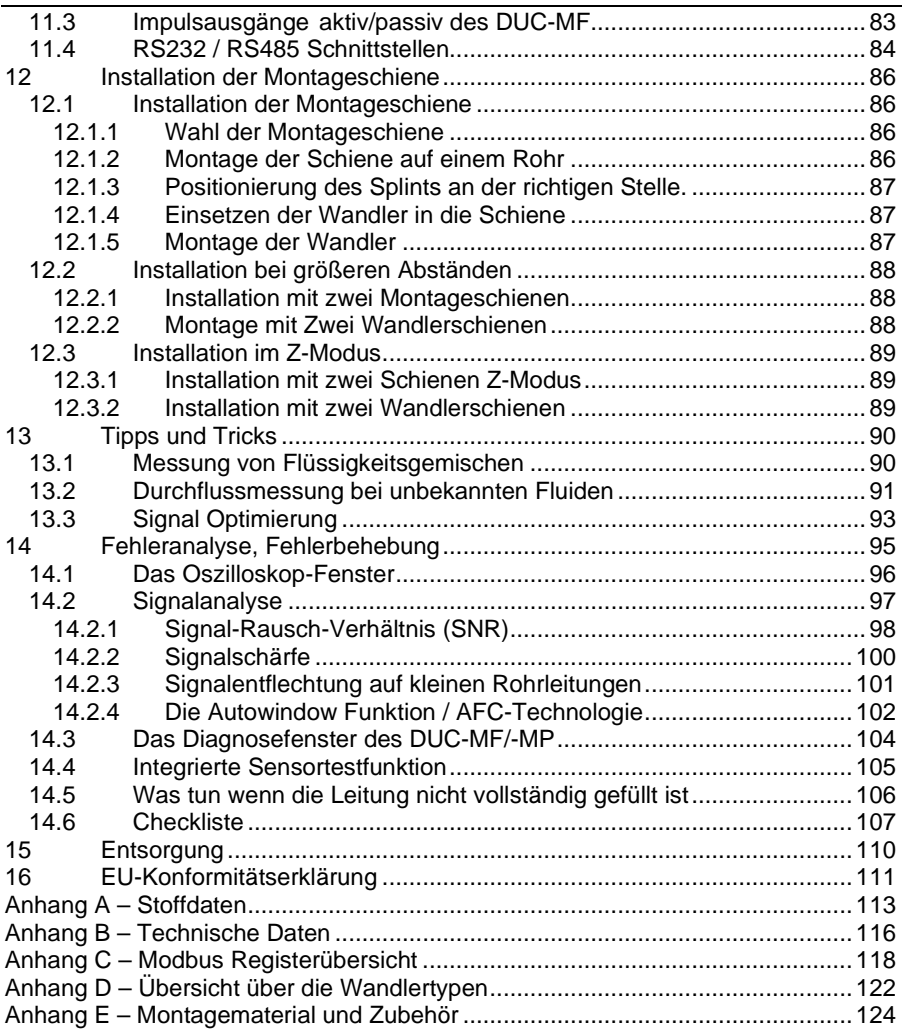

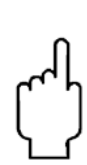

Die Bedienungsanleitungen auf unserer Website [www.kobold.com](http://www.kobold.com/) entsprechen immer dem aktuellen Fertigungsstand unserer Produkte. Die online verfügbaren Bedienungsanleitungen könnten bedingt durch technische Änderungen nicht immer dem technischen Stand des von Ihnen erworbenen Produkts entsprechen. Sollten Sie eine dem technischen Stand Ihres Produktes entsprechende Bedienungsanleitung benötigen, können Sie diese mit Angabe des zugehörigen Belegdatums und der Seriennummer bei uns kostenlos per E-Mail (inf[o.de@kobold.com\) im](mailto:info.de@kobold.com) PDF-Format anfordern. Wunschgemäß kann Ihnen die Bedienungsanleitung auch per Post in Papierform gegen Berechnung der Portogebühren zugesandt werden.

**Vertrieb durch:**

Kobold Messring GmbH Nordring 22-24 D-65719 Hofheim Tel.: +49 (0)6192-2990 Fax: +49(0)6192-23398 E-Mail: info.de@kobold.com Internet: www.kobold.com

## <span id="page-5-0"></span>**1 Zum Aufbau dieser Anleitung**

Sie haben wenig Zeit zum Lesen, nutzen Sie die Ampel! **Neben Kapiteln finden Sie rote, orange oder grüne Punkte. Sie helfen Ihnen einen schnellen Einstieg in das DUC-MF/-MP zu finden**

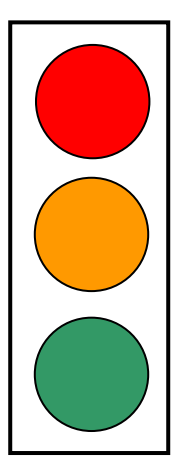

#### **Einsteiger?**

Sie haben noch nie mit einem Ultraschallmessgerät gearbeitet? Starten Sie bitte vom ersten Kapitel ausgehend, Sie werden Schritt für Schritt in die Ultraschallmesstechnik eingeführt.

#### **Fortgeschrittener?**

Sie haben bereits vereinzelt mit Ultraschall Messgeräten zu tun gehabt?  $\rightarrow$  Starten Sie bitte ab dem Kapitel 8.3 "Quicksetup" Starten Sie mit den Kapiteln mit dem Orangen Punkt und lesen bei Bedarf die Kapitel mit dem grünen Punkt.

#### **Profi?**

Sie haben bereits einschlägige Erfahrung mit Ultraschall Messsystemen? → Starten Sie mit der DUC-MF/-MP Kurzanleitung (separates Beiblatt) Lesen Sie bei Bedarf zusätzlich mit dem grünen Punkt gekennzeichnete Kapitel dieser Anleitung

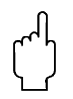

Die mit einer Hand gekennzeichneten Felder erhalten wichtige Informationen zu Eckdaten und Betrieb des Gerätes.

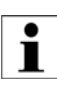

Die mit einem **i** gekennzeichneten Felder erhalten ergänzende und hilfreiche Informationen.

**Die Bedienungsanleitung beschreibt die Funktion sowohl von DUC-MP als auch von DUC-MF in 1-Kanal und 2-Kanal Ausführung. Neben den Kapiteln finden Sie den Geräten entsprechende Piktogramme. Damit wird angezeigt, für welches der Geräte das Kapitel zutrifft.**

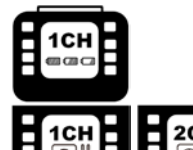

**DUC-MP** tragbares DUC (portable)

**DUC-MF** stationäres DUC 1CH = 1 Kanal; 2CH = 2 Kanal

# <span id="page-6-0"></span>**2 DUC-MF/-MP & Komponenten**

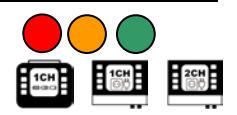

**DUC-MF/-MP** in Stichpunkten:

- DUC-MF/-MP ist ein Aufschnall- Ultraschall- Durchflussmesser für das Messen von Flüssigkeiten in gefüllten Rohrleitungen.
- DUC-MF/-MP arbeitet nach dem Ultraschall-Laufzeitdifferenzverfahren.
- Die Wärmemengenmessung ist standardmäßig enthalten. Aufschnall-Temperaturfühler PT100 sind optional erhältlich.
- Die Spannungsversorgung erfolgt über integriertem AC- Netzteil. Optional ist auch ein DC- Netzteil erhältlich.
- Es kann an Rohrleitungsdurchmessern von DN10 bis DN6000 gemessen werden (abhängig vom eingesetzten Sensor).<br>Temperaturbereich (Medium): -40°C bis
- $-40^{\circ}$ C bis +150°C (entspricht dem Einsatzbereich der Ultraschallsensoren).
- DUC-MF/-MP stellt einen potentialfreien Ausgang (Relais), zwei 4-20 mA Impulsausgang (bei DUC-MF universell parametrierbar)
- Das stationäre **DUC-MF** kann optional mit einer RS232 oder RS485 Schnittstellenkarte als auch mit zwei zusätzlichen Analogeingängen ausgerüstet werden.

## <span id="page-6-1"></span>**Lieferumfang DUC-MF/-MP Basispaket**

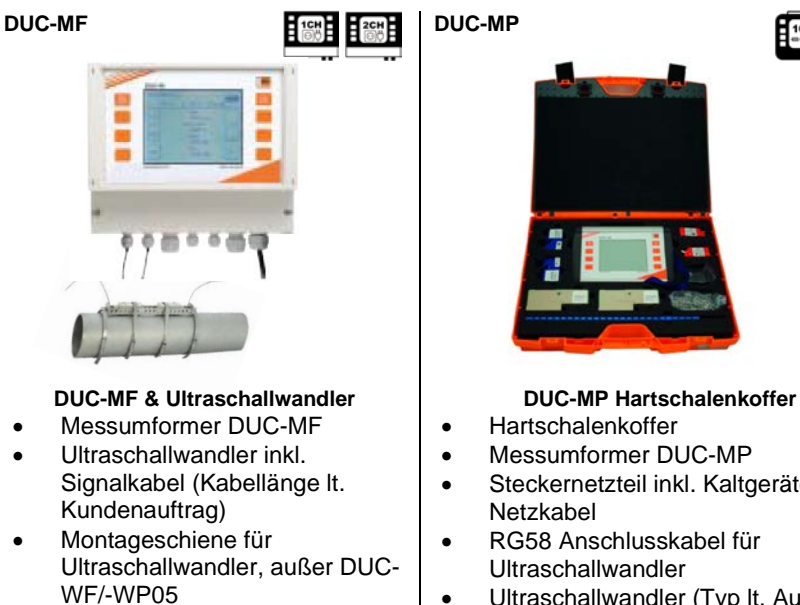

• Edelstahl-Spannbänder

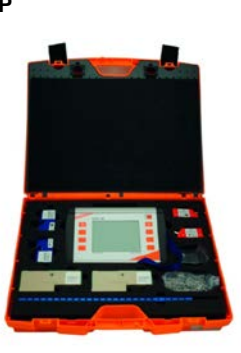

- Hartschalenkoffer
- Messumformer DUC-MP
- Steckernetzteil inkl. Kaltgeräte Netzkabel
- RG58 Anschlusskabel für Ultraschallwandler
- Ultraschallwandler (Typ lt. Auftrag)

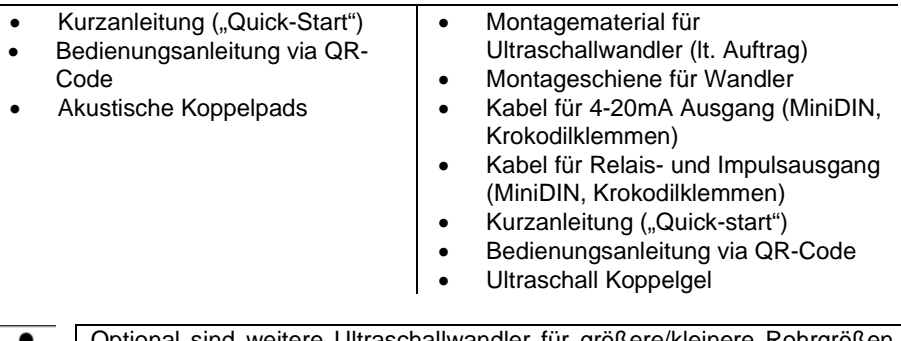

Ť

Optional sind weitere Ultraschallwandler für größere/kleinere Rohrgrößen genauso verfügbar wie Aufschnalltemperaturfühler. Für das DUC-MF können optional Zusatzboards, wie die RS232/RS485- Board oder das Analogeingangs-Board bestückt werden. Für weitere Informationen finden Sie Ihren persönlichen Ansprechpartner unter [www.kobold.com](http://www.kobold.com/) oder telefonisch unter 06192-2990.

Eine Übersicht über Zubehörteile und verfügbare Wandler befindet sich im Anhang.

## <span id="page-7-0"></span>**Ultraschallwandler**

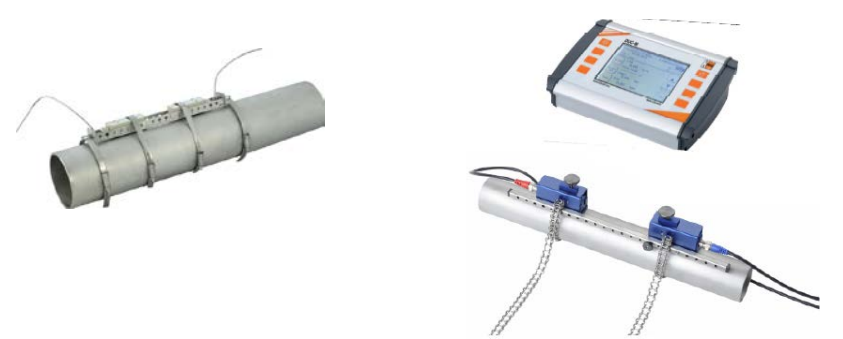

#### **Abbildung 1: DUC-MF/-MP – Montierte Ultraschallwandler und Messumformer; links: DUC-MF, rechts: DUC-MP**

Ihr DUC-MF/-MP besteht im Wesentlichen aus den auf Ihrer Rohrleitung montierten Ultraschallwandlern und dem Messumformer. Der Messumformer führt die Signalverarbeitung durch und stellt dem Benutzer die Messergebnisse zur Verfügung. Die Ultraschallwandler formen die elektrische Energie in kinetische Energie (akustische Welle) um, der Ultraschallwandler kann auch akustische Wellen empfangen und diese in elektrische Energie wandeln. Eine Übersicht über die verfügbaren Wandler befindet sich im Anhang.

Die Ultraschallwandler werden auf die Rohrleitung montiert und erzeugen und empfangen die Ultraschallsignale, mittels derer der Durchfluss im Messumformer bestimmt wird.

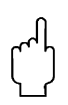

Bedingt durch das Messprinzip ist jeder Messumformer zumindest mit einem Paar Ultraschallwandlern (A & B) ausgestattet.

Achten Sie beim Anschluss der Ultraschallwandler auf deren Ausrichtung in Bezug zur Strömungsrichtung. Beim DUC-MF (Schraubklemmen) müssen zusätzlich die Schlaufe durch den Ferrit als auch die korrekte Polarität beachtet werden:

**( + ) = rotes Kabel (Seele) ( – ) = schwarzes Kabel (Schirm)**

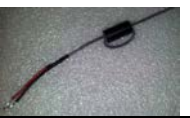

**UP- Ultraschallwandler** (strömungs-aufwärts sitzender Wandler): Der in Fließrichtung zuerst angeströmte Ultraschallwandler (UP-Anschluss).

#### **DOWN- Ultraschallwandler** (strömungs-abwärts sitzender Wandler):

Der in Strömungsrichtung hinter dem UP-Wandler positionierte Ultraschallwandler wird mit dem DOWN-Anschluss verbunden.

## <span id="page-8-0"></span>**Allgemeine Sicherheitshinweise**

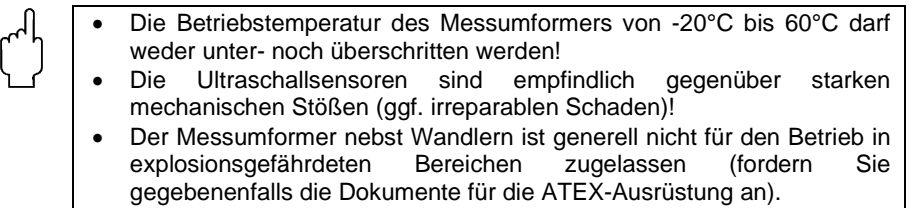

• Die Ultraschallsensoren dürfen nicht außerhalb der für Sie vorgesehenen zulässigen Temperaturen betrieben werden!

## <span id="page-9-0"></span>**Wichtige Nutzungshinweise für DUC-MP**

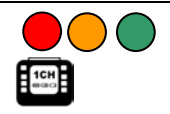

Das Steckernetzteil ist nur für den Betrieb in geschlossenen Räumen geeignet! Bei mechanischen oder elektrischen Beschädigungen des Steckernetzteils oder des 230V Kaltgerätenetzkabels müssen diese jeweils vollständig ersetzt werden!

DUC-MP ist mit einem Lithium-Ionen-Akku (Li-Ion, 6000 mAh) ausgestattet. Diese Akkuleistung ist ausreichend für ca. 22 Stunden netzunabhängigen Betrieb.

- → Um die Lebensdauer des Akkus zur erhöhen empfehlen wir folgendes: Wenn Sie Ihr DUC-MP als Neugerät erhalten haben, laden und entladen Sie den Akku 3x vollständig.
- Bei längerer Nichtbenutzung des DUC-MP, laden Sie den Akku mindestens alle 3…6 Monate einmal auf.
- → Das DUC-MP ist mit einem Tiefentladeschutz versehen. Bevor sich das Gerät automatisch abschaltet werden Sie über ein PopUp informiert.
- → Wenn alle 3 Balken der Akkuanzeige erscheinen, sollte das DUC-MP nicht mit dem Netzteil verbunden werden, um eine Überbeanspruchung des Akkus zu vermeiden. Ein dauerhafter Netzanschluss im Fall von Langzeitmessungen ist jedoch möglich*.*

DUC-MP ist mit einer Schnellladefunktion ausgestattet. Die Schnellladefunktion wird automatisch für 20 Minuten aktiviert, nachdem DUC-MP mit dem Netzteil verbunden wurde. Damit kann das Gerät innerhalb kürzester Zeit wieder netzunabhängig betrieben werden.

#### **Allgemeine Informationen zum Akkuladezustand:**

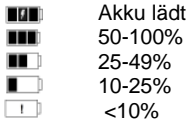

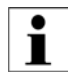

Das Ausrufezeichen in der Akku Anzeige erscheint bei zu geringer Ladung und wenn DUC-MP den Ladestand berechnet. Nachdem DUC-MP den Ladestand errechnet hat, erlischt nach ca. 1 Minute das Ausrufezeichen. Bleibt das Ausrufezeichen bestehen, dann besitzt der Akku tatsächlich eine Kapazität <10%.

#### **x**

Erscheint vor dem Akku Symbol der Schriftzug "Err" und ein "x" im Akku Symbol, dann bedeutet das, dass der Akku defekt ist, oder ein Fehler in der Ladeschaltung vorhanden ist. Wenn Sie DUC-MP dreimal Ein- und Ausschalten und nach jedem Einschalten erscheint erneut die Fehlermeldung "Err", dann kontaktieren Sie bitte Kobold.

<span id="page-10-0"></span>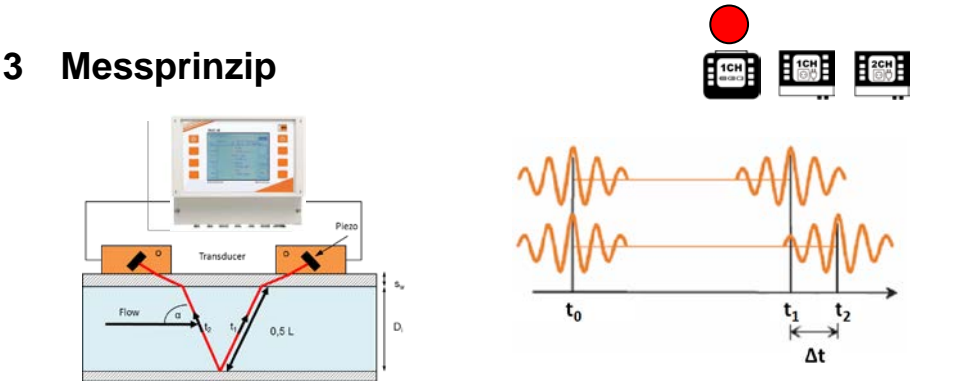

**Messprinzip:** Ultraschall-Laufzeitdifferenzverfahren (Clamp-On)

Dazu werden zwei Ultraschallwandler von außen auf die Rohrleitung montiert und mit der Auswerteelektronik verbunden.

Die Ultraschallwandler arbeiten wechselseitig als Sender und Empfänger und<br>senden sich Ultraschallsignale zu. Diese Signale werden durch die senden sich Ultraschallsignale zu. Mediumsströmung beschleunigt bzw. gebremst. Die dadurch entstehende Differenz in den beiden Signallaufzeiten ist proportional zur Fließgeschwindigkeit und wird zusammen mit der Rohrleitungsgeometrie zur präzisen Berechnung des Durchflusses verwendet.

#### **Signalauswertung mittels Kreuzkorrelation:**

Die Signalauswertung arbeitet auf Basis eines auf Kreuzkorrelation basierenden Verfahrens, was eine Signalerkennung auch bei geringem Signal/Rauschabstand ermöglicht. Auf Grund der hochwertigen Signalauswertung sind auch Messungen bei Gaseintrag oder Feststoffbelastung des Mediums in gewissen Grenzen möglich.

Berechnung der mittleren Fließgeschwindigkeit: Berechnung des Volumenstromes:

$$
\overline{v} = L \frac{(\Delta t)}{t_2 \cdot t_1 \cdot 2 \cos \alpha} \cdot k_{\text{Re}}
$$
\n
$$
Q = L \frac{(\Delta t)}{t_2 \cdot t_1 \cdot 2 \cos \alpha} \cdot k_{\text{Re}} \cdot \frac{D^2}{4} \cdot \pi
$$

# **Integrierte Reynolds-Kompensation (kRe):**<br>Das Laufzeitdifferenzverfahren ermöglich

Laufzeitdifferenzverfahren ermöglicht die Bestimmung der mittleren Fließgeschwindigkeit entlang des Messpfades. Die mittlere Fließgeschwindigkeit über den Rohrquerschnitt kann mittels eines von der Reynoldszahl abhängigen Kompensationsfaktors bestimmt werden.

Die Reynoldszahl wird iterativ über die aktuelle Fließgeschwindigkeit, den Rohrdurchmesser und der kinematischen Viskosität des Fluid bestimmt. Die Daten sind für die Fluide der geräteinternen Stoffdatenbank hinterlegt.

Die Parametrierung eines benutzerdefinierten Mediums ist möglich. Hierfür müssen die Schallgeschwindigkeit (kann durch iterative Näherung praktisch ermittelt werden, siehe [0\)](#page-90-0) und die kinematische Viskosität parametriert werden. Für die Wärmemengenbestimmung ist zusätzlich die Eingabe von Dichte und Wärmekapazität notwendig.

Re = 
$$
\frac{\rho \cdot \overline{v} \cdot D}{\mu} = \frac{\overline{v} \cdot D}{v}
$$
  
\n $\mu$   
\n $\mu$   
\n $\mu$   
\n $\mu$   
\n $\mu$   
\n $\mu$   
\n $\mu$   
\n $\mu$   
\n $\mu$   
\n $\mu$   
\n $\mu$   
\n $\mu$   
\n $\mu$   
\n $\mu$   
\n $\mu$   
\n $\mu$   
\n $\mu$   
\n $\nu$   
\n $\nu$   
\nDurchmesser,  
\n $\mu$   
\n $\nu$   
\n $\nu$   
\n $\nu$   
\n $\nu$   
\n $\nu$   
\n $\nu$   
\n $\nu$   
\n $\nu$   
\n $\nu$   
\n $\nu$   
\n $\nu$   
\n $\nu$   
\n $\nu$   
\n $\nu$   
\n $\nu$   
\n $\nu$   
\n $\nu$   
\n $\nu$   
\n $\nu$   
\n $\nu$   
\n $\nu$   
\n $\nu$   
\n $\nu$   
\n $\nu$   
\n $\nu$   
\n $\nu$   
\n $\nu$   
\n $\nu$   
\n $\nu$   
\n $\nu$   
\n $\nu$   
\n $\nu$   
\n $\nu$   
\n $\nu$   
\n $\nu$   
\n $\nu$   
\n $\nu$   
\n $\nu$   
\n $\nu$   
\n $\nu$   
\n $\nu$   
\n $\nu$   
\n $\nu$   
\n $\nu$   
\n $\nu$   
\n $\nu$   
\n $\nu$   
\n $\nu$   
\n $\nu$   
\n $\nu$   
\n $\nu$   
\n $\$ 

#### **Integrierte Temperaturkompensation / Automatic Fluid Control (AFC):**

Verändert sich die Schallgeschwindigkeit der Flüssigkeit (Temperaturbedingt oder bei Wechsel des Mediums) werden die Änderungen des Winkels und der Pfadlänge automatisch angepasst. Abweichungen vom Idealpfad und daraus möglicherweise resultierende Messunsicherheiten werden ohne mechanisches Verschieben der Wandler durch einen vom DUC-MF/-MP ermittelten Korrekturfaktor (qp-Faktor) kompensiert.

#### **Norm:**

Als Berechnungsgrundlage dient die der VDI/VDE- zugrunde liegende Richtlinie 2642 von "Ultraschall Durchflussmessungen von Fluiden in voll durchströmten Rohrleitungen" (12/1996)

#### <span id="page-11-0"></span>**Applikationen für 2-Kanal Messumformer**

Der DUC-MF 2-Kanal Messumformer ermöglicht die Umsetzung besonderer Messanforderungen bei speziellen Applikationen. Diese werden im Folgenden kurz schematisch beschrieben.

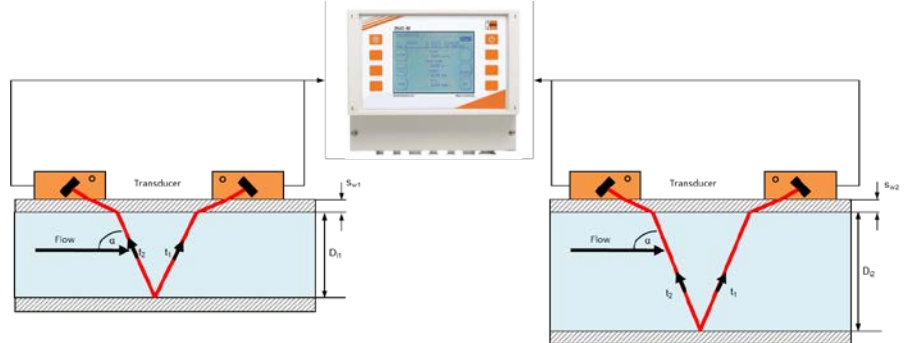

Es können zwei Messpfade separat an zwei unterschiedlichen Messpunkten betrieben werden. Neben den separaten Resultaten beider Messstellen (CH1 oder CH2) wird ebenfalls die Summe, die Differenz, als auch der Mittelwert beider Messpfade gebildet (CH1+CH2, CH1-CH2, (CH1+CH2)/2).

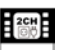

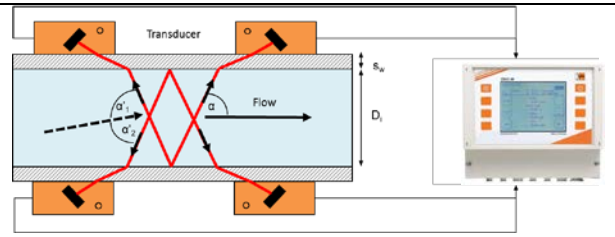

Die Mittelwertbildung ist insbesondere für die Nutzung beider Messpfade an einer Messstelle gedacht. Diese Nutzung ermöglicht eine Erhöhung der Messgenauigkeit und die Reduzierung der Auswirkungen von Querströmungen.

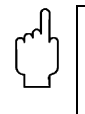

Die Wärmemengenbestimmung ist auf die Verwendung von zwei Messpfaden an einer Messstelle beschränkt (nur Anschlussmöglichkeiten für ein Paar PT100). Die Berechnung erfolgt nur für (CH1+CH2)/2. Eine separate Berechnung nur für CH1 oder CH2 ist nicht vorgesehen.

<span id="page-13-1"></span><span id="page-13-0"></span>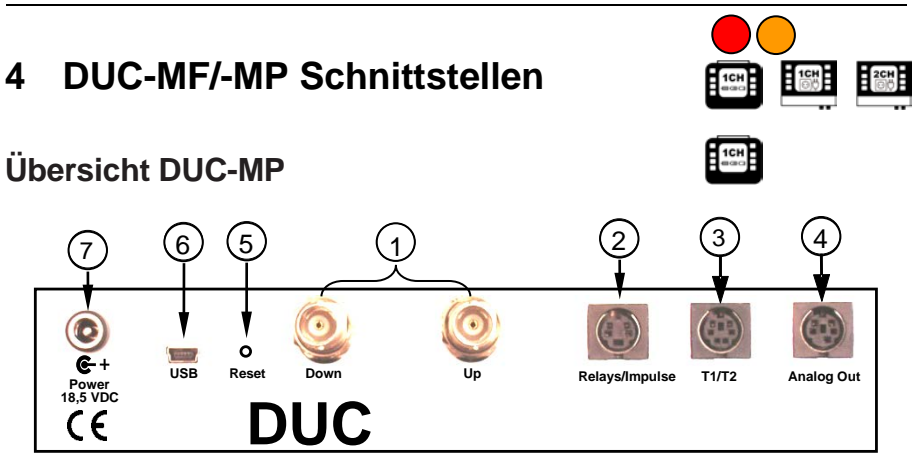

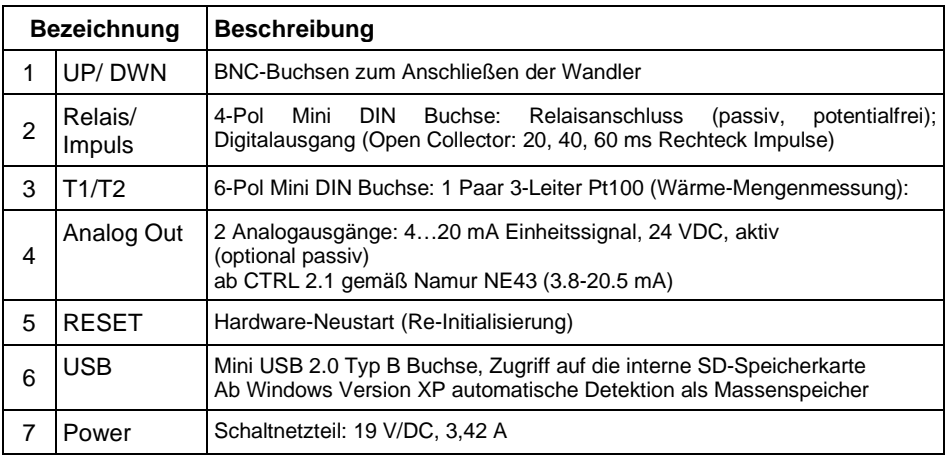

## <span id="page-13-2"></span>**Übersicht DUC-MF**

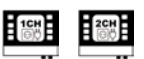

Die Übersicht des Anschlussraumes und der Klemmplan entspricht Connector Board V3.0 (Doppelstock-Klemmen mit zusätzlichen<br>Analogeingängen), Dokumentationen für ältere Versionen können Dokumentationen für ältere Versionen angefordert werden.

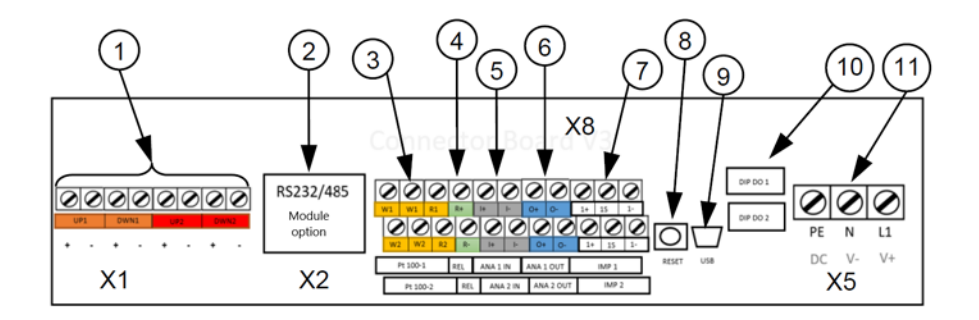

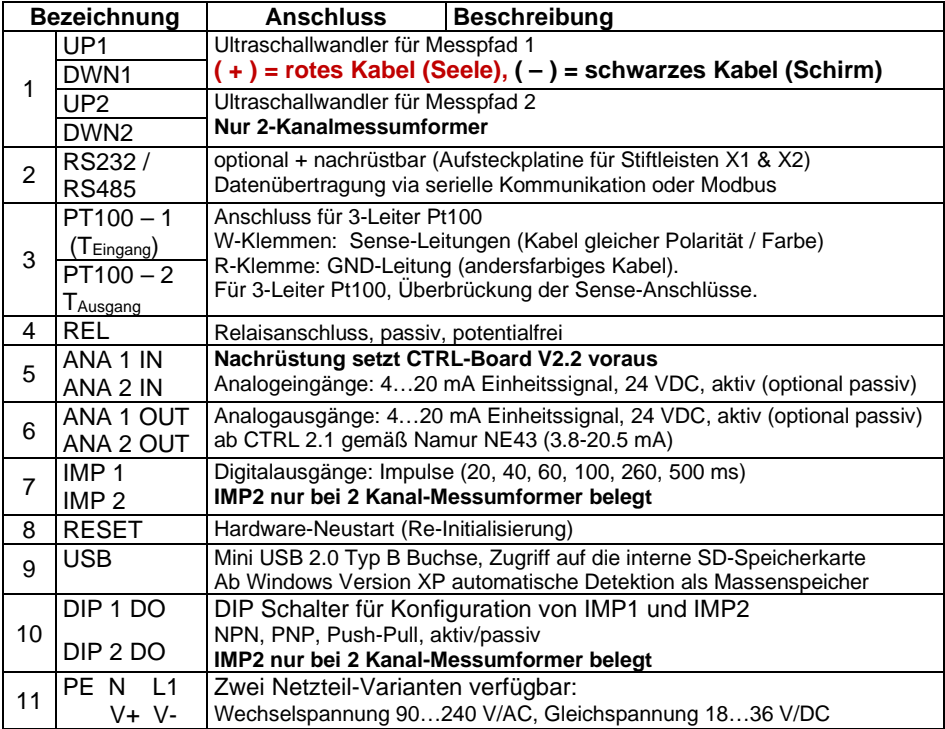

## <span id="page-15-0"></span>**Anschlusshinweise**

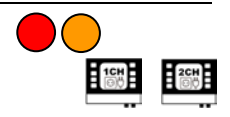

Um Zugang zum Kabelraum des DUC-MF zu erhalten, lösen Sie bitte die beiden Schrauben und entfernen die Abdeckplatte:

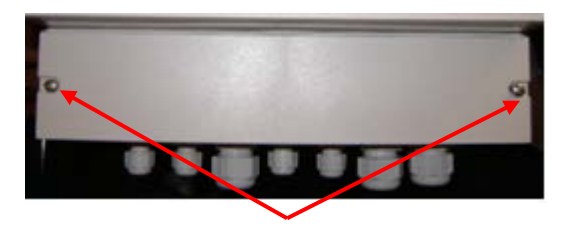

**Abbildung 2:** Abdeckung vor Kabelraum entfernen

Prüfen Sie vor Inbetriebnahme die Ausstattung Ihres DUC-MF/-MP (Typenschild). **Eine Verbindung des Messumformers mit unzulässiger Netzspannung, kann den Messumformer und ggf. die Peripherie nachhaltig beschädigen!**

**Sämtliche Ein- und Ausgänge (bis auf das Relais) haben Potentialbezug. Potential-freier Betrieb ist ohne das Einschleifen zusätzliche Hardware in den jeweiligen Ausgangskreis nicht möglich!**

- die Analog Ein- und Ausgänge sind ab Werk aktiv 24 V/DC (können bei Bedarf passiv geschaltet werden)
- das Relais darf mit maximal 45 V, 0,25 A belastet werden

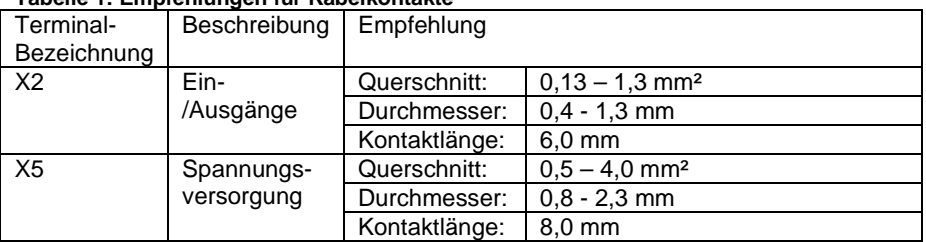

#### **Tabelle 1: Empfehlungen für Kabelkontakte**

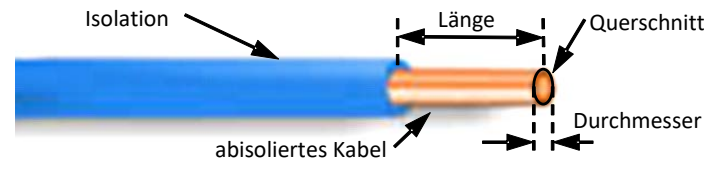

**Abbildung 3:** Kabelkonfektionierung

# <span id="page-16-0"></span>**5 Bedienung**

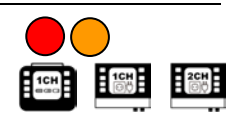

## <span id="page-16-1"></span>**Bedientasten am Gerät**

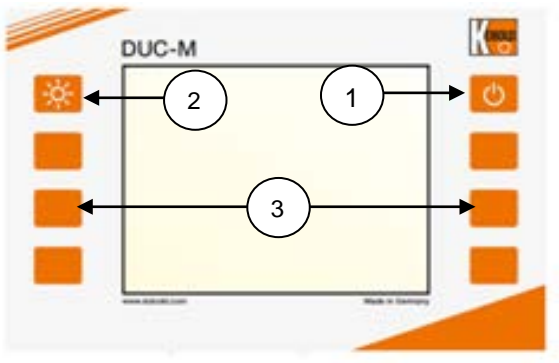

1

Ein-/Ausschalten des Gerätes. Zum Aktivieren halten Sie die Taste ca. 3 Sek. gedrückt und lassen diese anschließend los. Keine Funktion beim DUC-MF.

3 2 Ein-/Ausschalten der Hintergrundbeleuchtung

Multifunktionstasten: Aktivierung der Funktion, die neben der Taste gezeigt wird

## <span id="page-16-2"></span>**Grundsätzliche Bedienung/Navigation**

Benutzen Sie bitte hierzu die Multifunktionstasten:

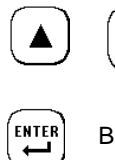

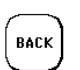

Zurück zum vorhergehenden Fenster

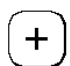

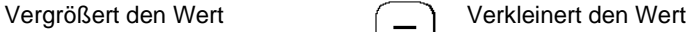

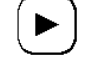

Richtungstasten zur Navigation

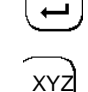

Bestätigt die Eingabe MEXT Bestätigt die Eingabe und Bestätigt die Eingabe und Bestätigt die Engels Enter Enter schaltet zum nächsten Fenster

> Löst die Funktion XYZ aus (variable Funktion je nach Anwendung)

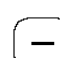

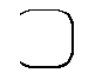

Ohne Funktion

DUC-MF/-MP K14/0424 Seite 17

## <span id="page-17-0"></span>**Messpfadzuordnung**

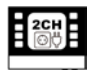

Die Bedienung des 2-Kanal-Messumformers unterscheidet sich von der herkömmlichen Bedienung in weiten Teilen nur durch eine<br>zusätzliche Auswahl des betreffenden Auswahl des betreffenden Kanals/Messpfades.

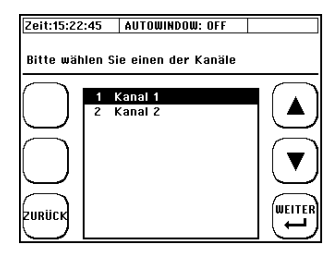

## <span id="page-18-0"></span>**6 Erster Start**

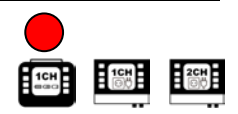

## <span id="page-18-1"></span>**Grundlegende Einstellungen, Navigation zum Hauptmenü**

## <span id="page-18-2"></span>6.1.1 Einstellung der Anzeigesprache

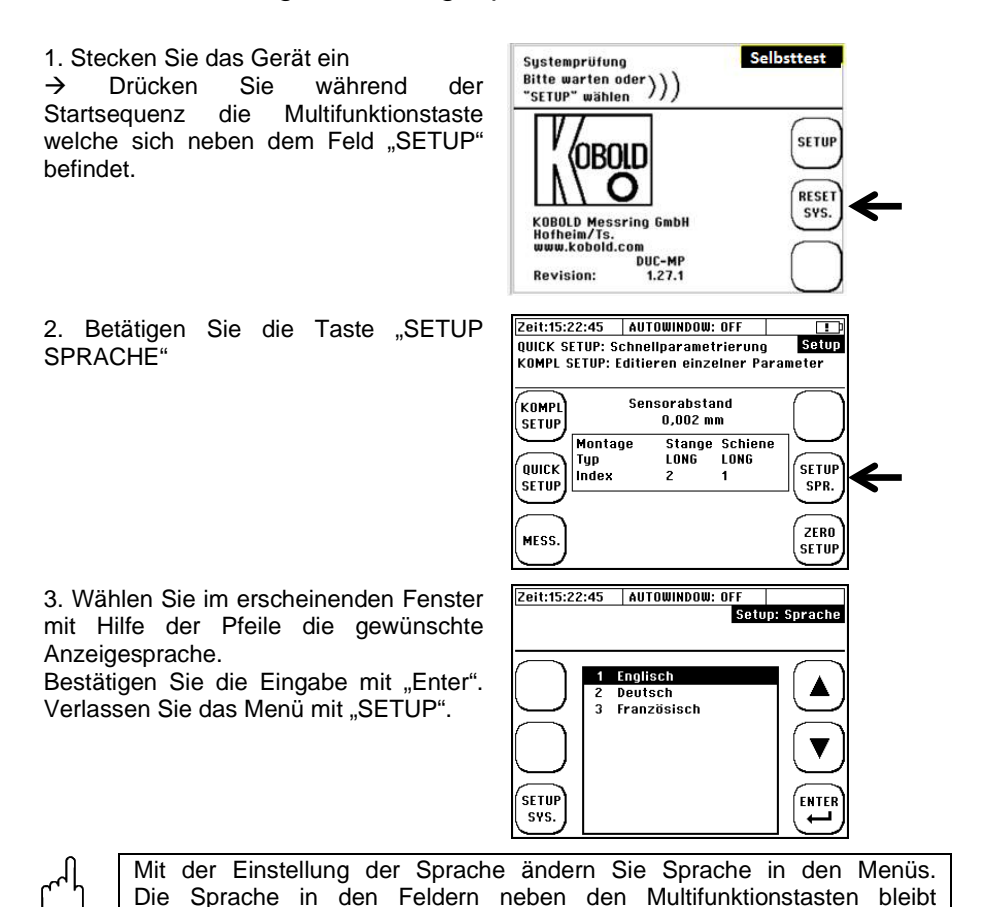

weites gehend unverändert.

## <span id="page-19-0"></span>6.1.2 Navigation zum Hauptmenü

Nach dem Einschalten des DUC-MF/-MP und der Anzeige des Startbildschirms erscheint nach einigen Sekunden automatisch das Messfenster "Durchfluss 1".

Das Messfenster "Durchfluss 1" zeigt eine Übersicht aller notwendiger Informationen für den Durchfluss und die Wärmemengenmessung

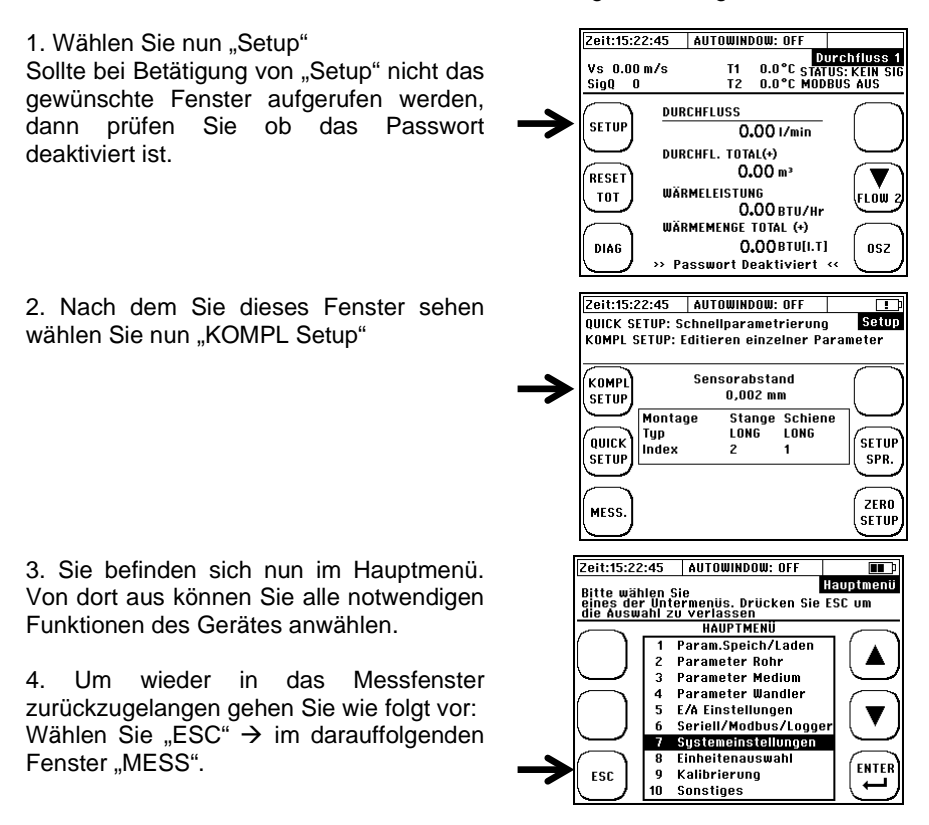

Sie haben nun die grundlegende Bedienung Ihres DUC-MF/-MP kennen gelernt.

Um nach dem Einschalten noch schneller in das Hauptmenü zu gelangen 1 gibt es einen Trick: direkt nach dem Einschalten des DUC-MF/-MP wählen Sie während der Startsequenz "SETUP". Im darauffolgenden Fenster dann KOMPL SETUP".

## <span id="page-20-0"></span>6.1.3 Einstellung der Uhrzeit und des Datums

Nachdem Sie die Menüsprache gewählt haben befinden Sie sich im Hauptmenü des Gerätes.

1. Wählen Sie mit Hilfe der Pfeiltasten den Menüpunkt (7) System Einstellungen.

2. Anschließend wählen Sie den Menüpunkt (1) Zeit und Datum

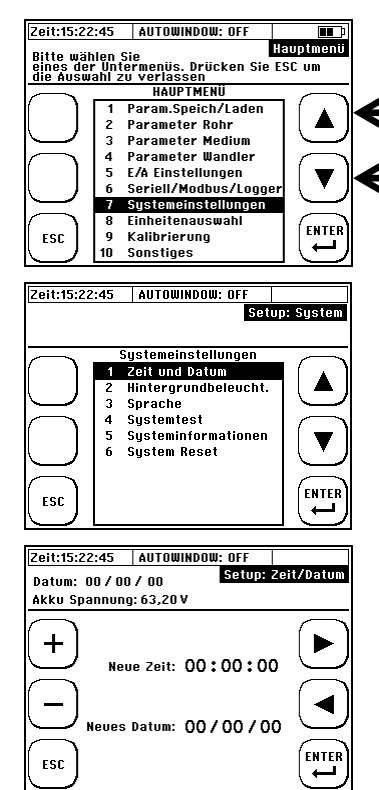

3. Mittels Pfeiltaste kann die Position und mittels +/- der Wert verändert werden. Geben Sie die Urzeit ein, folgendes Format:

**Stunde(hh) : Minute(mm) : Sekunde(ss**) Anschließend geben Sie bitte das Datum ein, folgendes Format:

**Tag (tt) : Monat (mm) : Jahr (jj)**

4. Betätigen Sie anschließend "ENTER" um die Eingabe zu bestätigen und zu den Systemeinstellungen zurückzukehren.

## <span id="page-21-0"></span>**7 Messen mit dem DUC-MF/-MP**

In 5 Schritten zur Durchflussmessung:

- **1) Suchen Sie einen geeigneten Montageort für die Ultraschallwandlern**
- **2) Quick-Setup (Parametrierung der obligatorischen Parameter)**
- **3) Montieren Sie die Ultraschallsensoren auf die Rohrleitung**
- **4) Führen Sie den Nullpunktabgleich durch**
- **5) Starten Sie mit der Durchflussmessung**

## <span id="page-21-1"></span>**Vorbereitung der Messung / Montageort**

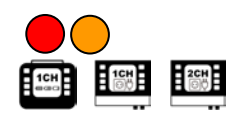

## <span id="page-21-2"></span>7.1.1 Ein- und Auslaufstrecken

Die Wahl des Montage Ortes hat erheblichen Einfluss auf die Güte der Messung. Insbesondere die Ein- und Auslaufstrecken. Berücksichtigen Sie bitte die Empfehlungen in der unten liegenden Tabelle. Der Buchstaben "D" steht für den Rohrdurchmesser.

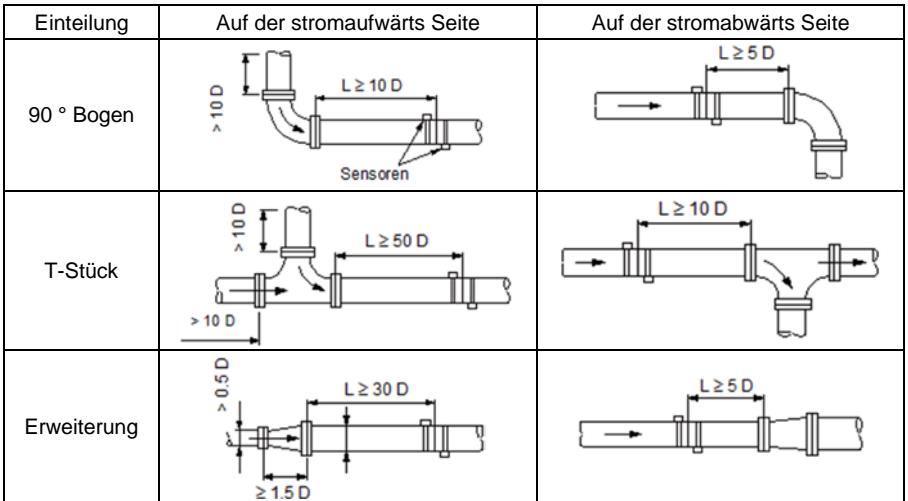

 $\mathbf i$ 

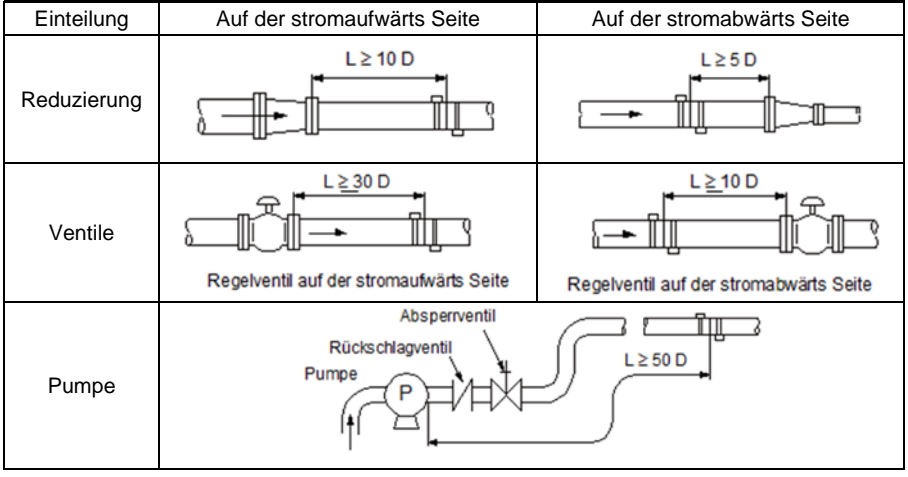

Die Einlaufstrecke ist die notwendige Distanz von der letzten Störstelle (z.B. 90°  $\mathbf i$ Bogen) bis zur Mitte der Ultraschallwandler-Positionen. Die Auslaufstrecke ist die notwendige Distanz von der Mitte der Ultraschallwandler-Positionen bis zur nächsten, in Strömungsrichtung folgenden Störstelle.

Beispiel: Störungen: 90° Bogen stromaufwärts; 90° Bogen stromabwärts Rohraußendurchmesser: 110 mm

Empfehlung gemäß Tabelle: Einlaufstrecke:  $10D$  Einlauf =  $10 \times 110$  mm =  $1100$  mm Auslaufstrecke:  $5 \text{ D}$  Auslauf =  $5 \times 110 \text{ mm}$  =  $550 \text{ mm}$ 

#### **Was passiert, wenn die empfohlenen Ein- und Auslaufstrecken nicht eingehalten werden können?**

Bei einfachen Rohrbögen, T-Stücken führt eine Verminderung der Ein- und Auslaufstrecke zu einer erhöhten Messunsicherheit. Je näher zur Störstelle hin die Ultraschallwandler positioniert werden, desto höher wird der Messfehler sein.

Bei höheren Fließgeschwindigkeiten kann eine verkürzte Einlaufstrecke auch zu einem nachhaltig gestörtem Fließprofil führen, welches den Ausfall der Messung bewirken kann. Wenn die Messung zeitweise ausfallen sollte und Sie haben keine Möglichkeit die Ultraschallwandler anderweitig zu platzieren, dann ist die Empfehlung schon bei geringen Rohrnennweiten den nächst höheren Ultraschallwandler-Typ einzusetzen:

DUC-WF/-WP10 Ultraschallwandler ab DN32…DN200

DUC-WF/WP05 Ultraschallwandler ab DN200

Pumpen oder auch Klappen/Ventile, erzeugen nachhaltige Störungen des Fließprofils, die auch durch Wechsel zu einem anderen Wandler-Typ häufig nicht zu einer Verbesserung der Messsituation führen (instabiler Messwert, Schwankungen des Messwertes, erhöhte Messunsicherheit). In diesem Fall sollten die empfohlenen Einlaufstrecken konsequent eingehalten werden.

## <span id="page-23-0"></span>7.1.2 Grundsätzliches zur Ultraschallwandlermontage

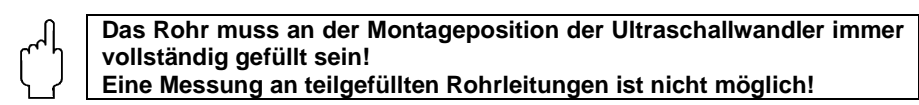

Die Ultraschallwandler können vertikal oder horizontal oder in jeder anderen Lage montiert werden. Voraussetzung hierfür ist aber die Einhaltung der unten gezeigten möglichen Montagepositionen:

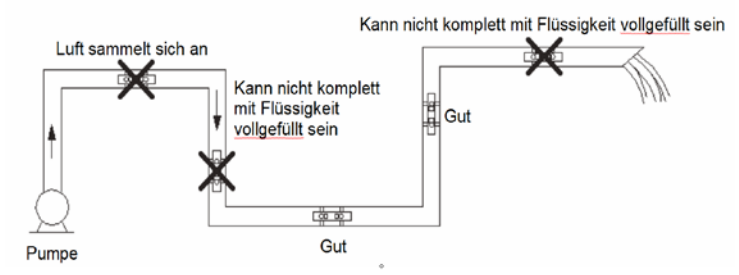

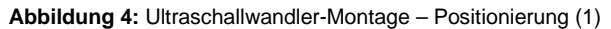

## <span id="page-23-1"></span>7.1.3 Ultraschallsensor Montage auf horizontalen Rohrleitungen

Bei einem horizontal verlaufenden Rohr empfehlen wir die Sensormontage im Bereich von ca. +/-45% versetzt zur horizontalen Ebene. Hintergrund ist, dass sich Blasen im oberen Teil der Rohrleitung bilden können und im unterliegenden Teil der Rohrleitung Ablagerungen.

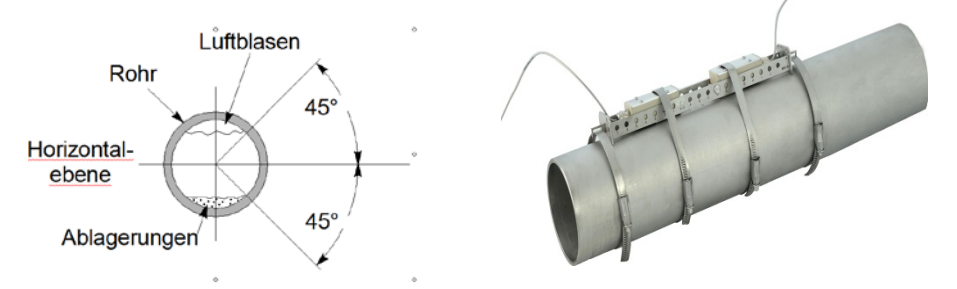

**Abbildung 5:** Ultraschallwandler-Montage – Positionierung (2)

Hinweis zu Ablagerungen in der Rohrleitung, wie z.B. Kalk:

Die Durchflussberechnung des DUC-MF/-MP basiert vereinfacht, auf Basis der untenstehenden Formel.

$$
Q = L \frac{(\Delta t)}{t_2 \cdot t_1 \cdot 2 \cos \alpha} \cdot k_{\text{Re}} \cdot \frac{D^2}{4} \cdot \pi
$$

Im rot markierten Term ist zu erkennen, dass das DUC-MF/-MP den kompletten Rohrleitungsquerschnitt in die Berechnung mit einbezieht. Ihr DUC-MF/-MP Berechnet den Rohrleitungsquerschnitt auf Basis des von Ihnen parametrierten Rohrumfanges oder Rohrdurchmessers sowie der Wandstärke. Befinden sich Innerhalb der Rohrleitung Kalkablagerungen, so vermindern diese den messbaren Querschnitt, welcher das Fluid durchströmt. Hier ist mit einer zusätzlichen Messunsicherheit zu rechnen.

Insbesondere bei unbekannten Rohrleitungen und/oder fehlender L Dokumentation kann die Messung der Rohrwanddicken sinnvoll sein. Kobold bietet Ihnen hier das präzise Wanddickenmessgerät DUC-ZUWD.

## <span id="page-24-0"></span>7.1.4 Ultraschallwandler auf unebenen Flächen

Vermeiden Sie die Montage der Sensoren auf unebenen Flächen wie Schweißnähten, Verformungen. Bei Rohrleitungen mit dickem und unebenem Schutzanstrich, versuchen Sie diesen so weit als möglich an den Stellen zu entfernen, auf welchem später die Ultraschallwandler montiert werden.

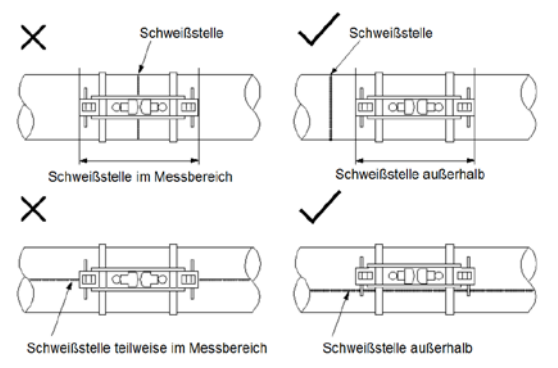

**Abbildung 6:** Ultraschallwandler Montage / Positionierung

## <span id="page-25-0"></span>**Grundsätzliches zur Parametrierung**

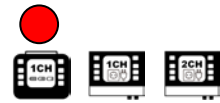

Im Kapitel Parametrierung wird die Eingabe aller notwendigen Daten für eine Durchflussmessung beschrieben.

1. Das **"QUICK SETUP":** mit Hilfe des Quicksetups werden Sie vom DUC schrittweise durch alle notwendigen Punkte einer Parametrierung geführt. Das Quick-Setup ist für die meisten Applikationen ausreichend und erlaubt eine schnelle und effektive Parametrierung in sehr kurzer Zeit.

2. Das **"KOMPL SETUP"**: Im kompletten Setup stehen Ihnen alle Möglichkeiten und Experteneinstellungen offen. Hier können Sie über das Hauptmenü auch direkt auf einzelne Parameter zugreifen.

## Was muss parametriert werden?

- 1. Der Rohraußendurchmesser oder der Rohrumfang
- 2. Die Wandstärke der Rohrleitung. Wenn das Rohr ausgekleidet ist, ggf. auch das Material und die Stärke der Rohrauskleidung
- 3. Das Rohrleitungsmaterial
- 4. Das Medium
- 5. Der geeignete Ultraschallsensor
- 6. Montageart der Ultraschallsensoren
- Bei der Ultraschallmessung handelt es sich um ein Laufzeitverfahren. П Die Ultraschallsignale durchdringen die Rohrleitung und das Medium. Bei der Berechnung der Laufzeit wird jedem Medium und jedem Rohrleitungswerkstoff und einer ggf. vorhandenen Rohrauskleidung, eine Schallgeschwindigkeit und die Wandstärke sowie der Rohrdurchmesser oder Umfang, zugewiesen. DUC hat Tabellen hinterlegt, in denen die Schallgeschwindigkeiten von Werkstoffen und Medien gespeichert sind. Ist der Werkstoff oder das Medium in den Tabellen nicht aufgeführt, so muss dessen Schallgeschwindigkeit manuell eingegeben werden. Am Ende der<br>Bedienungsanleitung finden Sie hierfür Tabellen mit weiteren Bedienungsanleitung finden Sie hierfür Tabellen mit weiteren Schallgeschwindigkeiten für unterschiedliche Stoffe.

## <span id="page-26-0"></span>**Parametrierung mit dem Quick-Setup**

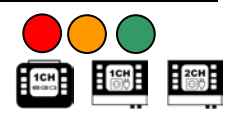

**So gelangen Sie zur Parametrierung:**

**Nach dem Einschalten:** wählen Sie während der Startsequenz "Setup" → dann "Quicksetup".

**Vom Hauptmessfenster "Durchfluss 1": wählen "Setup"**  $\rightarrow$  **dann "Quicksetup".** 

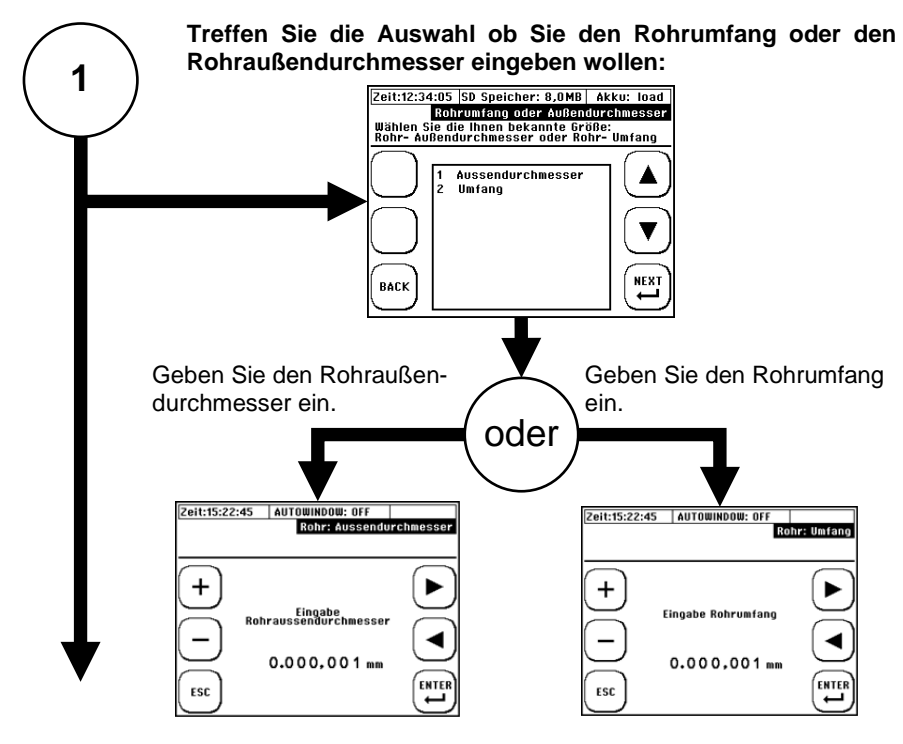

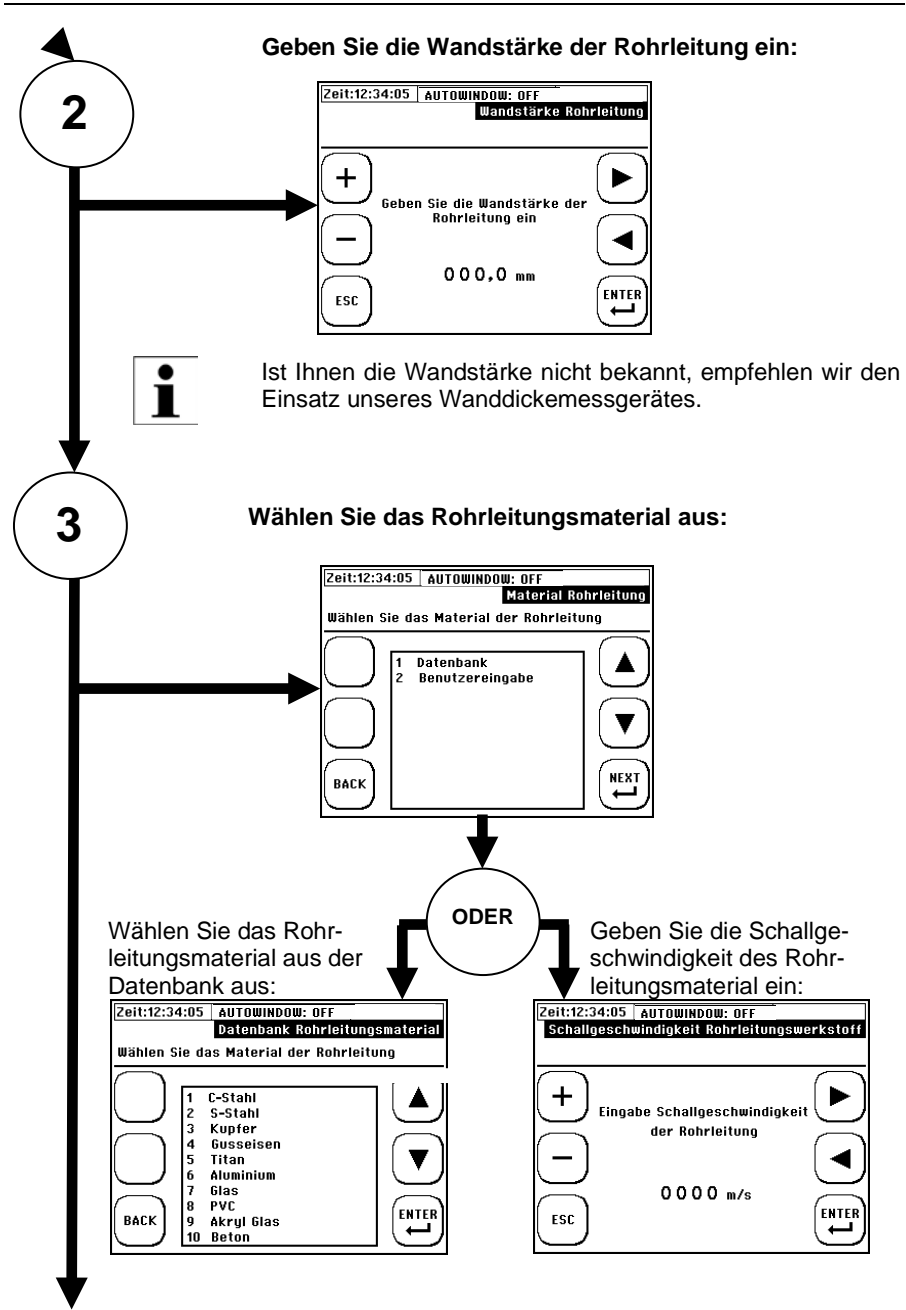

DUC-MF/-MP K14/0424 Seite 28

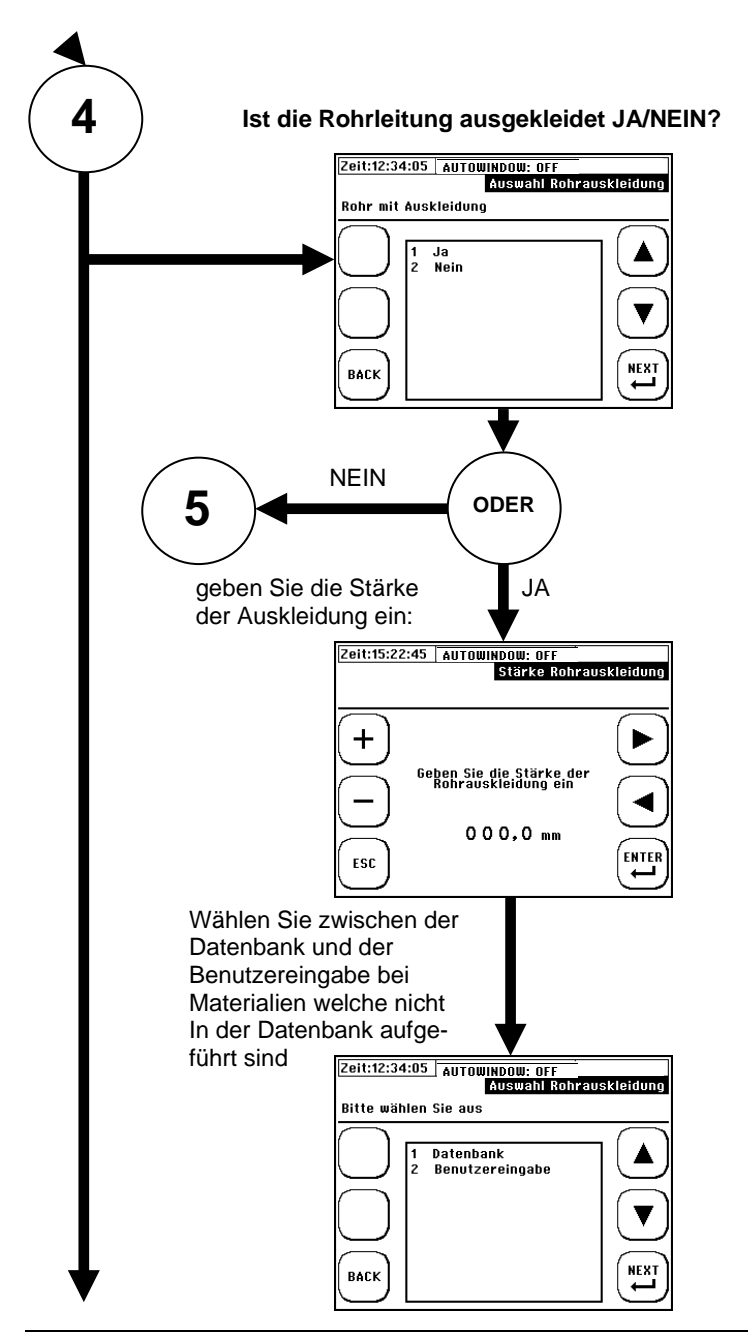

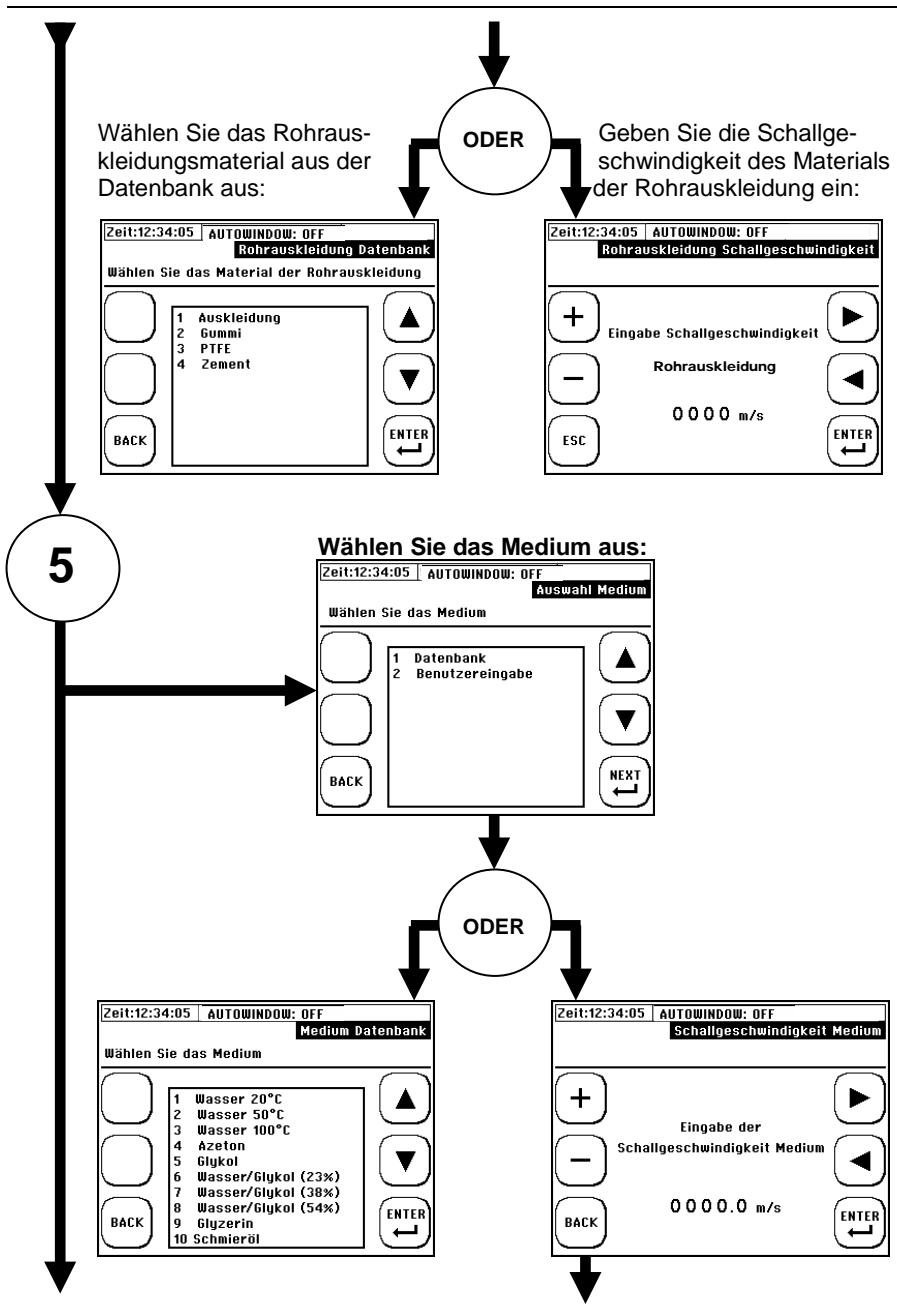

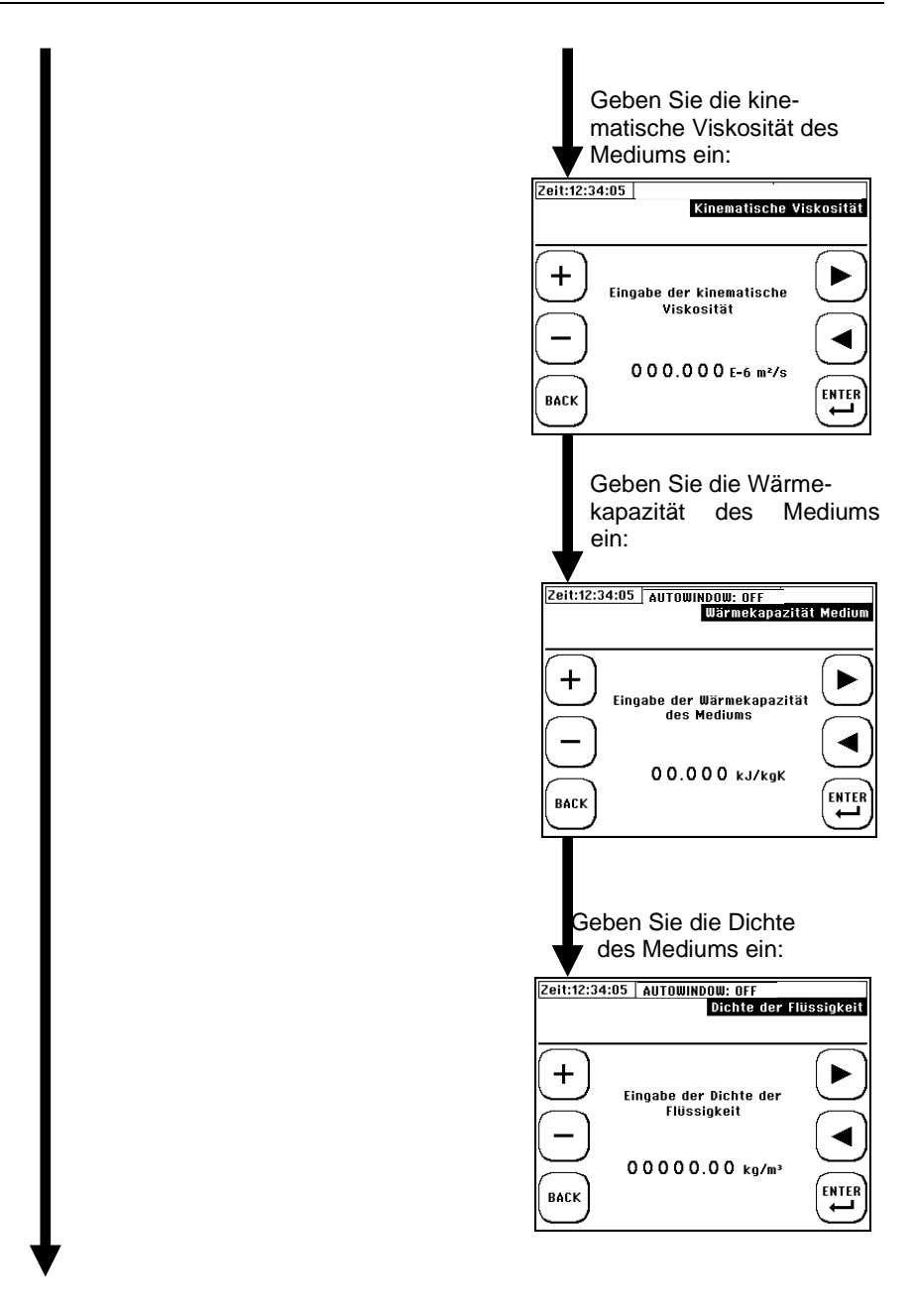

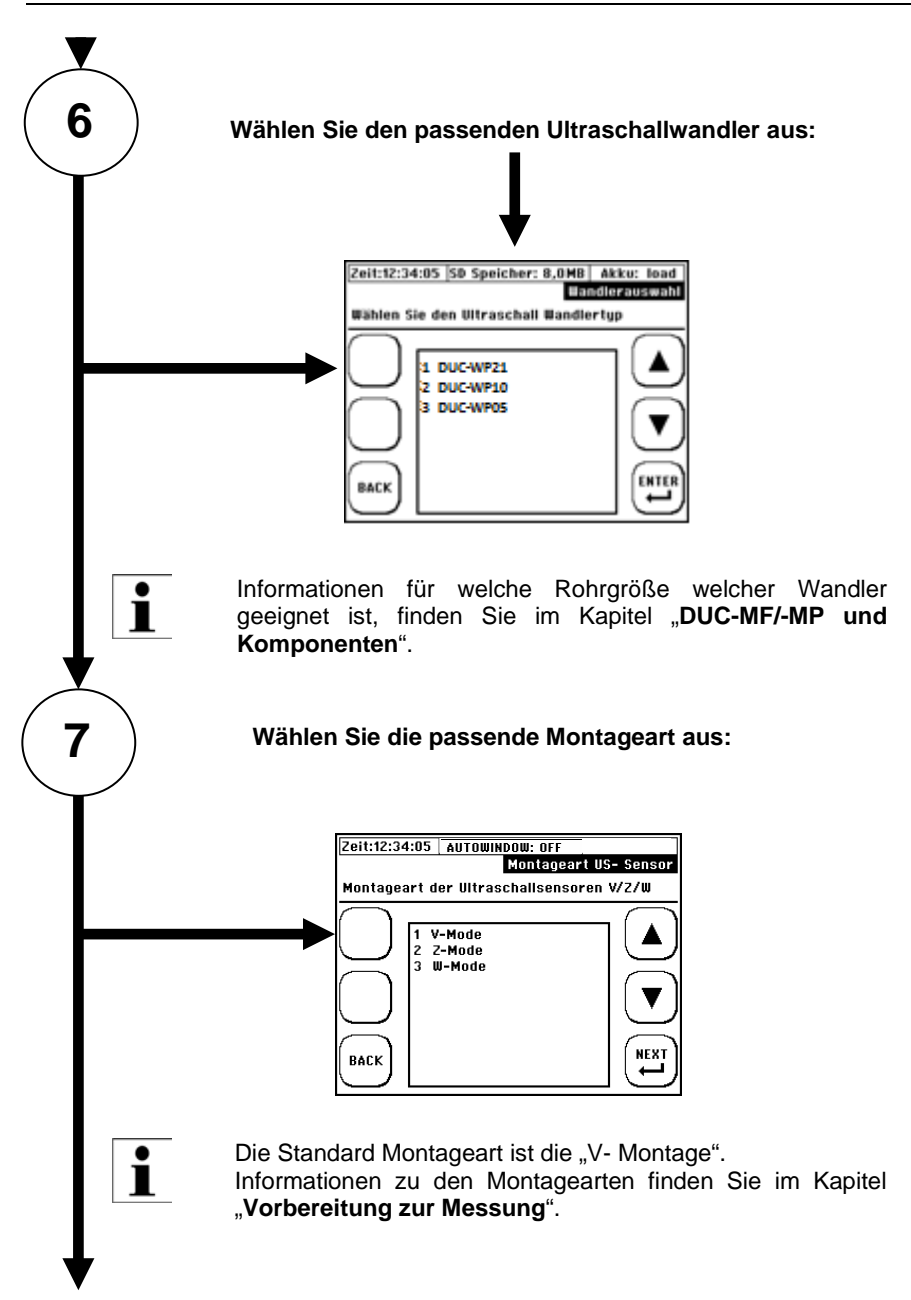

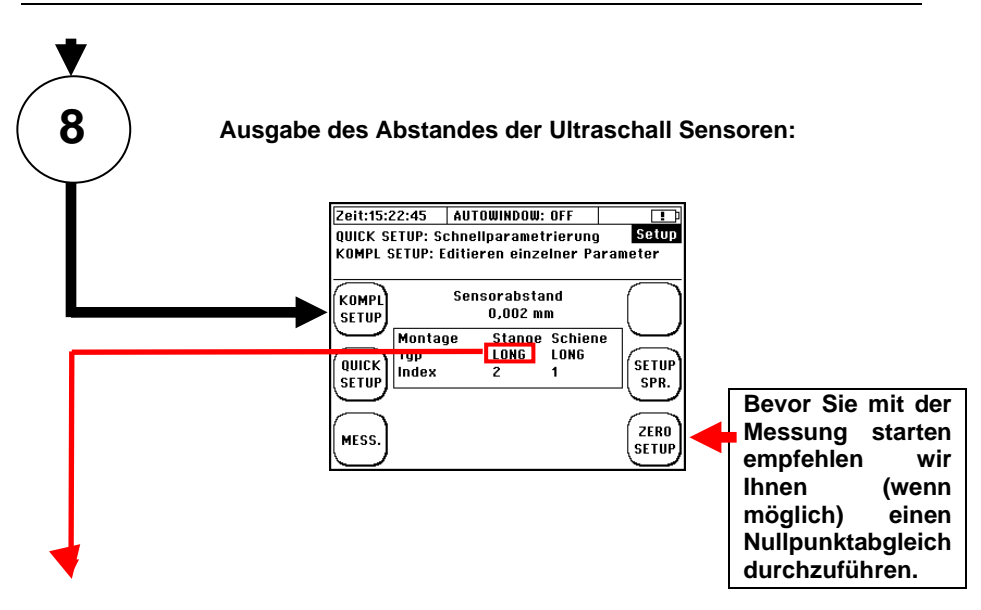

# ENDE

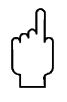

# Achtung!

Bitte achten Sie unbedingt darauf, welche Sensorschiene angezeigt wird. Diese ist anschließend zu verwenden:

Kurz = 25cm, Lochraster 7,5mm, (DUC-WF21 und DUC-WF40) Lang = 40cm, Lochraster 15mm, (DUC-WF10)

Der Sensorabstand in Millimetern ist immer der Abstand zwischen der Vorderkante Ultraschallwandler 1 (UP) zur Sensor Vorderkante Ultraschallwandler 2 (DOWN), unabhängig davon, welche Montageart gewählt wurde.

## <span id="page-33-0"></span>**Sensormontage/Sensorabstand**

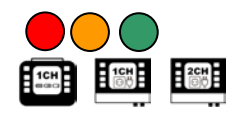

Bei allen Montagearten und Ultraschallwandlern wird der<br>Abstand von den gegenüberliegenden Frontflächen des ieweiligen Abstand von den gegenüberliegenden Frontflächen des jeweiligen Ultraschallwandlers gemessen. Die benötigten Abstände werden Ihnen nach der Parametrierung der Messstelle am Messumformer angezeigt. Bei Verwendung der Montageschiene erfolgt die Positionierung einfach und komfortabel über das Raster der Montageschiene

## <span id="page-33-1"></span>7.1.5 Einführung in die Montage der Ultraschallwandler

Prinzipieller Aufbau des Ultraschallsensors: Der Ultraschallsensor ist beige und aus Kunststoff (PEEK).

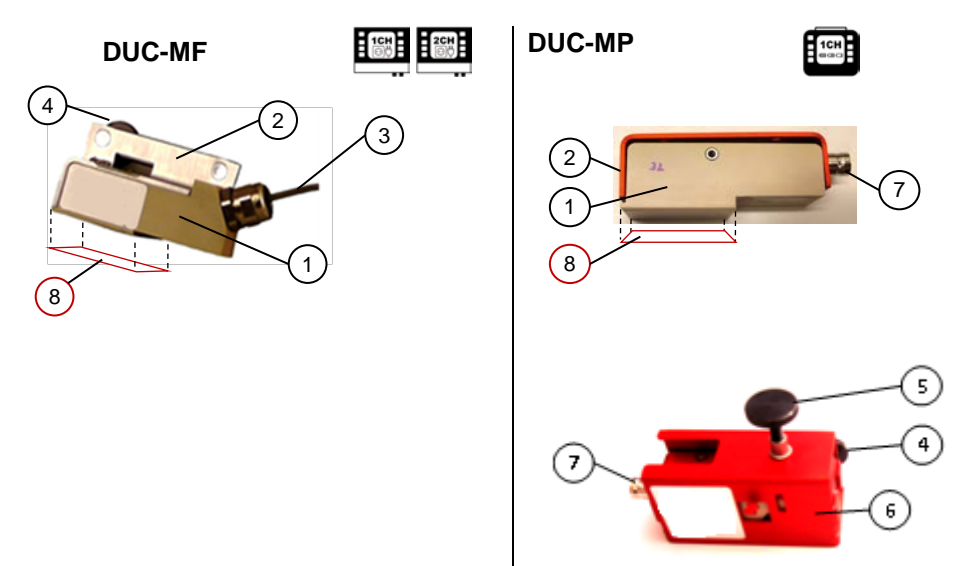

**Abbildung 7:** Prinzipieller Aufbau der Ultraschallwandler: 1: Grundkörper, 2: Abdeckung, 3: Verbindungskabel (RG316), 4: Rändelschrauben zur Fixierung an der Montageschiene, 5: Rändelschraube (Variation des Anpressdruckes), 6: Trägergehäuse für die "portable" Variante, 7: BNC Anschluss (RG58, female), 8: Projektion der akustischen Übertragungsfläche

Installationsmöglichkeiten / Montage-Typen

Dieses Kapitel informiert Sie über die Möglichkeiten der Montage Ihrer Ultraschallwandler. Die V-Montage ist dabei der Standard für die meisten Applikationen.

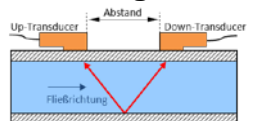

**V-Montage** Die V-Montage führt in den meisten Anwendungen Messergebnis und ist oft der beste Kompromiss aus erzielbarer Signalgüte und Messgenauigkeit.

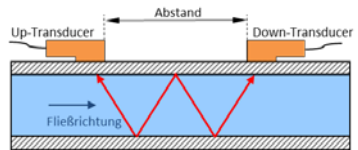

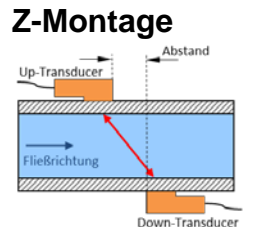

W-Montage **Die W-Montage kommt dann zur Anwendung**, wenn ein möglichst genaues Messergebnis

und/oder eine hohe Auflösung erzielt werden soll. Bei kleinen Rohrnennweiten kann dieser

Montagetyp aufgrund der Signal-Separation ebenfalls sinnvoll sein

**Z-Montage Die Z-** Montage kommt aufgrund des<br>minimalen Signalweges üblicherweise bei Signalweges großen Rohrleitungen bzw. stark verschmutzen oder gasbelasteten Medien mit einhergehender hoher Signaldämpfung oder Signalstreuung zum Einsatz.

#### **KEINE MONTAGESCHIENE**

*Vereinzelt führt die Z-Methode auch bei kleinen Rohrnennweiten (<20 mm) zu einer erfolgreichen Messung, wenn die Empfangssignale (Rohrwand / V / W) nicht mehr eindeutig entflechtet werden können bzw. wenn das korrekte Empfangssignal im Messfenster nicht eindeutig positioniert werden kann (sieh[e 14.1.3\)](#page-100-0).*

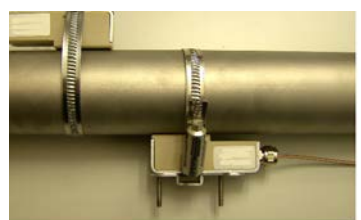

**Abbildung 8:** Beispiel Z- Montage, nur ohne Montageschiene möglich (DUC-WF)

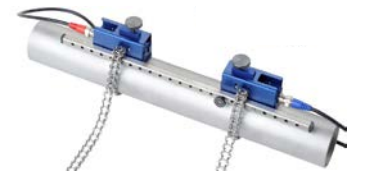

**Abbildung 9:** Beispiel V oder W- Montage mit Montageschiene (DUC-WP)

#### <span id="page-35-0"></span>7.1.6 Auswahl des Wandlertypen

Folgend finden Sie einen Leitfaden bzgl. der korrekten Ultraschallwandler-Wahl, welche sich in der Praxis oft als zielführend erwiesen haben.

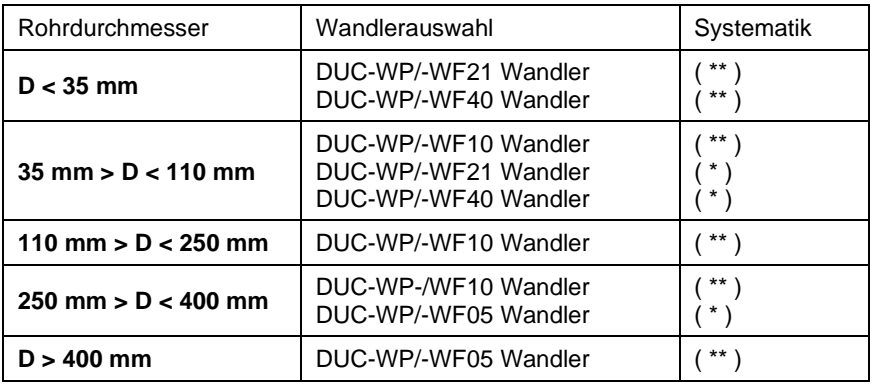

**Systematik: ( \*\* ) -Beste Auswahl; ( \* ) Zweitbeste Auswahl**
# <span id="page-36-0"></span>7.1.7 Auswahl des Montagetypen

Folgend finden Sie einen Leitfaden bzgl. der korrekten Montageart-Wahl, welche sich in der Praxis oft als zielführend erwiesen haben.

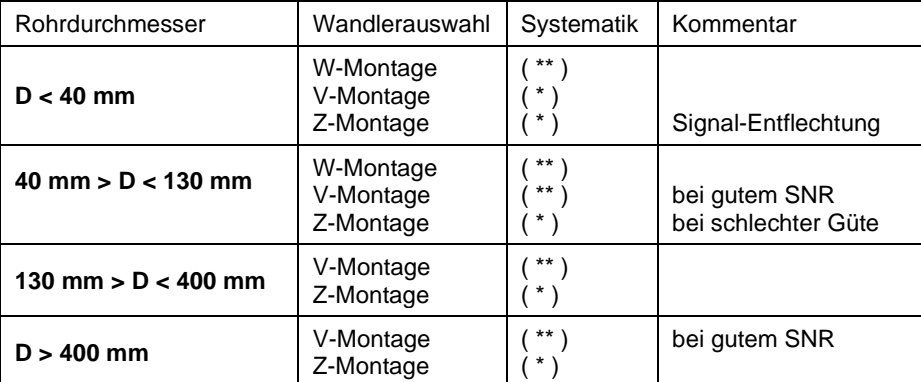

**Systematik: ( \*\* ) höchste Auflösung; ( \* ) höhere Signalausbeute**

# 7.1.8 Montage der Ultraschallwandler nach der V- oder W-Methode

Nach der Parametrierung der Messstelle zeigt Ihnen der Messumformer den Abstand der Wandler in mm und als Lochanzahl an. Die Anzahl der Löcher ist eine Bezugsgröße des Abstandes bei gleichzeitiger Anwendung der Montageschienen für die Ultraschallwandler.

Es gibt zwei unterschiedlich lange Sensorschienen mit unterschiedlichen Rastermaßen:

**Schiene Lang** = 40 cm, Lochraster 15 mm (nur für DUC-WP/WF10 Wandler) **Schiene Kurz** = 25 cm, Lochraster 7,5 mm (DUC-WP/WF21 und DUC-WF/ WP40 Wandler)

Wird als Lochanzahl z.B. 3 angezeigt, dann entspricht diese der **Anzahl der Löcher zwischen den Ultraschallsensoren, plus der Position an welcher die Rändelschraube des gegenüberliegenden Wandlers montiert wird**. Montieren Sie die Sensoren wie gezeigt an der Schiene. Befestigen Sie die Wandler mittels der Rändelschrauben (B) an der Schiene.

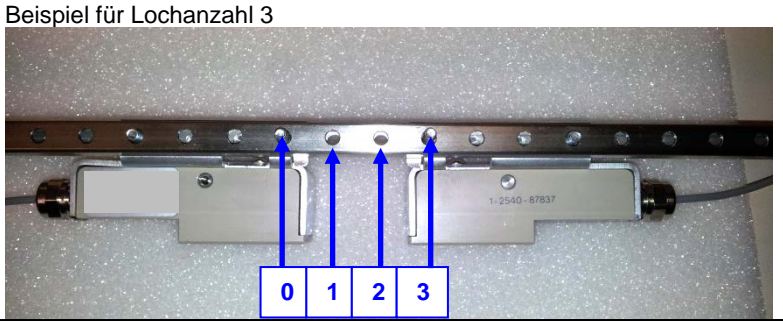

Beispiel für Lochanzahl 5

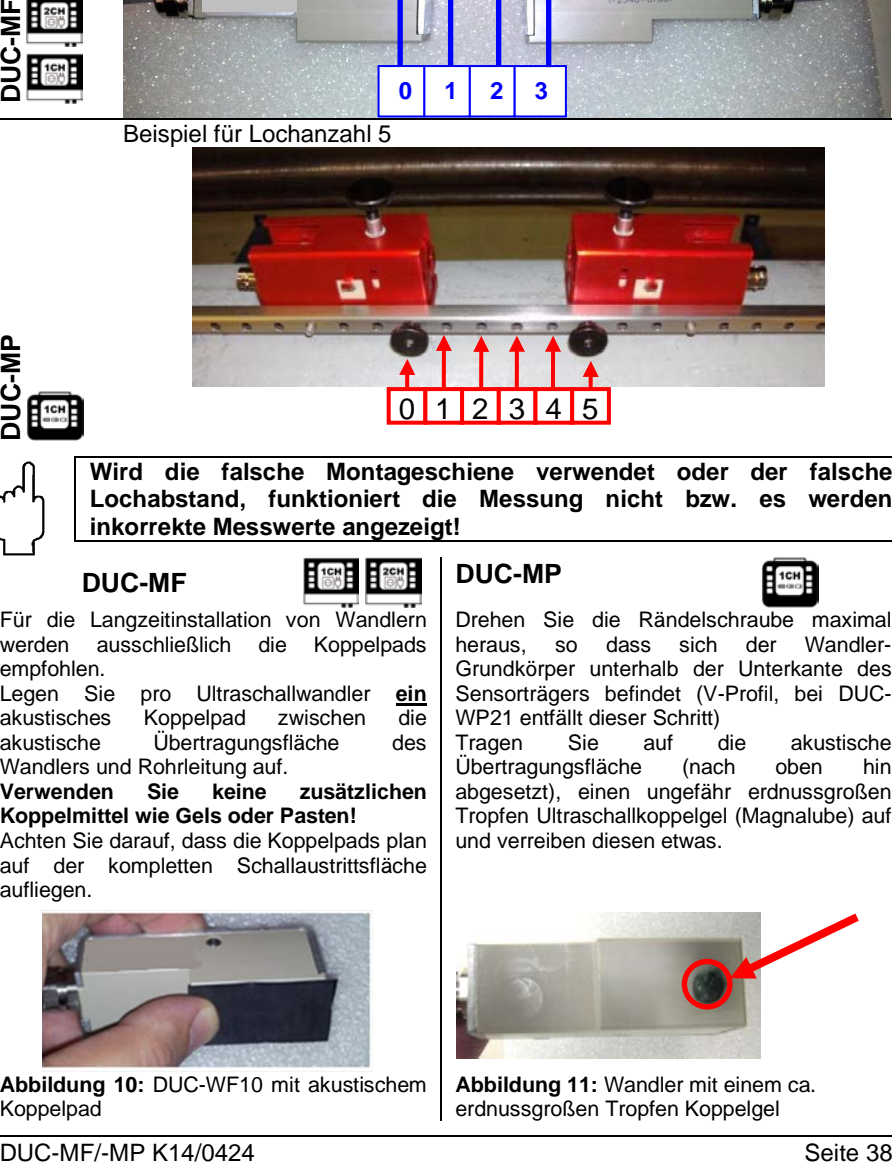

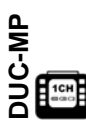

**Wird die falsche Montageschiene verwendet oder der falsche Lochabstand, funktioniert die Messung nicht bzw. es werden inkorrekte Messwerte angezeigt!**

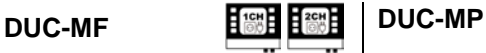

Für die Langzeitinstallation von Wandlern werden ausschließlich die Koppelpads empfohlen.

Legen Sie pro Ultraschallwandler **ein**  akustisches Koppelpad zwischen die<br>akustische Übertragungsfläche des Übertragungsfläche Wandlers und Rohrleitung auf.<br>**Verwenden Sie keine** 

**Verwenden Sie keine zusätzlichen Koppelmittel wie Gels oder Pasten!**

Achten Sie darauf, dass die Koppelpads plan auf der kompletten Schallaustrittsfläche aufliegen.

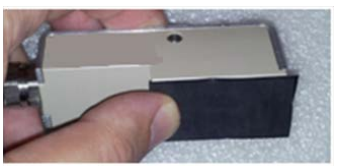

**Abbildung 10:** DUC-WF10 mit akustischem Koppelpad

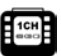

Drehen Sie die Rändelschraube maximal<br>beraus so dass sich der Wandlerheraus, so dass sich der Grundkörper unterhalb der Unterkante des Sensorträgers befindet (V-Profil, bei DUC-WP21 entfällt dieser Schritt)<br>Tragen Sie auf die

die akustische<br>
(nach oben hin Übertragungsfläche abgesetzt), einen ungefähr erdnussgroßen Tropfen Ultraschallkoppelgel (Magnalube) auf und verreiben diesen etwas.

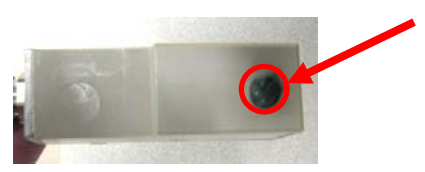

**Abbildung 11:** Wandler mit einem ca. erdnussgroßen Tropfen Koppelgel

Grundlegend ermöglicht das Koppelgel eine deutlich bessere Signalgüte als die akustischen Koppelpads. Bei starker thermischer Belastung ist es jedoch möglich, dass das Koppelgel schnell verläuft und die akustische Signaleinkopplung schnell nachlässt. In diesem Fall können ein thermisch stabileres Koppelgel oder auch akustische Koppelpads verwendet werden – kontaktieren Sie Kobold.

Die Koppelpads sind im Gegenzug langzeitstabil und ermöglichen bei korrekter Nutzung in den meisten Fällen eine ausreichend gute Signalgüte. Verwenden Sie akustische **Koppelfolie ausschließlich für Ultraschall Wandler zur festen Installation**. Für eine optimale Signaleinkopplung ist ein höherer Anpressdruck notwendig, der mit Montagemitteln des portablen Messgerätes für gewöhnlich nicht erzeugt werden kann.

In seltenen Fällen kann es vorkommen, dass die Nutzung eines akustischen Koppelgels sich gegenüber den akustischen Koppelpads als geeigneter erweist:

- Rohroberfläche mit hoher Rauigkeit
- schnelles Verfließen des Koppelgels bei hohen thermischen Belastungen

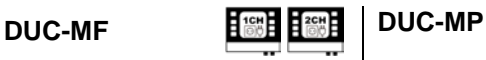

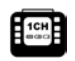

Zur Fixierung der Ultraschallwandler (mit oder ohne Montageschiene) verwenden Sie die Edelstahlketten oder Klettbänder.

Die Rändelschraube wird im Uhrzeigersinn angezogen bis ein leichter Anpressdruck entsteht.

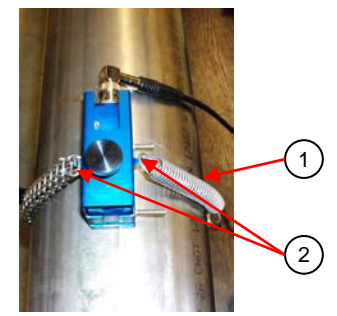

**Abbildung 12:** Befestigung von DUC-WP mit Edelstahlketten; 1: Zugfeder, 2: Haken zur **Befestigung** 

Die Ultraschallwandler werden mittels Edelstahlspannbändern auf der Rohrleitung befestigt. Die Edelstahlspannbänder werden dabei auf den für Ihren Ultraschallwandler maximal anwendbaren Rohrdurchmesser ausgelegt und über das Spannschloss gespannt.<br>Bei kleineren

Leitungen können die Spannbänder problemlos gekürzt werden.

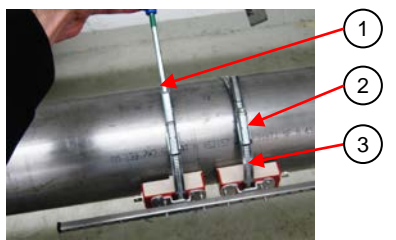

**Abbildung 13:** Befestigung von DUC-WF mit Edelstahlspannband; 1: Spannwerkzeug, 2: Spannschloss, 3: Spannband.

# <span id="page-39-0"></span>7.1.9 Montage der Ultraschallwandler nach der Z-Methode

Verwenden Sie zum Anzeichnen der Montagepunkte eine Kunststoff- oder Papierschablone.

**1.** Positionieren Sie die Kunststoffschablone waagerecht an der Position des ersten Wandlers und wickeln Sie sie einmal um die Rohrleitung. Zeichnen Sie mittels Filzstiftes eine Umfangslinie entlang der angelegten Schablone.

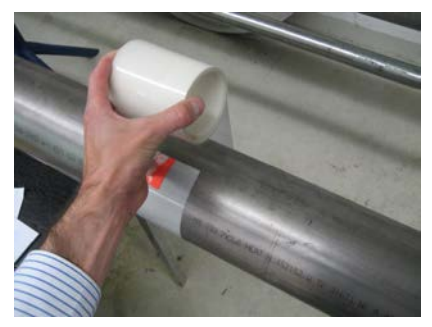

**Abbildung 14:** Anbringen der Kunststoffschablone 1

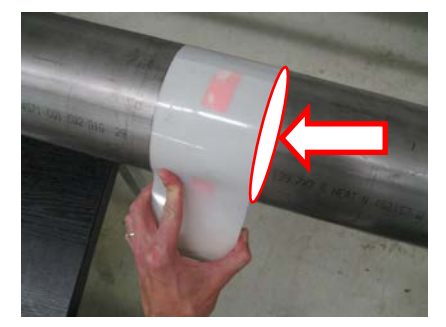

**Abbildung 15:** Anzeichnen einer Umfangslinie

**2.** Nach erfolgreicher Parametrierung wird Ihnen vom DUC-MF/-MP die axiale Distanz zwischen den beiden Sensoren (Sensorabstand) angezeigt. Ausgehend von der ersten Umfangslinie messen Sie nun entsprechend der Anzeige Ihres DUC-MF/-MP den angezeigten Sensorabstand ab und zeichnen Sie eine zweite **Umfangslinie** 

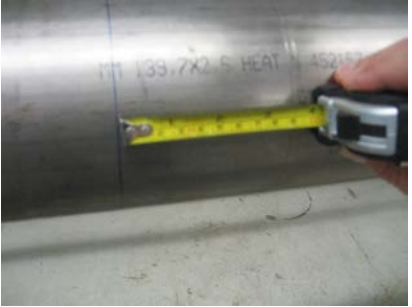

**Abbildung 16:** Ermitteln des Abstandes zur ersten Linie

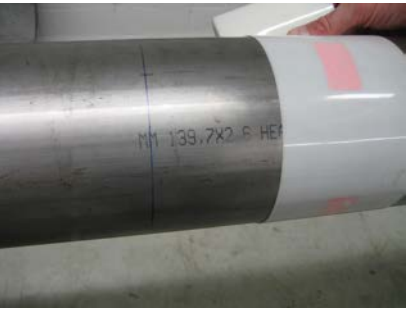

**Abbildung 17:** Montageposition des zweiten Sensors mittels Schablone markieren.

**3.** Markieren Sie auf den Umfangslinien zwei sich exakt gegenüberliegende Positionen.

**4.** Montieren Sie den ersten Sensor mit der Mitte der **Sensorfront** (nicht des Sensors) an Markierung 1.

**5.** Messen Sie ausgehend von Markierung 2 den halben Rohrumfang entlang der Umfangslinie ab und bringen Sie Markierung 3 an.

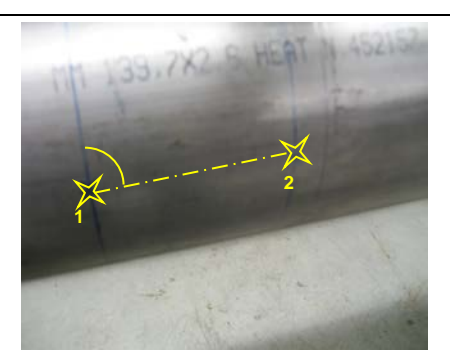

**Abbildung 18:** Markierung 1 & 2 auf den beiden Umfangslinien

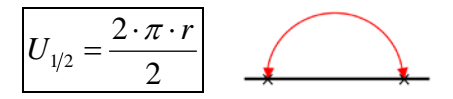

**6.** Montieren Sie nun den zweiten Sensor mit der Mitte der **Sensorfront** (nicht des Sensors) an Markierung 3 (siehe **[Abbildung 19](#page-40-0)** & **[Abbildung 20](#page-40-1)**). Die Sensoren befinden sich nun exakt gegenüberliegend

<span id="page-40-0"></span>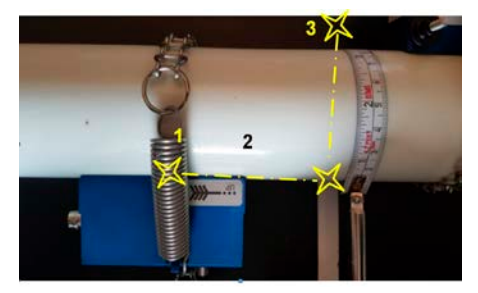

**Abbildung 19:** Ermittlung der Montageposition für Sensor 2

<span id="page-40-1"></span>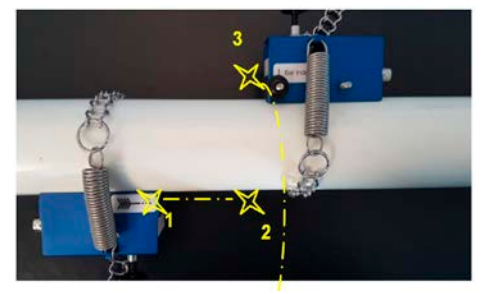

**Abbildung 20:** montierte Wandler, Z-Methode

# 7.1.10 Montage der Ultraschallwandler bei zwei gekreuzten Messpfaden

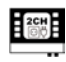

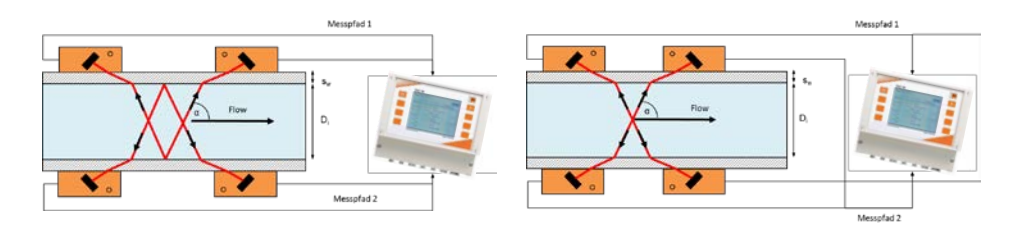

Der Montagetyp beider Wandlerpaare muss gleich sein (V-Montage, W-Montage oder Z-Montage). Es ist nicht möglich, verschiedene Montageweisen zu kombinieren.

Bei Z-Montage müssen die Wandler des jeweiligen Paares um 180° versetzt sein. Bei V- und W-Montage werden die Wandler des jeweiligen Paares auf der gleichen Rohrseite gegenüberliegend montiert.

Montagehinweise für die exakte Ausrichtung bei 180° Versatz finden Sie bei der Montagehilfe des Z-Typs [\(7.1.9\)](#page-39-0).

# **Alternativer Sensorabstand**

Es gibt verschiedene Gründe warum man den Sensorabstand ggf. ändern muss. Sei es durch Platzmangel oder man bekommt im berechneten Abstand kein gutes Signal. Dazu kann man einen alternativen Sensorabstand eingeben

So gelangen Sie dort hin.

Vom Hauptmenü **.KOMPL. SETUP**" **ausgehend:**

"Sonstiges"  $\rightarrow$  7 "Sensorabstand"

Dort ASD auf "aktiv stellen und den neuen Abstand eingeben.

Mit den "Plus und Minus Tasten" können sie den alternativen Sensorabstand aktivieren und deaktivieren und unterhalb den Wert eingeben.

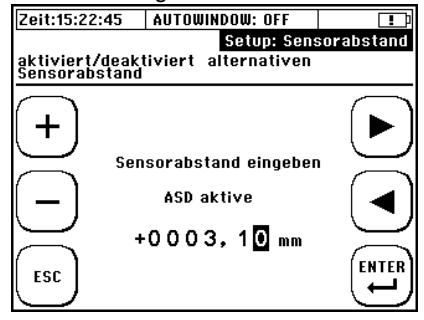

Beachten Sie bitte, dass Sie keine extremen Änderungen vom ursprünglichen Wert eingeben sollten da dann das Signal nicht mehr korrekt erkannt wird.

# **Nullpunkt-Abgleich**

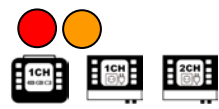

Bevor Sie mit der Messung starten empfehlen wir einen Nullpunktabgleich durchzuführen.

Voraussetzungen für einen fehlerfreien Nullpunktabgleich sind:

- dass das Gerät korrekt parametriert ist und dass beide Ultraschallwandler richtig auf der Rohrleitung montiert sind und elektrisch mit dem Messumformer verbunden sind
- dass die Leitung vollständig gefüllt ist
- dass die Fließgeschwindigkeit gleich Null ist

Sind alle Voraussetzungen erfüllt, dann führen Sie einen Nullpunkt Abgleich durch, andernfalls führen Sie keinen Nullpunktabgleich durch!

Ein fehlerhaft durchgeführter Nullpunktabgleich wird sich negativer auf das Messergebnis auswirken als kein durchgeführter Nullpunktabgleich!

Vorgehen:

1) Null-Durchfluss sicherstellen ("Abschiebern")

2) Navigation

**Nach dem Einschalten:**

"Setup" → "Zero- Setup"

**Vom Messfenster ..Durchfluss 1" ausgehend:** "Setup"  $\rightarrow$  "Zero Setup"

Vom Hauptmenü "KOMPL. SETUP" ausgehend: "Sonstiges"  $\rightarrow$  "Nullpunkt"  $\rightarrow$  "Nullpunkt einstellen"

3) Der Nullpunktabgleich startet automatisch. Warten Sie bis der Zähler wieder den Wert "0" erreicht.

4) Nach Bestätigung (ENTER) der Zeitkorrektur des Nullpunktabgleich werden Sie ins "Setup"-Fenster zurückgeführt.

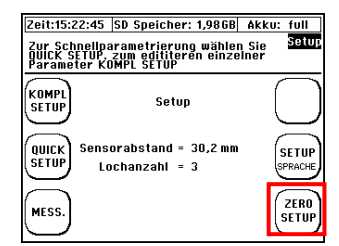

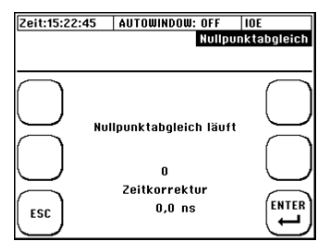

Übliche Werte beim Nullpunktabgleich liegen im kleineren bis mittleren einstelligen Bereich.

Erhalten Sie eine "Zeitkorrektur" im mittleren bis höheren zweistelligen Bereich (und mehr) bewegt, dann können Sie davon ausgehen, dass während des Nullpunktabgleichs ein (Rest-) Durchfluss vorhanden war.

**Der Nullpunkt wird automatisch gelöscht, wenn relevante Parameter (Parameter Rohr, Parameter Medium und Parameter Wandler) erneut editiert wurden.**

Ť

Sie können den ermittelten Nullpunkt überprüfen, indem Sie vom Messfenster "Durchfluss 1" zum Diagnosefenster navigieren. Wählen Sie im Messfenster .Durchfluss  $1^{\circ} \rightarrow$  .DIAG"

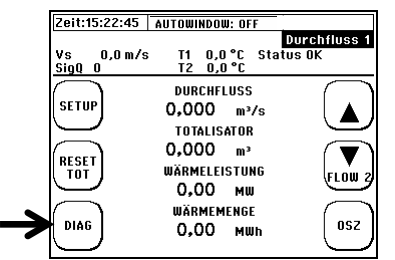

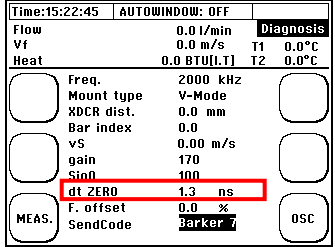

Der Nullpunkt bleibt im Gerät solange gespeichert, bis dieser bei einem neuen Nullpunktabgleich automatisch überschrieben wurde oder durch "Nullpunkt löschen" manuell entfernt wurde.

Der Zeitkorrekturwert des Nullpunktabgleich ist wesentlicher Bestandteil der Parameterstruktur (sieh[e 0](#page-53-0) Speichern/Laden von Parameterdaten).

Der Nullpunkt wird automatisch gelöscht, wenn relevante Parameter (Rohr, Medium oder Wandler) erneut editiert werden. **Achten Sie hierauf z.B. wenn Sie Reihenmessungen mit unterschiedlichen Applikationsdaten durchführen!**

Der Nullpunktfehler ergibt sich aus Toleranzen bei den Wandlern, den Montagehilfsmittel und den Rohrdaten.

Beim Nullpunktabgleich ermittelt Ihr DUC-MF/-MP bei null-Durchfluss die Laufzeitdifferenz, welche zwischen den Sensoren und ggf. einem noch vorahndenden Durchfluss entstehen können.

Diese ermittelte Zeit (dt ZERO) wird bei der späteren Durchflussmessung automatisch mit verrechnet. Somit erhöht sich die Genauigkeit Ihrer Durchflussmessung. dt ZERO ist Vorzeichen-belastet – ein nachträgliches Tauschen von Up- & Down-Wandler würde damit den Fehler verdoppeln. Die Ultraschallsensoren sind ab Werk gepaart und besitzen einen sehr geringen Nullpunktfehler (i.d.R. < 2 ns).

Nicht an jeder Position des Rohrleitungssystems kann ein Null-Durchfluss garantiert werden. Bei sorgfältiger Installation liegt dieser Fehler im Bereich 0,00-0,03 m/s Strömungsgeschwindigkeit. Je größer die Rohrleitung ist, desto kleiner ist in der Regel der Nullpunktfehler.

# **8 Die Wärmemengenmessung**

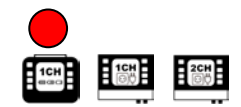

Die integrierte Wärmemengenmessung ermöglicht es Ihnen mit Hilfe der optional erhältlichen Pt100 den Wärme- bzw. Kältestrom in Ihrer Applikation zu ermitteln.

# **Einführung**

Der Pt100 Nr. 1 wird an der Eingangsseite (T1 = T<sub>in</sub>), Pt100 Nr. 2 am Ausgang des Prozessabschnittes (T2 =  $T_{\text{out}}$ ) montiert. Die Platzierung der Ultraschallsensoren ist dabei irrelevant solange der Volumenstrom gleich ist. Es sollte ein Rohrabschnitt mit optimalen Ein-/Auslaufstrecken gewählt werden (siehe Kapitel [7.1.1\)](#page-21-0).

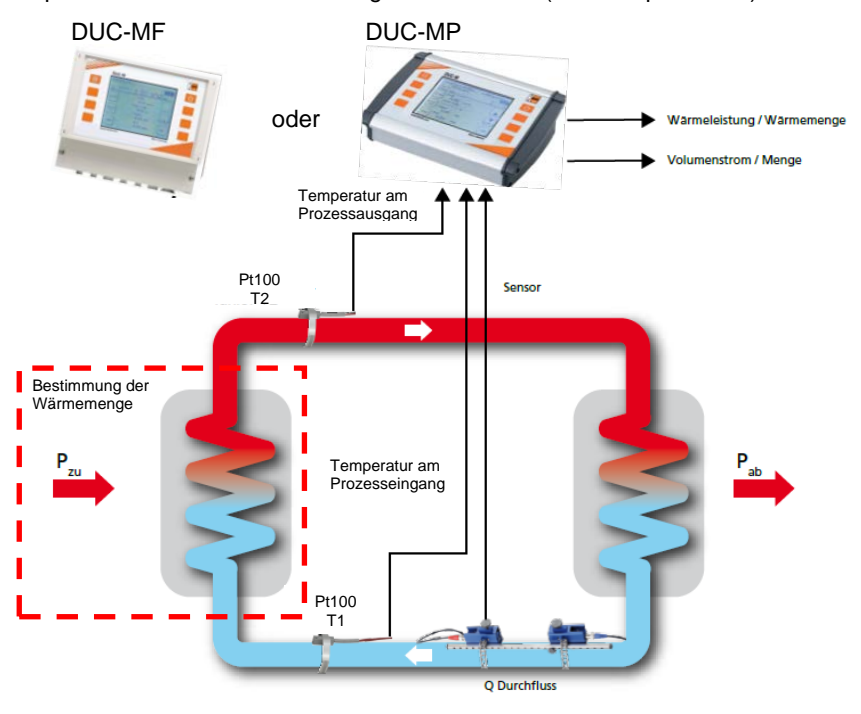

#### **Abbildung 21:** Schema Wärmemengenmessung

Das DUC-MF/-MP zeigt Ihnen die Wärmeleistung und die akkumulierte Wärmemenge an.

### **Die Ermittlung der Wärmeleistung:**

Die Querschnittsfläche der des Rohr Innendurchmesser [A] wird mit der Fließgeschwindigkeit [v] und der spezifischen Wärmekapazität des Mediums  $[c_{w}]$ , sowie die Differenztemperatur T2-T1 der beiden Pt100,  $[T_{out} - T_{in}]$  multipliziert. Als Ergebnis erhält man die Wärmeleistung [Q] in Watt.

 $Q = A \cdot v \cdot c_w \cdot \rho \cdot (T_{out} - T_{in})$ 

$$
Q = [kW]
$$

 $Q = [J, kW/h]$ 

#### **Die Ermittlung der Wärmemenge:**

Die Wärmemenge ergibt sich aus der Wärmeleistung pro Zeit.

$$
\left|\bigcirc Q = \int \dot{Q} d\mathbf{r}\right|
$$

## **Installation der Pt100**

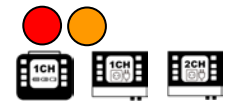

Die Pt100 werden mit Hilfe der mitgelieferten Edelstahlspannbänder auf der Rohrleitung montiert.

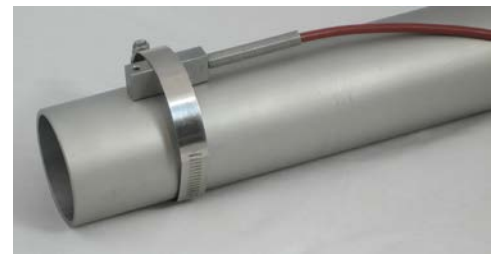

**Abbildung 22: Pt100 auf Rohrleitung montiert**

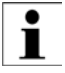

Es ist irrelevant ob Sie die Pt100 mit der längeren oder kürzeren Seite des Gehäuses auf der Rohrleitung befestigen.

Für die Bestimmung der Wärmemenge ist die Ermittlung der korrekten Temperaturdifferenz wichtig (Relativmessung). Das heißt, dass die Temperaturmesswerte absolut bezogen auf eine Referenz abweichen können (z.B. gegenüber einem Eintauchthermometer).

Wichtig ist es beide Pt100 abzugleichen bzw. sicherzustellen, dass beide Pt100 in einem Volumen gleicher Temperatur den gleichen Messwert anzeigen (idealerweise sollte die Differenz zwischen den Pt100 vor der Installation auf Rohrleitung Null Grad betragen).

Die thermische Isolation oder Einsatz von Wärmeleitpaste bei der Montage der Pt100 kann die Messunsicherheiten bei der Bestimmung der Temperaturdifferenz deutlich reduzieren.

П

# **Parametrierung der r Pt100 für die Wärmemengenmessung**

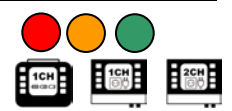

Vor der Montage der Temperaturfühler auf der Rohrleitung sollte in einem Volumen thermischen Gleichgewichts die Temperaturdifferenz zwischen beiden Pt100 annähernd Null Grad betragen.

Wir empfehlen beide Temperaturfühler, bevor diese auf einer Rohrleitung montiert werden, in ein Gefäß mit Flüssigkeit für ca. 2…5 Minuten unterzutauchen (die Flüssigkeit sollte Raumtemperatur besitzen) um anschließend die Temperaturen abzugleichen. Vermeiden Sie im Vorfeld des Abgleichs die Fühler zu berühren.

Zur Kontrolle der Kalibrierung nutzen Sie bitte die Anzeige im "Messfenster 3", "Wärmemenge", da in diesem Messfenster die Temperaturdifferenz zwischen T2-T1<br>angezeigt wird. Nach der Kalibrierung sollte die Temperaturdifferenz angezeigt wird. Nach der Kalibrierung sollte die Temperaturdifferenz nicht >0,2°C (2/10K) sein. Wenn die Temperaturdifferenz höher ist, dann wiederholen Sie bitte den Kalibriervorgang.

#### **Weitere Hinweise zur Parametrierung der Pt100 finden Sie in den Kapiteln [10.1.16,](#page-74-0) [10.1.17](#page-74-1) und [10.1.20.](#page-77-0)**

Neben dem Abgleich können die einzelne Temperaturmesswerte mit einem Offset beaufschlagt werden (Angleichung an Referenzwert / Ausgleich von Abweichungen).

Bsp.: In der Rohrleitung befindet sich ein Widerstandsthermometer welches 80°C anzeigt. Ihr DUC-MF/-MP Anlegewiderstandsthermometer Pt100 zeigt aber nur 78,5°C an. Die Differenz kann manuell korrigiert werden. Sie geben in diesem Fall einen Vorgabewert von 80°C an. Der Vorgabewert ist ein Absolutwert und kein Offset.

Der parametrierte Dämpfungswert ist für beide Pt100 gültig. Die Temperaturmessung ist ab Werk mit einer Sekunde bedämpft (Mittelwertbildung). Bei geringer Messdynamik und kleinen Temperaturdifferenzen zwischen Pt100 Nr. 2 und Nr. 1 empfiehlt es sich den Pt100-Dämpfungswert zu erhöhen. Eine<br>Erhöhung der Dämpfung wirkt sich positiv auf Stabilität der Erhöhung der Dämpfung wirkt sich positiv auf Stabilität der Temperaturdifferenzmessung aus.

# **9 Messfenster des DUC-MF/-MP**

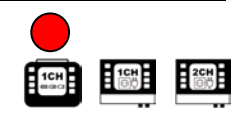

# **Die Kopfzeile**

Die Kopfzeile ist für jedes der drei<br>Messfenster aleich und zeigt Messfenster gleich und zeigt<br>Basismesswerte und Basismesswerte Statusmeldungen an:

1) Allgemeine Informationen

- 2) Allgemeine Messwerte
- 3) Bezeichnung des UI-Fensters
- 4) Statusanzeige
- 5) Statusanzeige für Kommunikation

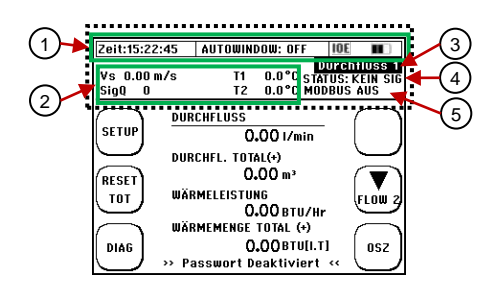

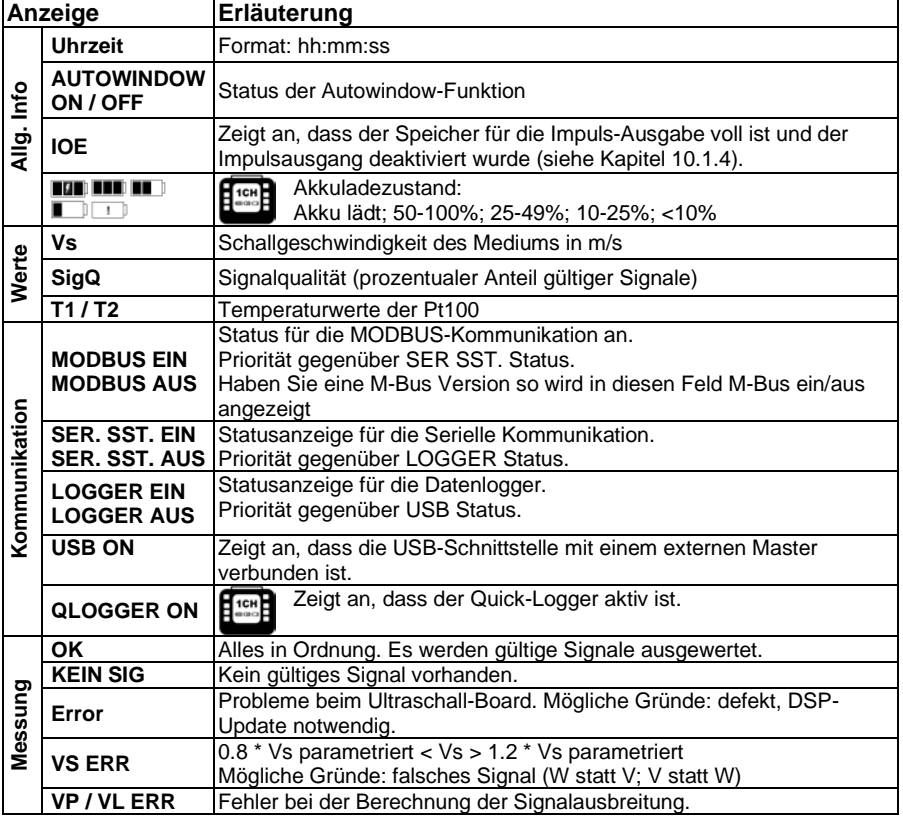

# **Messfenster** "Durchfluss 1"

Im Durchflussmessfenster 1 erhalten Sie alle wichtigen Informationen, kompakt<br>zusammen oefasst zu Ihrer Durchfluss- und Wärmeleistungs- und Wärmeleistungs-Wärmemengenmessung.

#### **Navigation im User-Interface:**

1) Etwa 10 s **nach dem Einschalten** wird automatisch vom Startbildschirm in das zentrale Messfenster "Durchfluss 1" geschalten.

2) **Vom Hauptmenü ausgehend:**  wählen Sie "ESC" → dann "MESS."

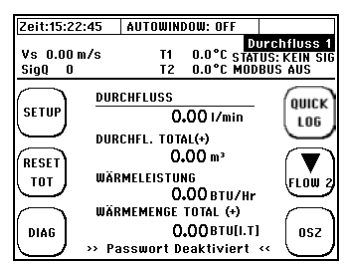

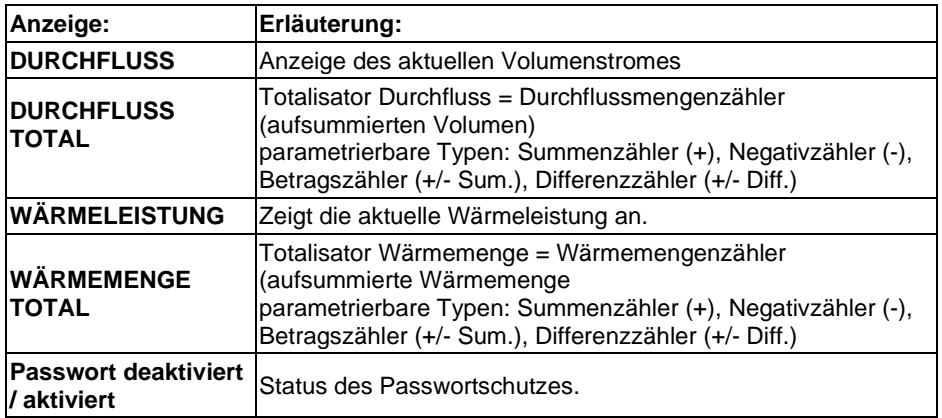

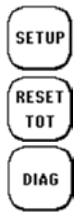

Setzt den Totalisator (Durchfluss **FLOW 2** 

Wechsel zum Setup-Fenster (
und Luberten Heter des Quick-Logger<br>
des Quick-Logger

Wechsel zum Messfenster "Durchfluss 2".

und Wärmemengen) auf null.

Wechsel zum Diagnosefenster.  $\begin{bmatrix} \n\text{os} \\
\text{os} \\
\end{bmatrix}$  Wechsel zum Oszilloskop-**Fenster** 

# **Das Messfenster "Durchfluss 2"**

Im Durchflussmessfenster 2 erhalten Sie alle wichtigen Informationen, kompakt zusammen gefasst zu Ihrer Durchflussmessung (ohne Wärmemessung).

#### **Navigation im User-Interface:**

Vom **Hauptmessfenster ..Durchfluss 1"** ausgehend: Wählen Sie "Flow 2"

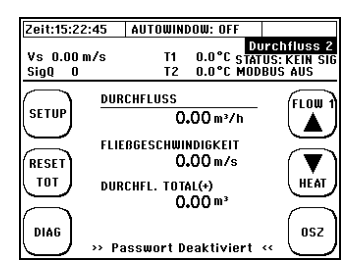

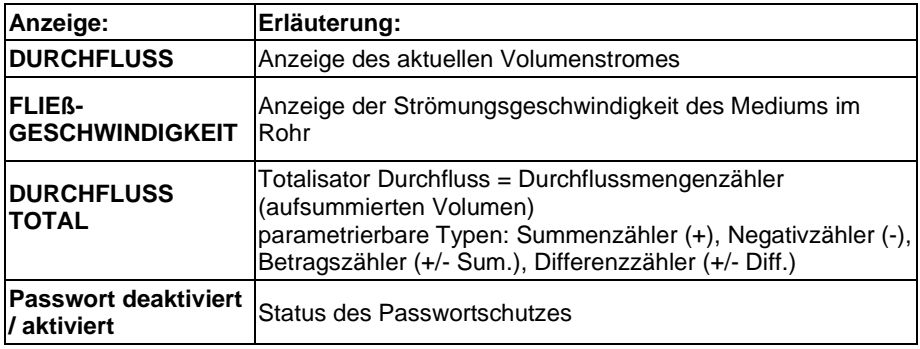

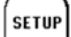

**RESET TOT** DIAG Setzt den Totalisator (Durchfluss

und Wärmemengen) auf null.

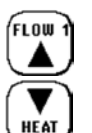

Wechsel zum Setup-Fenster FLOW Wechsel zum Messfenster "Durchfluss 1".

> Wechsel zum Messfenster "Wärmemenge".

Wechsel zum Diagnosefenster.  $\begin{bmatrix} \n\text{os} \n\end{bmatrix}$  Wechsel zum Oszilloskop-Fenster.

# **Das Messfenster "Wärmemenge"**

Im Messfenster "Wärmemenge" erhalten Sie alle wichtigen Informationen, kompakt zusammen gefasst zu Ihrer Wärmemengenmessung.

#### **Navigation im User-Interface:**

Vom **Hauptmessfenster** ..Durchfluss 1" ausgehend: Wählen Sie "Flow 2" → und anschließend "Heat"

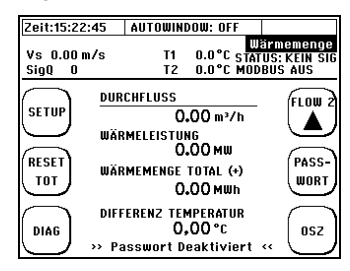

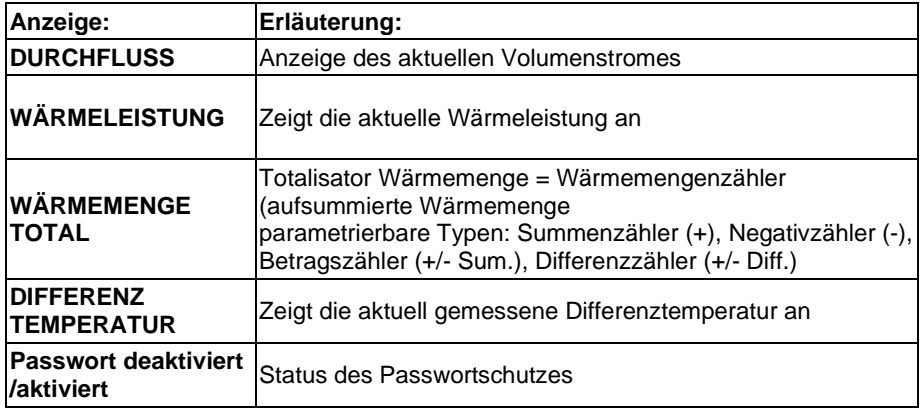

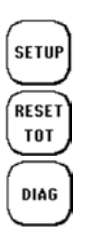

Wechsel zum Setup-Fenster FLOW 2 Wechsel zum Messfenster

Setzt den Totalisator (Durchfluss und Wärmemengen) auf null.

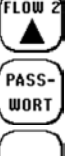

Wechsel zum Passwortfenster (Aktivierung / Deaktivierung)

"Durchfluss 2"

Wechsel zum Diagnosefenster  $\begin{bmatrix} \text{os} \\ \text{os} \end{bmatrix}$  Wechsel zum Oszilloskop-Fenster

## **Passwortschutz**

Die DUC-MF/-MP sind mit einem Passwortschutz ausgestattet. Nach Aktivierung des Passwortschutzes ist es lediglich möglich, zwischen den Messfenstern und der Passwortanzeige hin und her zu schalten. Parameter, oder die Totalisatoren können bei aktiviertem Passwortschutz nicht verändert werden.

### **Aktivierung des Passwortes:**

Um zur Passwortanzeige zu gelangen, navigieren Sie bitte zum letzten Messfenster. Die folgende Anzeige ist das Passwortfenster.

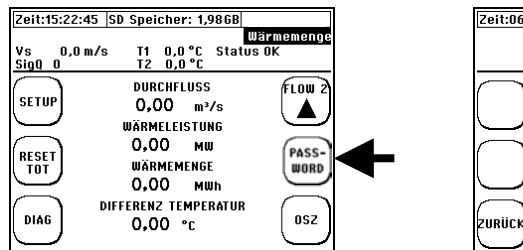

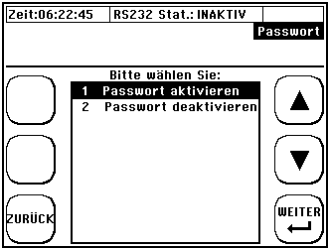

Bitte wählen Sie "Passwort aktivieren" oder "Passwort deaktivieren" und bestätigen Sie die Funktion mit der "Enter"-Taste.

Editieren Sie den Zahlencode durch Nutzung der Pfeil (Navigation), sowie ..+ und ..-.. (Vergrößern/Verkleinern) Tasten. Durch "ENTER" bestätigen Sie das eingegebene Passwort. Aus Sicherheitsgründen erfolgt anschließend eine zweite Passwort-Abfrage. Geben Sie den Code erneut ein und bestätigen Sie. Danach wird je nach gewählter Funktion der Passwortschutz aktiviert oder deaktiviert.

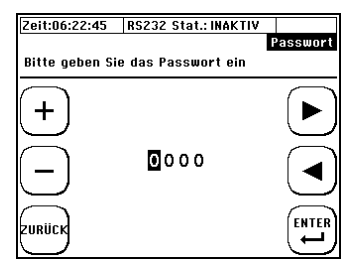

Sollten Sie Ihr Passwort vergessen haben und nicht in der Lage sein, den Passwortschutz zu deaktivieren, kontaktieren Sie bitte Kobold.

1

# **Die Messfenster des 2-Kanal DUC-MF**

### **Navigation im User-Interface:**

1) Etwa 10s **nach dem Einschalten** wird automatisch vom Startbildschirm in das zentrale Messfenster "CH1/CH2" geschaltet.

2) **Vom Hauptmenü ausgehend:**  wählen Sie "ESC"  $\rightarrow$  dann "MESS."

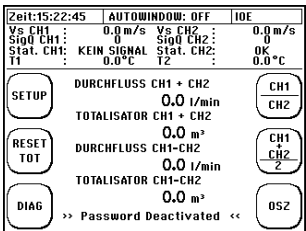

#### **CH1/CH2**

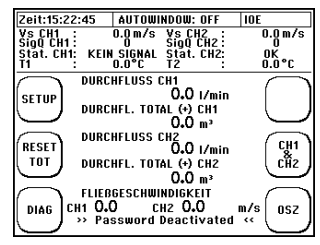

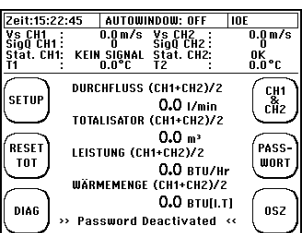

In den einzelnen Messfenstern werden die jeweiligen Resultate bezüglich<br>Fließgeschwindigkeit, Volumenstrom, Totalisator (Volumen und Fließgeschwindigkeit, Volumenstrom, Totalisator (Volumen und Wärmemenge) und Leistung dargestellt. Entweder für den einzelnen Kanal oder gemäß der dargestellten Berechnung (Dumme, Differenz oder Mittelwert)

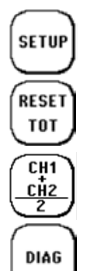

Setzt den Totalisator (Durchfluss und Wärmemengen) auf null

Wechsel zum Messfenster "CH1/CH2"

Wechsel zum Diagnosefenster (nachfolgende CH-Auswahl)

Wechsel zum Setup-Fenster (PASS-) Wechsel zum Passwortfenster (Wechsel zum Passwortfenster (Wechsel zum Passwortfenster (Wechsel zum Passwortfenster (Wechsel zum Passwortfenster (Wechsel zum Passwortfenster (Wechsel zum Pa (Aktivierung / Deaktivierung)

> CH<sub>1</sub> cÅ2

Wechsel zum Messfenster "CH1&CH2"

CH<sub>1</sub>  $\overline{\text{CH2}}$ 

nsz

Wechsel zum Messfenster "(CH1+CH2)/2"

Wechsel zum Oszilloskop-

**Fenster** 

(nachfolgende CH-Auswahl)

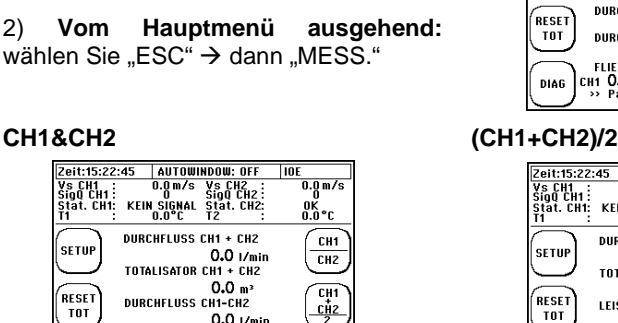

# **10 Das Hauptmenü (komplettes Menü)**

# <span id="page-53-0"></span>**Laden, Speichern und Verwalten von Parameterdaten**

#### **Navigation im User-Interface:**

Vom Hauptmessfenster "Durchfluss 1": wählen Sie "SETUP" → dann "KOMPL SETUP" → wählen Sie "Param.Speich/Laden"

Ihr DUC-MF/-MP bietet Ihnen die Möglichkeit alle relevanten Parameter zu speichern, zu laden und übersichtlich darzustellen. Das spart Zeit, wenn Sie Messungen an wiederkehrenden Messstellen durchführen müssen.

Über den **"Dateizugriff"** können bis zu **9 Parametersätze** gespeichert und auf der SD-Karte als Parameter-Datei "\*.PAR" zu Verfügung gestellt werden. Das Format entspricht einer Textdatei ("\*.txt") und kann jederzeit per Texteditor oder einem Tabellenkalkulationsprogramm visualisiert und editiert werden.

Zu der Auswahl eines Parametersatzes wählen Sie mittels der Pfeiltasten einen Speicherplatz und bestätigen Sie die Auswahl mit "Weiter".

Sie haben nun die Möglichkeit vor dem Speichern sämtliche Parameter zu prüfen. Die Parameterdaten sind auf 7 Messfenster verteilt. Zum Wechsel zwischen den Parameterdaten nutzen Sie die Pfeiltaste.

### !!! ACHTUNG !!!

Die Parameterübersicht zeigt den aktuellen Inhalt der PAR-Datei an. Um sicherzugehen, dass der Inhalt den aktuellen Parametern entspricht, muss der aktuelle Parameter-Satz zunächst in der entsprechenden Datei gespeichert werden.

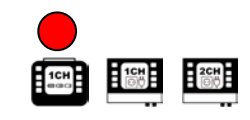

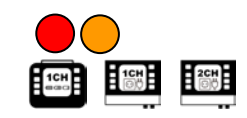

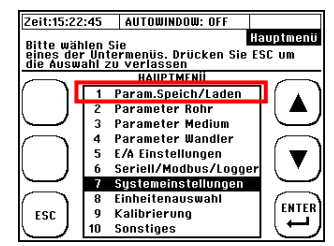

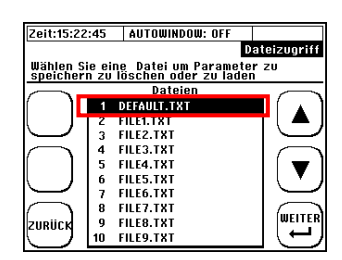

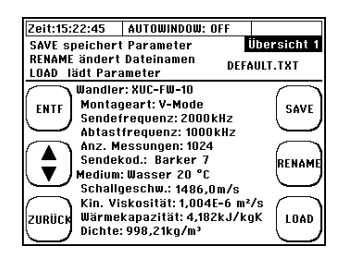

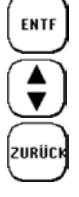

Zurücksetzen des PAR-Datei-Namens und Inhaltes

Wechsel zwischen den Übersichtfenstern

### **Editieren des Dateinamens:**

1) Mit Hilfe der Pfeiltasten Auswahl von Zeichen die dem PAR-Datei Namen entsprechen (**max. 7 Zeichen**)

2) Mit "ENTER" wird die Auswahl eines Zeichens bestätigt

3) Mit "ENTF" wird das letzte Zeichen gelöscht.

4) Beenden durch Navigation auf "ENDE" und Bestätigung durch "ENTER"

Zeit:15:22:45 | AUTOWINDOW: OFF Datei Nan Der Dateiname umfasst maximal 5 Symbole. Datei Name: .<br>Enter . . . . . . .  $\overline{\phantom{0}}$ **ABCDEFGHIJKLM** NOPORSTUVWXYZ ESC 1234567890\_ENDE **FNTF** 

Der neue Name wird erst übernommen, wenn die "Save" Funktion in Übersicht 1 aktiviert wird.

Die "Default.PAR" Datei wird regelmäßig mit den aktuellen Parametern überschrieben (zyklisches Sichern der aktuellen Einstellungen), so dass dieser Speicherplatz nicht genutzt werden sollte.

Die Parameterdaten werden ab Firmware 1.33.x auf der gerätinternen SD-Speicherkarte abgelegt und können per USB exportiert werden.

Das Kopieren / Sichern von Parameterdateien von der geräteinternen SD-Karte ist ausschließlich über die USB-Schnittstelle möglich. Sobald der Messumformer via USB mit einem PC verbunden wird, wird die SD-Karte als externer Datenspeicher erkannt und Daten können ausgetauscht werden.

Ť

Es werden vom System nur "bekannte" PAR-Dateien registriert.

Soll eine Parameter-Datei per USB von einem DUC-MF/-MP (Gerät 1) auf ein anderes (Gerät 2) übertragen und dort geladen werden, so muss sichergestellt sein, dass der Name der PAR-Datei einem der Namen aus der Liste von Gerät 2 entspricht (siehe Dateizugriff, z.B.: FILE1.PAR). Danach kann die Datei (Gerät 2) direkt ersetzt/überschrieben werden.

Kobold empfiehlt Parametersätze von wichtigen oder wiederkehrenden Applikationen zu speichern und extern zu sichern. Das spart Zeit und ermöglich eine schnelle, effiziente Hilfe im Supportfall.

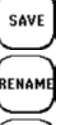

Speichern der aktuellen Parameter-Daten

Wechsel zum Editieren des **Dateinamens** 

Zurück zur Dateiübersicht Laden des PAR-Inhaltes

# **Die Rohr-Parameter**

#### **Navigation im User-Interface:**

Vom Hauptmessfenster "Durchfluss 1": wählen Sie "SETUP" → dann "KOMPL SETUP" → wählen Sie "Parameter Rohr".

Die Rohr-Parameter sind Teil des Quick-Setup (obligatorische Parameter), können jedoch auch über das Hauptmenü einzeln editiert werden.

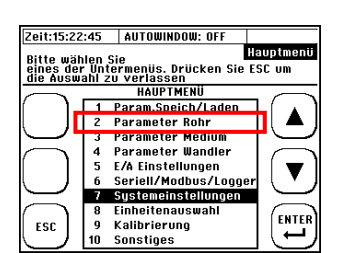

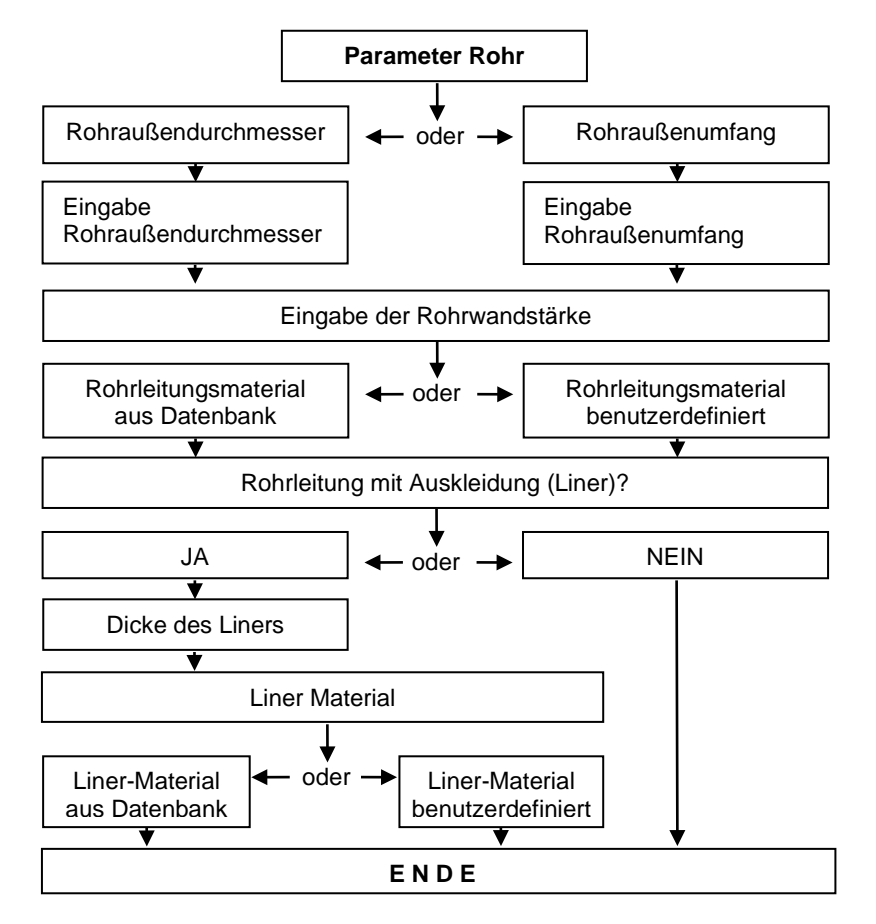

#### **Parametrierung eines benutzerdefinierten Rohr-Materials:**

Scrollen Sie in der Materialdatenbank nach ganz unten (Tipp: 1x Pfeil nach oben).

Hier befinden sich frei editierbare Materialien:<br> **Rohr: 7x PMAT** 

**Rohr: 7x PMAT**

 $R$ ohrauskleidung: Bei diesen Materialien können sowohl der Name als auch die Eigenschaften geändert werden. Diese

Option wird jedoch erst aktiv, wenn Sie mit den Pfeil-Funktionstasten bis editierbaren Materialien navigieren.

Um ein benutzerdefiniertes Material zu editieren, benötigen Sie:

- 1) Schallgeschwindigkeit (longitudinal)
- 2) Poissonzahl (Querkontraktionszahl oder Querdehnungszahl genannt)

# **Die Medium-Parameter**

### **Navigation im User-Interface:**

**Vom Hauptmessfenster "Durchfluss 1": wählen** Sie "SETUP" → dann "KOMPL SETUP" → wählen Sie "Parameter Medium"

Die Parameter des fließenden Mediums sind Teil des Quick-Setup (obligatorische Parameter), können jedoch auch über das Hauptmenü einzeln editiert werden.

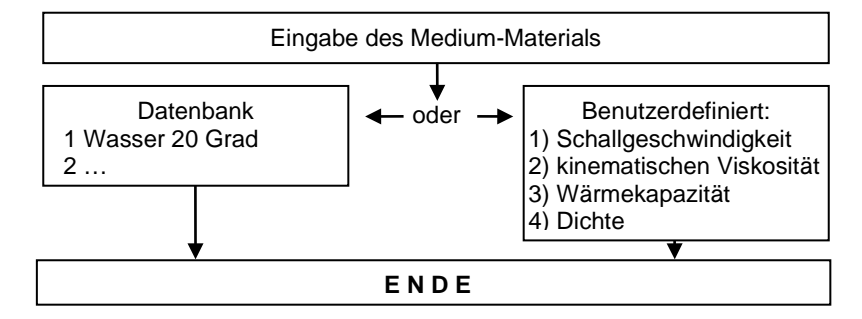

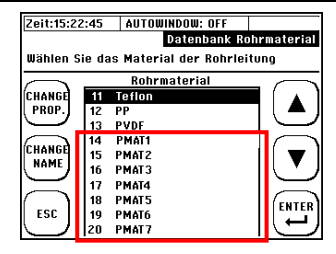

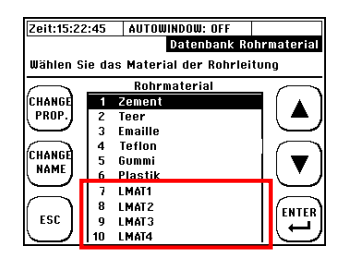

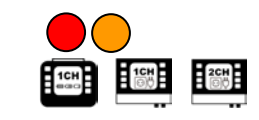

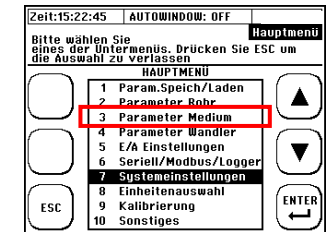

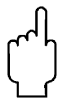

Aktuell kann nur ein benutzerdefiniertes Medium parametriert werden. Die Parametrierung mehrerer Medien über die Datenbank ist für die Zukunft geplant.

Für eine erfolgreiche, korrekte Bestimmung der Fließgeschwindigkeit ist lediglich die Eingabe von Schallgeschwindigkeit und kinematischer Viskosität notwendig. Wärmekapazität und Dichte sind lediglich für die Bestimmung der Wärmemenge notwendig und können falls nicht benötigt mit 1 parametriert werden.

Falls die kinematische Viskosität nicht verfügbar ist, können Sie diese auch aus dynamischer Viskosität und Dichte berechnen (siehe Kapitel [3,](#page-10-0) Reynolds-Kompensation). Achten Sie auf die Einheiten!

# **Die Wandler-Parameter**

### **Navigation im User-Interface:**

**Vom Hauptmessfenster "Durchfluss 1": wählen** Sie "SETUP" → dann "KOMPL SETUP" → wählen Sie "Parameter Wandler"

Die Wandler-Parameter sind Teil des Quick-Setup (obligatorische Parameter), können jedoch auch über das Hauptmenü einzeln editiert werden.

Entsprechend der Randbedingungen der Applikation bzw. der Verfügbarkeit wählen Sie hier den Wandler- und Montagetypen. Generelle Informationen zu den Wandlern und deren Montage finden Sie in Kapitel [0.](#page-33-0)

Allgemeine Empfehlungen bezüglich Auswahl von Wandler- und Montagetyp finden Sie in den Kapitel[n 7.1.6](#page-35-0) & [7.1.7.](#page-36-0)

Insbesondere unter ungünstigen Bedingungen (alte Rohre, möglicherweise mit Ablagerungen, Flüssigkeiten mit hoher Absorption bzw. mit streuenden Partikeln oder Blasen) sollte bei schlechter Signalgüte als zweite Option immer die Z-Montage in Betracht gezogen werden.

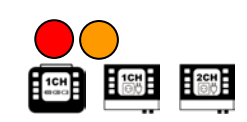

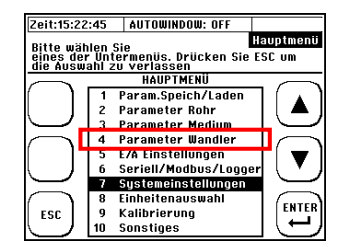

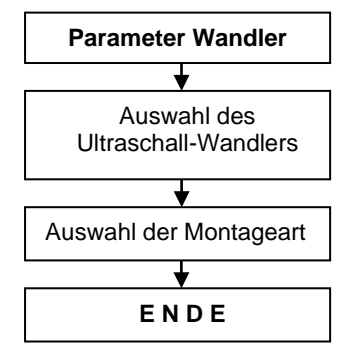

# **Parametrierung der Ein- und Ausgänge**

### **Navigation im User-Interface:**

Vom Hauptmessfenster "Durchfluss 1": wählen Sie "SETUP" → dann "KOMPL SETUP" → wählen Sie "E/A Einstellungen"

Je nachdem welchen Ausgang Sie parametrieren möchten, wählen Sie nun:

- Analogausgänge
- **Relais**
- **Impulsausgang**

<span id="page-58-0"></span>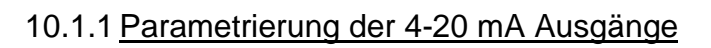

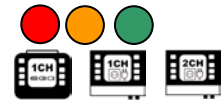

Das DUC-MF besitzt insgesamt zwei 4-20 mA Ausgänge. Sie haben die Möglichkeit den Ausgängen verschiedene Messwerte zuzuweisen.

Die Ausgänge sind ab Werk aktiv. Das bedeutet, dass das DUC-MF eine Spannung an den Ausgängen zur Verfügung stellt. Sie haben aber auch die Möglichkeit Die Analogausgänge fremd versorgt (passiv) zu betreiben.

Wenn Sie die Analogausgänge passive schalten möchten, dann muss das Gerät geöffnet werden. In diesem Fall kontaktieren Sie für weitere Einzelheiten bitte Kobold. Bei Fremdversorgung darf die Spannung in einem Bereich von 10 bis 30 V liegen.

Die Analogausgänge sind **galvanisch nicht getrennt**. Wenn die Eingänge der Auswerteinheit eine galvanische Trennung voraussetzen, dann muss ein Speisetrenner zwischen DUC-MF und Auswerteeinheit geschaltet werden.

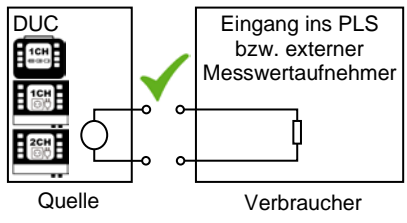

DUC-MF speist (ca. 24 V) Externe Einheit speist (ca. 24 V)

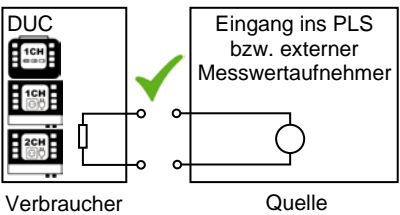

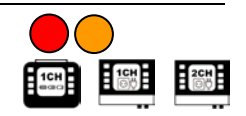

**F/A Finstellungs** 

.<br>Jeitei

|<br>|Zeit:15:22:45 || Alltowindow: Off

zurüci

Analogausgänge Relais  $\overline{3}$ 

Impulsausgang Reset IOE

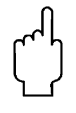

Sind die 4-20 mA Ausgänge des DUC-MF aktiv geschalten und Sie verbinden die Analogausgänge des DUC-MF mit einem externen Gerät, welches ebenfalls eine Spannung an den Eingängen zur Verfügung stellt, kann dies zu Schäden am DUC-MF oder Ihrem externen Gerät führen. Vergewissern Sie sich daher vor der Verbindung der beiden Geräte, **dass jeweils nur eins der Geräte aktiv geschalten ist!**

Nachdem Sie sich für die Parametrierung der Analogausgänge entschieden haben, folgt die Navigation durch weitere Fenster gemäß dem Ablaufschema auf der rechten Seite.

Dem Analogausgang können folgende Messgrößen zugeordnet werden: Zuweisung einer Messgröße Zuweisung Äquivalentwertes

- Durchfluss
- Fließgeschwindigkeit
- Differenztemperatur T2-T1
- Temperatur T1 oder T2
- Wärmeleistung
- **Schallgeschwindigkeit**
- t1 und  $\overline{\Lambda}$ t

Die Editierung der Messgrößenwerte erfolgt in den parametrierten Einheiten.

> Messgrößen beim 2-Kanal: Es können alle Messgrößen (ausgenommen Ausnahmen sind Temperatur und Leistung) getrennt nach Messpfad ausgegeben werden (CH1, CH2). Sondermessgrößen beim Durchfluss: CH1, CH2, CH1+CH2, CH1-CH2, (1CH1+CH2)/2. Die Leistungsberechnung ist nur für gemittelte Messpfade möglich (1 Messstelle, 2 Messpfade).

#### Erweiterter Strombereich

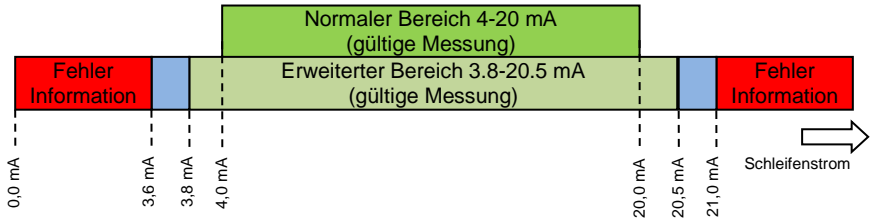

 $\mathbf i$ 

Ab Hardwarestand CTRL 2.0 oder höher (siehe Systeminformation) ist das DUC in der Lage den Strom in einem erweiterten Bereich auszugeben (NAMUR NE 43). Der Fehlerstrom des DUC-MF liegt bei ca. 3,4 mA.

der Messgröße für 4 mA

Zuweisung Äquivalentwertes der Messgröße für 20 mA

**Analogausgang wählen 1 oder 2**

**E N D E**

Ť

# 10.1.2Parametrierung des Relais

Das DUC-MF besitzt einen Relais Ausgang. Sie haben die Möglichkeit dem Ausgang eine Funktion und einen Bereich zuzuweisen.

Es ist zum Beispiel möglich eine Alarmfunktion mit dem Ausgang zu koppeln, um z.B. das Unterschreiten eines gewissen Mindestdurchflusses zu signalisieren.

Beispiel für eine externe Beschaltung:

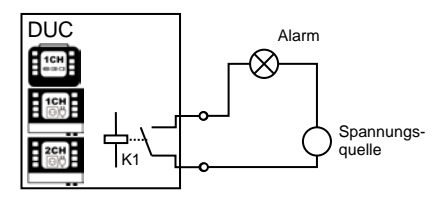

Das Relais arbeitet ohne Parametrierung NO (normally open), wird die Relaisfunktion parametriert, dann arbeitet es drahtbruchsicher. Das bedeutet, erst wenn eine parametrierte Relais Funktion ausgelöst wird, öffnet sich das Relais. Das hat den Vorteil, dass bei Stromausfall (Akku leer, keine Spannungsversorgung des Netzteils) ein Alarm ausgelöst wird. Auf Polarität der Anschlüsse muss nicht geachtet werden. Der Kontakt ist potentialfrei. Max. Strom: 0,5 A; max. Spannung 50 V

Die Navigation durch die Relaisparametrierung verläuft gemäß dem Ablaufschema auf der rechten Seite. Die Editierung der Messgrößen erfolgt in den parametrierten Einheiten.

Dem Analogausgang können folgende Messgrößen zugeordnet werden:

- Durchfluss
- Fließgeschwindigkeit
- Differenztemperatur T2-T1
- Temperatur T1 oder T2
- Schallgeschwindigkeit

Für die 2-Kanalversion ist die Zuweisung von Sondermessgrößen möglich, siehe [10.1.1.](#page-58-0)

Zuweisung einer Messgröße Zuweisung eines minimalen **Schaltpunktes** Zuweisung eines maximalen **Schaltpunktes ENDE**

**Relais-Parametrierung**

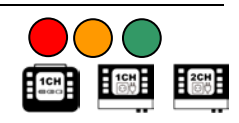

**Beispiel:** In einer Applikation wird eine Pumpe betrieben, die unterhalb von 150 m³/h Fördermenge Schaden nehmen könnte. Stellen Sie sicher, dass für die Messgröße Durchfluss die Einheit Kubikmeter pro Stunde zugewiesen ist. Parametriert wird somit als minimalen Schaltpunkt 0 m<sup>3</sup>/h und als maximaler Schaltpunkt 150 m<sup>3</sup>/h. Im Bereich von 0..150 m<sup>3</sup>/h wird sich der Relais-Kontakt öffnen, ab >150 m<sup>3</sup>/h Durchfluss bleibt der Relais Kontakt geschlossen.

# 10.1.3Parametrierung des Impulsausgang

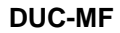

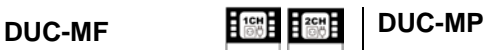

DUC-MF ist mit universell<br>konfigurierbaren Impulsausgängen Impulsausgängen ausgestattet. Damit wird ein breites Anwenderspektrum genutzt. Es ist<br>möglich passive Eingänge, aktive möglich passive Eingängen oder 3 Leiter Systemen anzubinden.

Ältere Hardware-Versionen (erkennbar<br>an den Steckverbindern - statt Steckverbindern -Schraubklemmen) haben einen klassischen Open Collector Ausgang. Dieser muss prinzipiell extern gespeist werden.

Die Ausgabeform wird beim DUC-MF über Dip-Schalter am Connectorboard<br>parametriert (siehe **Fehler! parametriert** (siehe **Verweisquelle konnte nicht gefunden werden.**).

Die Navigation durch die Impulsparametrierung verläuft gemäß dem Ablaufschema auf der rechten Seite. Die Editierung der Messgrößen erfolgt in der jeweiligen parametrierten Einheit.

Dem Impulsausgang können folgende **Messgrößen** zugeordnet werden:

- Durchfluss (Gesamtvolumen)
- Wärmemenge

Mögliche **Impulslängen**: 20, 40, 60, 100, 260, 500 ms

Die 2-Kanalversion verfügt über einen zweiten Impulsausgang, so dass die Totalisatoren<br>getrennt nach Messpfaden (1CH, 2CH) getrennt nach Messpfaden (1CH, 2CH) zugewiesen werden können.

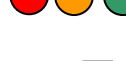

Der Impulsausgang ist für DUC-MP<br>Hardwarestände ab Januar 2013 Hardwarestände ab verfügbar.

Der Impulsausgang ist als Transistor-Ausgang ausgeführt (Open Collector) und ist bei DUC-MP grundsätzlich passiv (externe Speisung: 3…30 V/DC).

Die Ausgabeform des Impulses wird beim DUC-MP über das Userinterface parametriert.

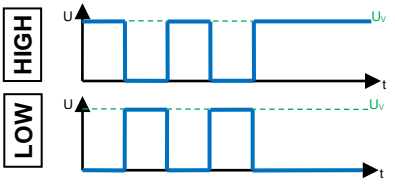

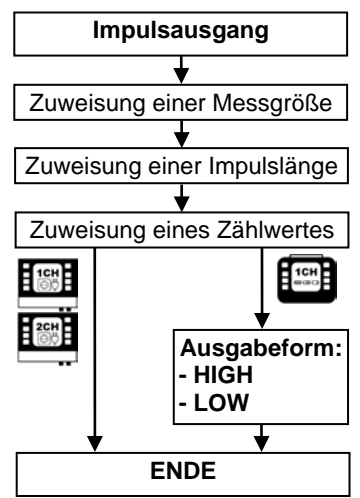

Wird nach Parametrierung des Impulsausganges die Einheit des Totalisators geändert, so wird der Zählwert angepasst. Numerische Ungenauigkeiten bei der Konvertierung können bei häufigem Einheitenwechsel zu Abweichungen führen.

 $\bullet$ Ť

# <span id="page-62-0"></span>10.1.4 Impuls-Overflow-Error; IOE

Gelegentlich können bei der Nutzung des Impuls-Ausgangs Grenzfälle auftreten: **Der Wert der gewählten Impuls-Ausgabe-Größe übersteigt kurzzeitig die maximale Impulsanzahl, die pro Sekunde ausgegeben werden kann.** In diesem Fall werden die überzähligen Impulse im geräteinternen Impulspuffer abgelegt und sobald wie möglich ausgegeben.

Übersteigt die Anzahl der überzähligen Impulse die maximale Anzahl des Impulspuffers (max. 4096 Impulse können gepuffert werden), dann wird der<br>Impulsausganges a deaktiviert aund die Impulsausganges deaktiviert und die Fehlermeldung **Impuls-Overflow-Error (IOE)** in der Window-Headers angezeigt.

**Sobald der IOE Error erscheint werden keine Impulse mehr ausgegeben oder gepuffert.** Ein IOE ist das Indiz, dass eine andere Impulswertigkeit gewählt werden muss, damit der Impulspuffer nicht wieder in den Überlauf geht.

Die Digitalanzeige des Messumformers (Volumen, Wärmemenge) ist von einem Impulsüberlauf nicht betroffen. Hier werden die aufsummierten Mengen auch im Falle eines IOE korrekt dargestellt.

Eine Reaktivierung des Impulsausganges ist durch zurücksetzen des Fehlers "Reset IOE" ist über die E/A-Einstellungen möglich.

# **Serielle Kommunikation, Modbus, MBus & Logger**

# 10.1.5 Die serielle Datenübertragung

Mit der seriellen Datenübertragung kann die digitale Übermittlung der Messdaten via RS232 / RS485 in ASCII-Kodierung gestartet werden. Die Daten werden als serieller digitaler Datenstrom mit einem fixen Rahmen übertragen, der aus einem Start-Bit, fünf bis maximal neun Datenbits, einem optionalen Parity-Bit zur Erkennung von Übertragungsfehlern und einem Stopp-Bit besteht. Diese Form der Datenübermittlung ist nur für DUC-MF verfügbar.

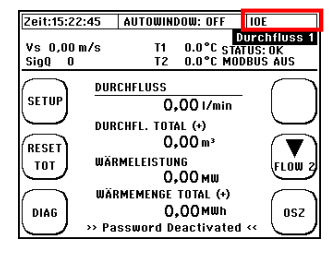

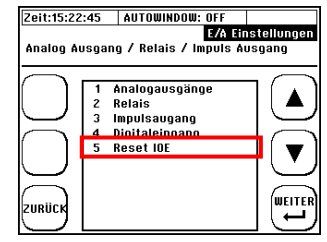

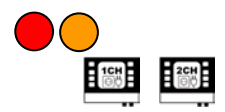

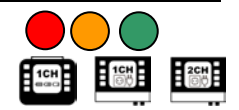

#### **Navigation im User-Interface:**

Vom Hauptmessfenster "Durchfluss 1": wählen Sie "SETUP" → dann "KOMPL SETUP" → dann<br>"Seriell/Modbus/Logger" → dann …Serielle  $\mathsf{S}\mathsf{er}$ iell/Modbus/Logger"  $\rightarrow$ Schnittstelle"

In diesem Menüfenster können Sie die Basisparameter der Datenübertragung editieren bzw. einsehen.

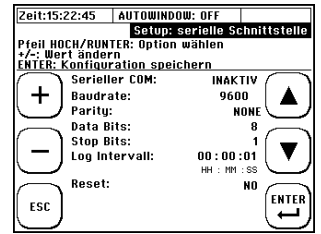

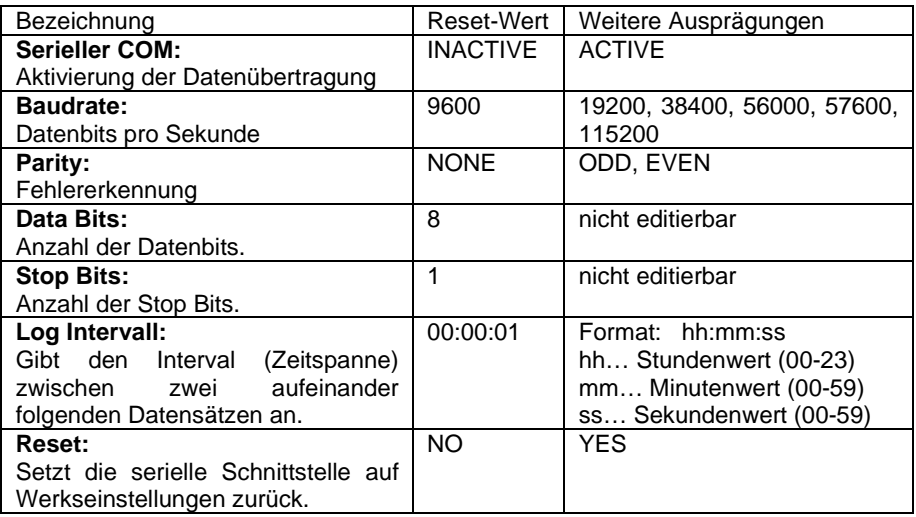

Nach Aktivierung werden folgende Daten Semikolon-getrennt übermittelt:

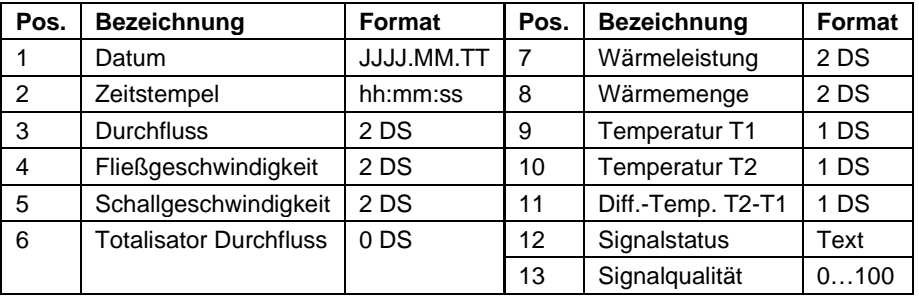

# $\mathbf i$

Zum Testen der Datenübertragung können Sie das Windows eigene Kommunikationsprogramm Hypertherminal verwenden. Sollte Ihr PC keine serielle Schnittstelle besitzen, können Sie auf einen handelsüblichen USB auf RS232 Adapter zurückgreifen.

## 10.1.6 Modbus

Das DUC-MF unterstützt die digitale Übermittlung der Messdaten via Modbusprotokoll (Master/Slave-Architektur). Unterstützt wird RTU- und ASCII-Modbus via RS485. Diese Form der Datenübermittlung ist nur für DUC-MF verfügbar.

### **Navigation im User-Interface:**

**Vom Hauptmessfenster "Durchfluss 1": wählen** Sie "SETUP"  $\rightarrow$  dann "KOMPL SETUP"  $\rightarrow$  dann "Seriell/Modbus/Logger" → dann "Modbus"

In diesem Menüfenster können Sie die Basisparameter der Datenübertragung editieren bzw. einsehen.

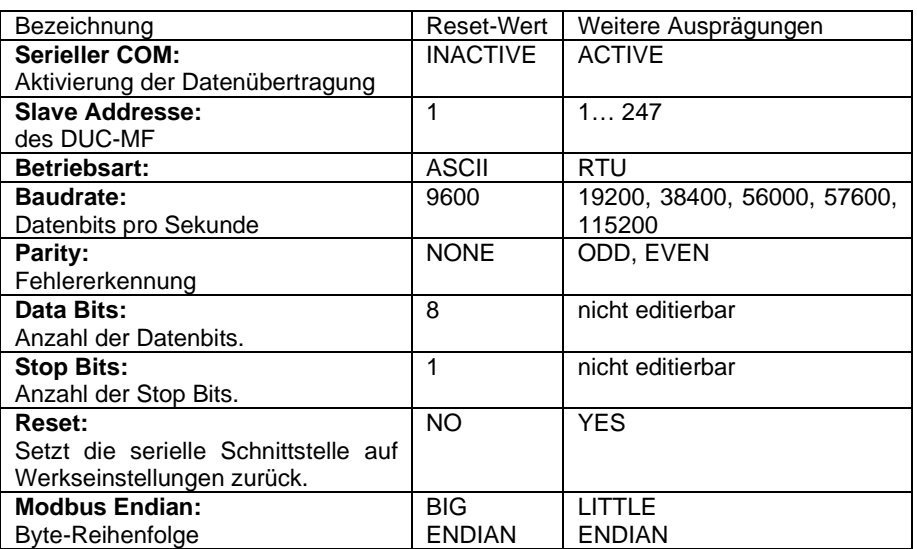

П

Die Register-Übersicht befindet sich im Anhang. Für zusätzliche Informationen kontaktieren Sie bitte Kobold

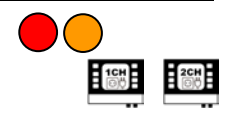

Setup: Modbus

**INAKTIV** 

9600

**BIG ENDIAN** 

ASCII

EVEN

8

NO<sub>1</sub> ENTER

Zeit:15:22:45 | AUTOWINDOW: OFF

Pfeil HOCH/RUNTER: Option wählen<br>+/-: Wert ändern<br>ENTER: Konfiguration speichern Modbus Status:

Slave Addresse: Betriebsart:

Baudrate:

Data Bits:

**Stop Bits:** Reset:

Modbus Endian:

Paritu:

4

ESC

# 10.1.7 MBus

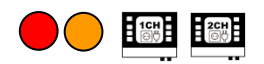

 $\overline{\mathbf{m}}$ 

 $\overline{250}$ 

N/4

8600

Even

 $\mathbf{a}$ 

0

No ENTER)

 $\mathbf{1}$  $\overline{\phantom{0}}$ 

Pfeil HOCH/RUNTER: Option wählen<br>+/-: Wert ändern<br><u>ENTER: Konfiguration speichern</u> **Mbus Status** 

Slave Addresse:

**Betriebsart:** 

**Baudrate:** 

Data Bits:

**Stop Bits:** 

Telegram Typ

Parity:

Reset:

 $\ddot{}$ 

ESC

Das DUC-MF unterstützt die digitale Übermittlung der Messdaten via MBusprotokoll via RS485. Diese Form der Datenübermittlung ist nur für DUC-MF verfügbar. **Navigation im User-Interface: Zeit:15:22:45 | AUTOWINDOW: OFF**  $\overline{\Box}$ 

Vom Hauptmessfenster "Durchfluss 1": wählen Sie "SETUP" → dann "KOMPL SETUP" → dann "Seriell/Modbus/Logger" → dann "MBus"

In diesem Menüfenster können Sie die Basisparameter der Datenübertragung editieren bzw. einsehen.

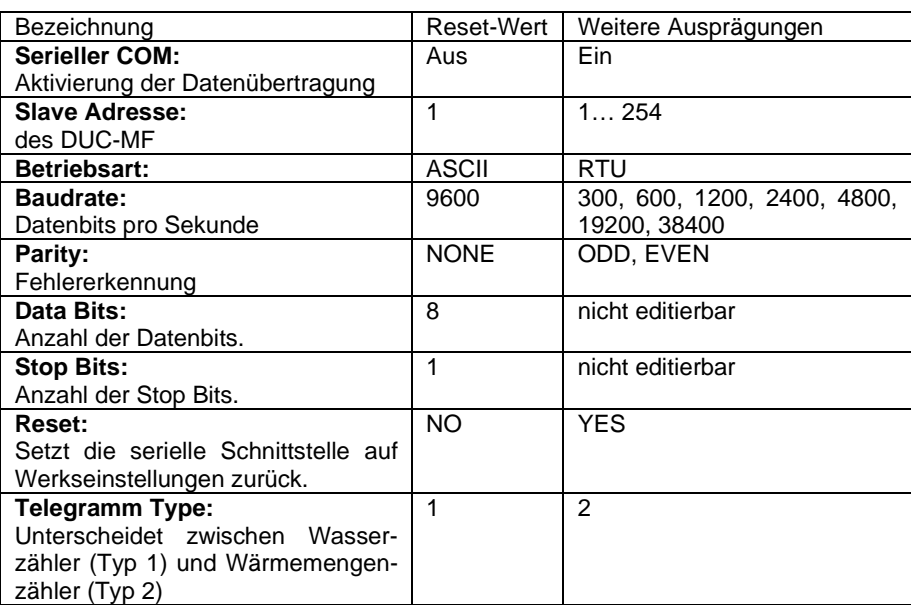

# 10.1.8 Der Daten-Logger

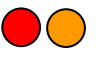

Mit dem Loggen von Daten, ist die zeitgesteuerte Aufzeichnung (Speicherung) von Messwertdaten auf dem geräteinternen Speicher gemeint.

Beim DUC-MP ist der Daten-Logger frei verfügbar und als Standard im Lieferumfang enthalten. Beim DUC-MF (1CH) kann der Daten-Logger optional bestellt werden. Ab Firmware Version 1.33.x (März 2016) ist der Datenlogger enthalten und kann bei Bedarf nachträglich freigeschalten werden (kostenpflichtig). Ein Update der Firmware um das Freischalten des Datenloggers zu ermöglichen ist jederzeit möglich. Bei Interesse an einer Freischaltung kontaktieren Sie uns. Beim DUC-MF (2CH) ist nur ein Datenlogger ab Version 2.XX.XX Ë verfügbar.

## **10.1.8.1 Freischalten des Loggers**

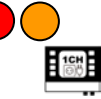

Die Freischaltung des Datenloggers ist Passwort gebunden. Sobald Sie (einen nicht bereits ab Werk freigeschalteten) Datenlogger aktivieren möchten, gehen Sie bitte wie folgt vor:

- 1) Gehen Sie vom Hauptmenü aus in das Untermenü 6 "Seriell/Modbus/Logger".
- 2) Sobald Sie nun den Untermenüpunkt 3 "Datenlogger" wählen, werden Sie zu einer Passwortabfrage weitergeleitet. Gleichzeitig wird ein Zufallscode generiert und auf der SD-Karte in der Datei "Passwort.txt" abgelegt. Sollte Ihnen der Freischaltcode nicht vorliegen, brechen Sie den Freischalvorgang ab ("ESC").

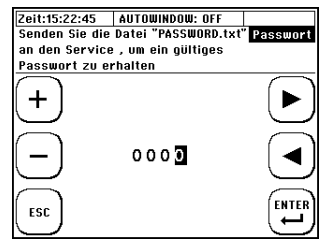

- 3) Verbinden Sie mittels USB (USB 2.0: Type A Stecker zu Mini B Stecker) den Messumformer mit einem PC. Der USB-Anschluss befindet sich im Kabelraum und ist zugänglich, indem man die Gehäuseabdeckung über dem Kabelraum löst
- 4) Die geräteinterne SD-Karte wird als Massenspeicher erkannt. Kopieren Sie nun die Datei "Passwort.txt" vom DUC-MF/-MP auf Ihren PC.
- 5) Senden Sie die Datei an Kobold oder öffnen Sie die Datei mit einem Texteditor und übermitteln Sie den 12-stelligen Code an Kobold.
- 6) Sie erhalten anschließend von Kobold den 4-stelligen Freischaltcode, der bei der Passwortabfrage zum erfolgreichen Freischalten führt. Anschließend ist der Datenlogger dauerhaft aktiviert.

# **10.1.8.2 Verwaltung und Struktur von Log-Daten**

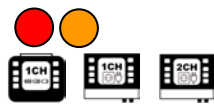

Der aktuelle Hardware-Stand (4GB SD-Speicher) ermöglicht bei einer Aufzeichnung in sekündlichem Intervall die Datenaufzeichnung über knapp 1 Jahr (bei einem 10 s Intervall knapp 10 Jahre).

Die Geschwindigkeit der USB-Datenübertragung wird durch die Aufrechterhaltung der Messperformance limitiert und ist entsprechend langsam. Beim Export größerer Datenmengen empfiehlt es sich die SD-Karte auszubauen und den Datenaustausch direkt über den entsprechenden Steckplatz am PC zu realisieren.

Das Löschen von Log-Dateien kann nur über die USB-Verbindung mit dem PC erfolgen. Wir empfehlen die Daten auf ein externes Speichermedium zu kopieren, bevor Sie sich Daten editieren oder visualisieren.

Bei Spannungsausfall (z.B. leerer Akku bei DUC-MP) gehen die Daten nicht verloren. Sobald das Gerät wieder mit Spannung versorgt wird, setzt es die Datenaufzeichnung automatisch fort (ausgenommen die vorgegebene Dauer der Datenaufzeichnung ist bereits überschritten).

Struktur der Log-Datei

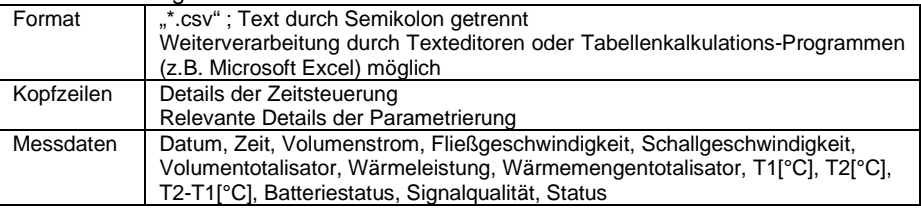

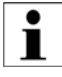

Die Messwerte zwischen zwei Aufzeichnungsintervallen werden nicht gemittelt. Es wird immer der gerade anliegende Messwert zum jeweiligen Zeitpunkt aufgezeichnet.

# **10.1.8.3 Starten einer zeitgesteuerten Datenaufzeichnung**

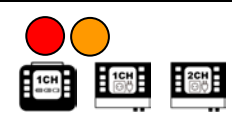

**Navigation im User-Interface:**

**Vom Hauptmessfenster "Durchfluss 1": wählen** Sie "SETUP" → dann "KOMPL SETUP" → anschließend wählen Sie

1CH

"Datenlogger"

"Seriell/Modbus/Logger"→ "Datenlogger"

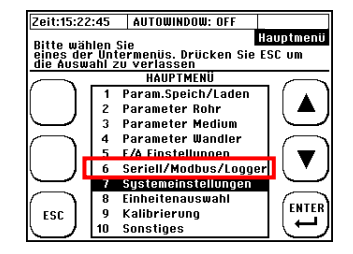

Ť

#### **Editieren des Dateinamens:**

- Mit Hilfe der Pfeiltasten Auswahl von Zeichen die dem PAR-Datei Namen entsprechen (**max. 5 Zeichen**).

- Mit "ENTER" wird die Auswahl eines Zeichens bestätigt

- Mit "ENTF" wird das letzte Zeichen gelöscht.

- Beenden durch Navigation auf "ENDE" und Bestätigung durch "ENTER"

> Der von Ihnen gewählte Name (z.B.: "12ABC") wird mit einem 3-stelligen Zahlenanhang versehen (initialer Dateiname: "12ABC000.txt"). Pro Datei werden maximal 65536 Zeilen geschrieben. Danach wird eine neue Datei erstellt und der Zahlenanhang um eins hochgezählt ("12ABC001.txt").

#### **Editieren der Zeitsteuerung**

- Navigation mit den Pfeiltasten
- Änderung der Werte mit den (+) und (-) Tasten
- Mit "ENTER" werden die editierten Werte bestätigt
- Mit "ESC" zurück zur Editierung des Dateinamens

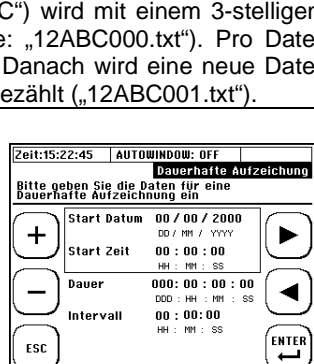

**Beispiel:** Es sollen aller 60 Sekunden Daten vom 25.05.2012, 15.00 Uhr bis 26.05.2012, 16.00 Uhr Aufgezeichnet werden.

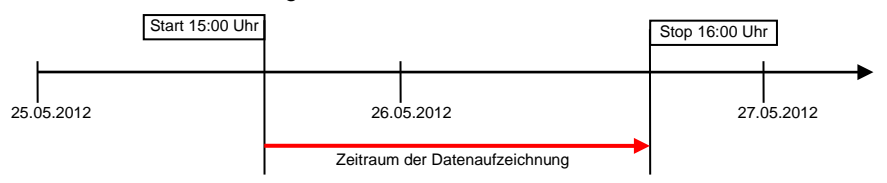

- 1. Geben Sie als Start Datum den 25.05.2012 ein
- 2. Geben Sie die Startzeit 15.00.00 Uhr ein
- 3. Geben Sie als Dauer 001:01:00:00 ein
- 4. Gebe Sie als Intervall 00:01:00 ein

Beachten Sie, dass die zeitgesteuerte Aufzeichnung an die Systemzeit des DUC-MF/-MP gekoppelt ist. Ist **die Systemzeit bzw. das Systemdatum** nicht korrekt eingestellt, wird sich das unmittelbar auf Ihre parametrierte Datenaufzeichnung auswirken! Bei einem System Reset wird auch Systemzeit zurückgesetzt. Der **Aufzeichnungsbeginn** sollte in Relation zur aktuellen DUC-MF/-MP

Systemzeit **immer in der Zukunft** liegen, anderen Falls startet die Datenaufzeichnung nicht.

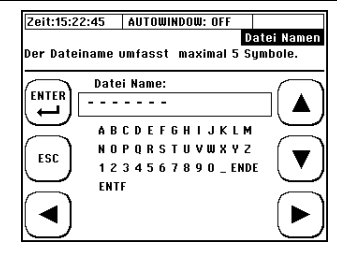

# **10.1.8.4 Abbrechen einer zeitgesteuerten Datenaufzeichnung**

Ist der Logger aktiv und zeichnet Daten entsprechend der Parametrierung auf, so wird dies in der Kopfzeile angezeigt: "LOG AKTIV". Beim<br>DUC-ME, baben, serielle, Kommunikation, und DUC-MF haben serielle Kommunikation und<br>Modbus Priorität und können die Anzeige Anzeige unterbinden.

Planen Sie die Zeit gesteuerte Aufzeichnung abzubrechen dann navigieren Sie bitte wie folgt:

**Vom Hauptmessfenster "Durchfluss 1": wählen** Sie "SETUP" → dann "KOMPL SETUP" → wählen Sie anschließend<br>E<sup>16</sup> Datenl

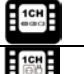

L

"Seriell/Modbus/Logger" $\rightarrow$  "Datenlogger"

Zum Abbrechen der Datenaufzeichnung drücken Sie "Ja"

> Wird die Aufzeichnung vorzeitig abgebrochen, dann bleiben die bis dahin aufgezeichneten Daten auf der SD- Karte erhalten. Daten werden bis zum Zeitpunkt des Abbruchs aufgezeichnet.

# **10.1.8.5 Quick-Logger**

"Datenlogger"

Verfügbar. Er ermöglicht einen schnellen Start der Datenaufzeichnung mit Standardeinstellungen: Der vorgegebene Dateiname orientiert setzt sich aus der aktuellen Systemzeit und dem Zahlenanhang (Z) zusammen: "hhmmsZZZ.txt" z.B. für 14:59:24 Uhr: "14592000.txt" **Dauer**: endlos **Intervall:** 10 s Aktivierung: Die Taste "QUICK LOG" für 3-4 Sekunden gedrückt halten

Die Quick-Logger Funktion ist nur für DUC-MP

Die Taste muss für mehrere Sekunden gedrückt bleiben, um ein versehentliches Starten zu vermeiden. Ist der Quick-Logger aktiv, wird im Kommunikationsstatus "QLOGGER ON" angezeigt.

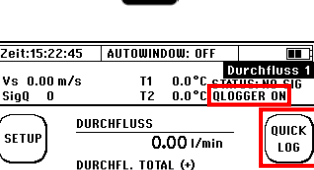

 $0.00<sub>m</sub>$ 

>> Password Deactivated <<

0.00 BTU/Hr **WÄRMEMENGE TOTAL (+)** 

**0.00BTU(I.T)** 

**WÄRMELFISTUNG** 

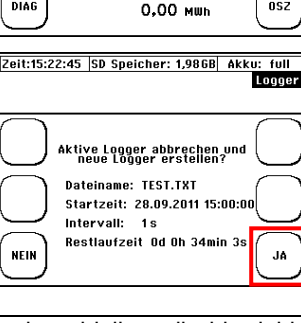

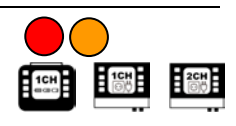

T1 0,0 °C Status -

 $0.00 \text{ m/s}$ TOTALISATOR  $0.00 m$ 

0.00 MH **WÄRMEMENGE** 

**DURCHFLUSS** 

WÄRMELEISTUNG

Durchfluss

LOW

nsz

Zeit:15:22:45 | AUTOWINDOW: OFF

 $0.0<sub>m/s</sub>$  $sig0$  0

 $\mathbf{v}$ 

**SETUP** 

**RESET** 

TOT

**DIAG** 

**NEIN** 

 $SIO$  0

SETUP

**RESET** 

**TOT** 

DIAG

nilick

 $L06$ 

FL NW

nsz

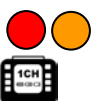

# **Die Systemeinstellungen**

### **Navigation im User-Interface:**

**Vom Hauptmessfenster "Durchfluss 1": wählen** Sie "SETUP" → dann "KOMPL SETUP" → dann "Systemeinstellungen"

Rechts sind die verfügbaren Untermenüs dargestellt.

# 10.1.9Ändern der Zeit und des Datums

## **Navigation im User-Interface:**

**Vom Hauptmessfenster "Durchfluss 1": wählen** Sie "SETUP"  $\rightarrow$  "KOMPL SETUP"  $\rightarrow$ . Systemeinstellungen " $\rightarrow$  . Zeit und Datum"

► ←:<br>+/-: Navigation / Auswahl<br>+/-: Veränderung des We +/-: Veränderung des Wertes Abbrechen / Bestätigen

Geben Sie die aktuelle Uhrzeit (hh:mm:ss) und das Datum (DD/MM/YY) ein und Bestätigen Sie.

# 10.1.10 Ändern der Anzeigebeleuchtung

## **Navigation im User-Interface:**

**Vom Hauptmessfenster "Durchfluss 1":** wählen<br>Sie "SETUP" → "KOMPL SETUP" → Sie "SETUP" "Systemeinstellungen"  $\rightarrow$  "Hintergrundbeleuchtung"

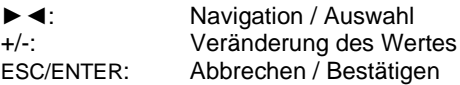

Stellen Sie nun die Anzeigehelligkeit ein und Bestätigen Sie.

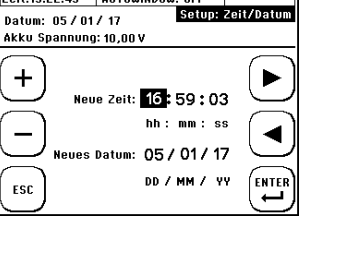

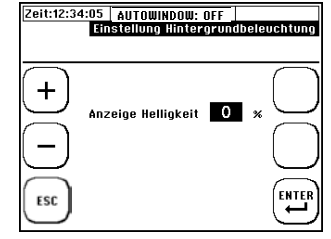

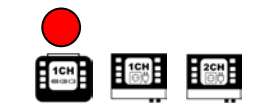

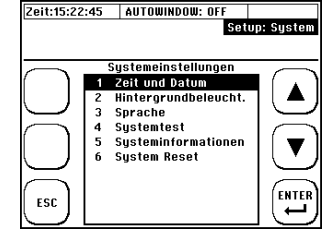

# 10.1.11 Ändern der Menüsprache

### **Navigation im User-Interface:**

**Vom Hauptmessfenster "Durchfluss 1":** wählen<br>Sie …SETUP" → …KOMPL SETUP" → "KOMPL  $\Delta$ .Systemeinstellungen"  $\rightarrow$   $\Delta$ .Hintergrundbeleuchtung"

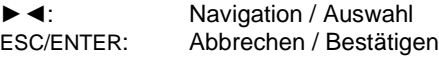

Wählen Sie eine Sprache und Bestätigen Sie.

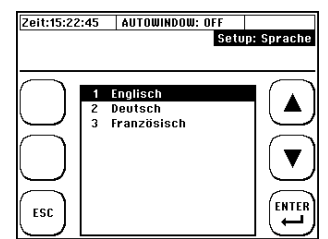

Mit der Einstellung der Sprache ändern Sie Sprache in den Menüs. Die Sprache der der Multifunktionstasten bleibt weitestgehend unverändert.

# 10.1.12 Systemtest

### **Navigation im User-Interface:**

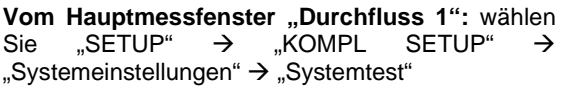

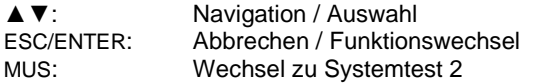

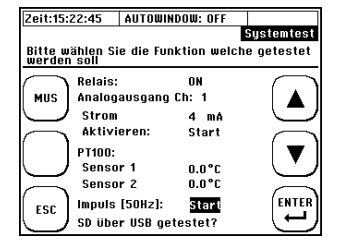

Das Fenster Systemtest 1 ermöglicht den direkten Test der DUC-MF/-MP-Ausgänge.

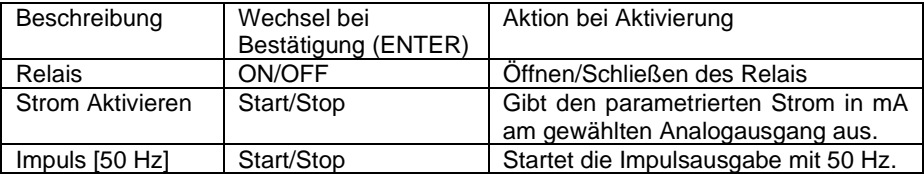

Das Fenster Systemtest 2 ermöglicht den indirekten Test der DUC-MF/-MP-Ausgänge durch Vorgabe einer Fließgeschwindigkeit. Parametrieren Sie eine Messstelle und simulieren Sie einen Durchfluss:

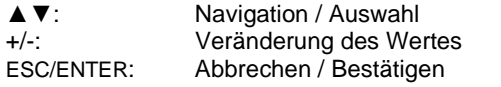

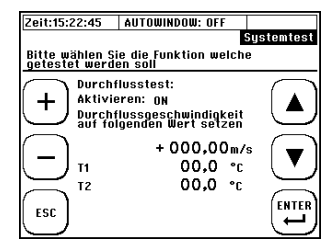
### 10.1.13 Systeminformation

#### **Navigation im User-Interface:**

**Vom Hauptmessfenster "Durchfluss 1":** wählen<br>Sie …SETUP" → …KOMPL SETUP" → "KOMPL "Systemeinstellungen"  $\rightarrow$  "Systemtest"  $\rightarrow$  "MUS"

In diesem Fenster können wesentliche Informationen zum System (Hard- & Software) geprüft werden.

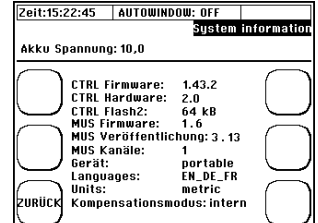

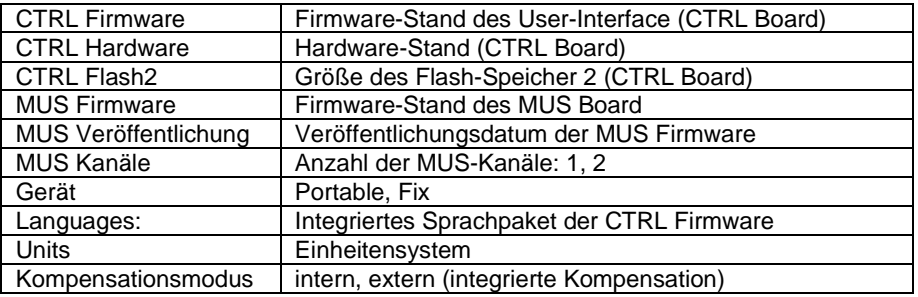

## 10.1.14 System Reset

### **Navigation im User-Interface:**

**Vom Hauptmessfenster "Durchfluss 1": wählen** Sie "SETUP"  $\rightarrow$  "KOMPL SETUP"  $\rightarrow$  $\mathsf{L}$ Systemeinstellungen"  $\rightarrow$   $\mathsf{L}$ System Reset"

Die System Reset Funktion setzt sämtliche Parameter auf Werkseinstellungen zurück. Sollten Sie ein Gerät unbekannter Historie erhalten oder sollte das Gerät Fehlverhalten aufzeigen ist dies eine Möglichkeit ungültige Einstellungen zu überschreiben.

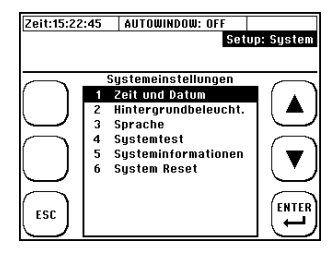

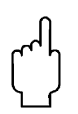

Durch einen System Reset werden alle Einstellungen Überschrieben, sowohl die Parametrierung der Messstelle, als auch die Totalizer und die Systemzeit.

### **Einheitenauswahl**

#### **Navigation im User-Interface:**

**Vom Hauptmessfenster "Durchfluss 1"** ausgehend: wählen Sie "SETUP" → dann "KOMPL SETUP" → Navigieren Sie im Hauptmenü zu "Einheiten"

Wählen Sie die Größe deren Einheit Sie ändern möchten!

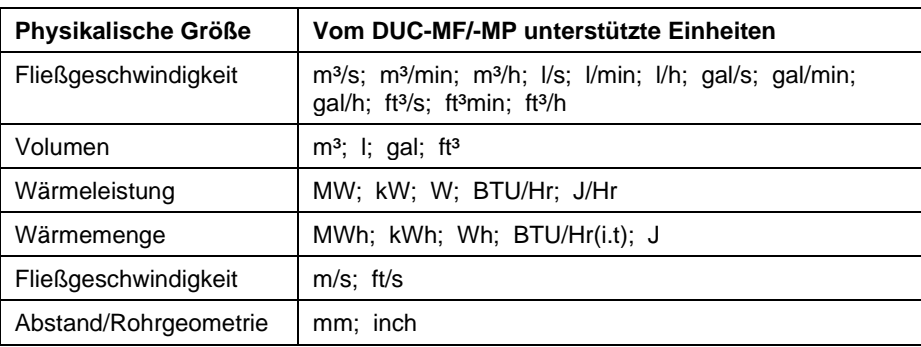

Ť

Bei der Einheit "gal" handelt es sich um die US-Amerikanischen Gallonen.

### **Kalibrierung**

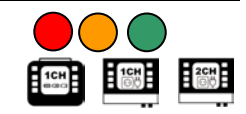

#### **Navigation im User-Interface:**

**Vom Hauptmessfenster "Durchfluss 1": wählen** Sie "SETUP" → "KOMPL SETUP" → "Kalibrierung"

<span id="page-73-0"></span>Wählen Sie im Kalibriermenü die gewünschte Kalibrieroption.

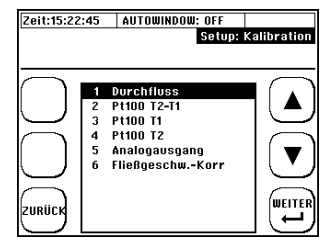

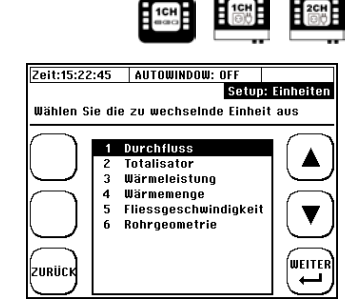

# 10.1.15 Durchfluss-Offset

Wählen Sie im Kalibriermenü "Durchfluss".

Geben Sie die gewünschte Offset-Korrektur ein (Achtung: Spankorrektur).

Prüfen Sie den Durchfluss bei 2-3 relevanten Fließgeschwindigkeiten, um zu prüfen ob die prozentuale Spankorrektur zulässig ist. Das Offset bleibt so lange im Gerät gespeichert, bis dieser durch einen neuen Wert überschrieben wird.

# 10.1.16 Paarung / Abgleich der Pt100

Wählen Sie im Kalibriermenü "PT100 T2-T1"

.KALK OFFSET":

automatische Berechnung des Offset (T2-T1) "RESET OFFSET":

setzt das aktuelle Offset wieder auf null.

"JA": Bestätigung des berechneten Offset und ..NEIN": Abbruch.

# 10.1.17 Pt100 Offset

Wählen Sie im Kalibriermenü .. Offset T1 / T2" Geben Sie nun die tatsächliche Temperatur für T1 ein (Vorgabewert). Achtung! Der Vorgabewert ist eine Absolut-Temperatur und kein Offset bzgl. der angezeigten Temperatur! Mit "RESET" löschen Sie den Vorgabewert. Der Pt100 zeigt dann wieder die Temperatur ohne Korrektur an.

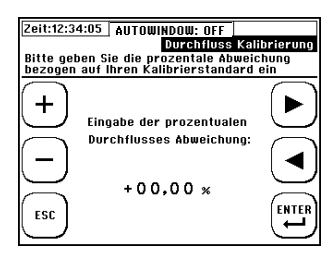

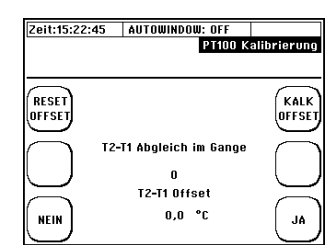

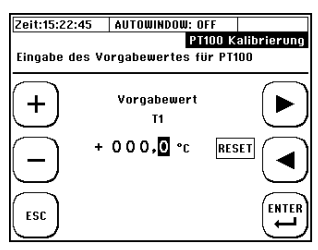

### 10.1.18 Kalibrierung der Analogausgänge

Die Kalibrierung der Analogausgänge ist nur für CTRL 2.0 oder höher (siehe Systeminformation) möglich. Ab diesem Hardwarestand ist das DUC-MF/-MP in der Lage den Strom in einem erweiterten Bereich auszugeben (NAMUR NE 43).

Die Kalibration der Analogausgänge basiert auf eine 2-Punkt Kalibration.

#### **Vorgehen:**

**1)** Bevor Koeffizienten für die Korrektur der Analogausgänge berechnet werden können, ist es notwendig mit einem zulässigen Strommessgerät die aktuellen Ströme für die Vorgabewerte **4 und 20 mA** an den jeweiligen Ausgängen zu messen. Nutzen Sie dafür das **Systemtest 1**-Fenster (siehe Kapite[l 10.1.12\)](#page-71-0).

**2)** Wechseln Sie nun ins Kalibriermenü und wählen Sie "**Analogausgang".**<br>3) Wählen Sie

**3)** Wählen Sie den zu kalibrierenden Analogausgang.

**4)** Geben Sie den gemessenen **Referenzmesswert für 4 mA** ein und bestätigen Sie.

**5)** Geben Sie den gemessenen **Referenzmesswert für 20 mA** ein und bestätigen Sie.

Die Korrekturkoeffizienten werden nun automatisch berechnen und im System hinterlegt.

### 10.1.19 Parametrierung einer Fließgeschwindigkeits-Kennlinie

Im Untermenü **"Fließgeschw. Korr."** des Kalibriermenü können Sie die Punkte parametrierbaren Kennlinie einsehen. Zwischen den einzelnen Punkten wird linear interpoliert.

Kennlinien können nur für einzelne Messstellen erstellt werden und ermöglichen akkurate Messungen auch jenseits der empfohlenen Einund Auslaufstrecken.

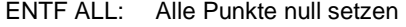

ENTF: Einen einzelnen Punkt null setzen

- ▲▼: Navigation / Auswahl<br>Weiter: ins Fenster zum F
- ins Fenster zum Editieren der Punkte

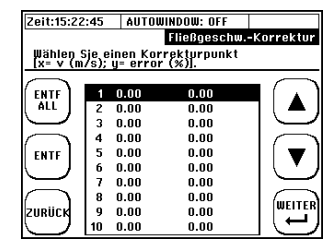

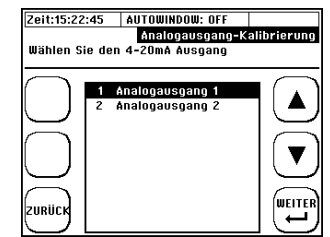

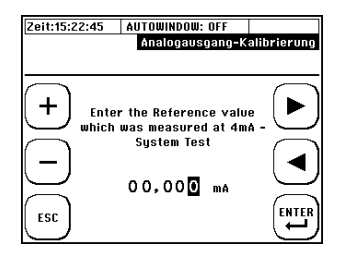

Nachdem ein Punkt gewählt wurde, kann die Fließgeschwindigkeit (in m/s) und der dazugehörige Korrekturwert (in %) eingegeben werden.

Bsp.: Bei +0.15 m/s wurde eine Abweichung von<br>+0.8% festaestellt. Der entsprechende entsprechende. Korrekturpunkt ist (+0.15; -0.8)

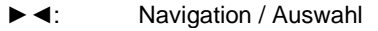

+/-: Veränderung des Wertes

ESC: Rückkehr zur Übersicht

ENTER: Bestätigung der editierten Werte

Sobald ein Punktepaar  $[x = v (m/s); y = Korrektur (%)] bestätigt wurde, ist die$ Korrektur gültig und die Interpolationskoeffizienten werden intern neu berechnet.

### **Standard Regeln:**

Bsp.: Parametrierung von 3 Punkten (siehe Abbildung rechts: P1, P2, P3).

 $\rightarrow$  Ab dem Punkt mit der höchsten bzw. niedrigsten Fließgeschw. wird die Korrektur Null gesetzt.

 $\rightarrow$  Ist kein Punkt mit abweichenden Vorzeichen parametriert, so wird zwischen Null m/s und dem ersten Punkt linear interpoliert.

→ Wird ein Punkt mit abweichenden Vorzeichen parametriert, so wird zwischen diesem und dem niedrigsten jenseits von Null linear interpoliert.

 $\rightarrow$  Die Parametrierung des Nullpunktes (0; 0) ist nicht gestattet,

**Sonderregel 1:** Die Parametrierung einer Korrektur ≠0% für 0 m/s ist zulässig

Bsp.: Parametrierung der 3 Standard-Punkte (siehe Abbildung rechts: P2, P3, P4) und P1 (0.0; 0.8%).

 $\rightarrow$  Lineare Interpolation zwischen P1 und P2

**Sonderregel 2:** Die Parametrierung einer Abweichung von 0% für ≠0 m/s. Bsp.: Parametrierung der 3 Standard-Punkte (siehe

Abbildung rechts: P1, P2, P3) und P4 (6.0; 0.0%)

 $\rightarrow$  Lineare Interpolation zwischen P3 und P4

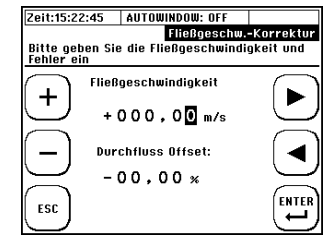

Ĺ.

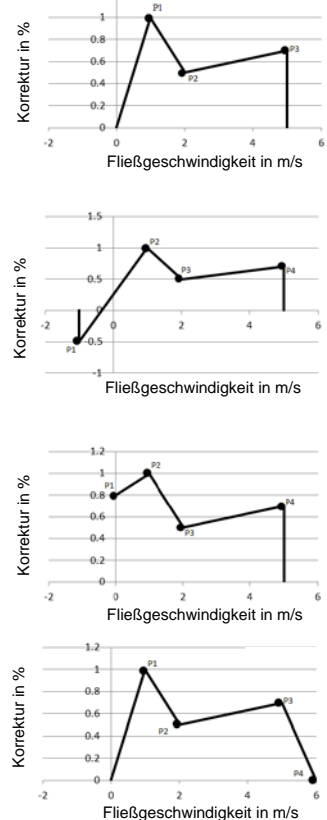

# **Sonstige Parameter**

### **Navigation im User-Interface:**

**Vom Hauptmessfenster "Durchfluss 1": wählen** Sie "SETUP"  $\rightarrow$  "KOMPL SETUP"  $\rightarrow$  "Sonstiges"

# 10.1.20 Dämpfung & Burnout

Wählen Sie im Menü Sonstiges "Dämpfung **Durchfl.**" oder "Dämpfung Pt100"

Die Editierung des **Burnout**-Parameters ist nur für die Messgröße Durchfluss möglich und kann im Menüpunkt "Dämpfung Durchfl." Gefunden werden.

### **Dämpfung Durchfluss / Pt100:**

Sie haben hier die Möglichkeit die Signalausgabe<br>zu bedämpfen (zeitliche Länge des zu bedämpfen (zeitliche Länge des Mittelwertfilters).

Je größer die Dämpfung gewählt wird, desto träger reagiert DUC-MF/-MP auf Änderungen, desto "glatter" sind aber auch die Messwertverläufe. Typische Dämpfungen liegen im Bereich von 5-60 Sekunden.

### **Burnout Durchfluss:**

Geringe Signalqualitäten (SigQ < 50; Kopfzeile oben links) bewirken die Ungültigkeit der Messung und ein Abfall der Messwerte auf null. Mit Hilfe der Burnout-Funktion kann der letzte gültige Messwert (SigQ > 50), für die parametrierte Zeitdauer (=Burnout), beibehalten werden.

stark schwankenden SigQ-Werten / Durchflussmesswerte.

Diese Funktion kann genutzt werden, um zeitlich begrenzte Störungen (z.B. kurzzeitiger Gaseintrag oder temporäre Störungen des Fließprofils) auszublenden. In der Praxis empfiehlt sich die Nutzung dieser Funktion bei

DUC-MF/-MP K14/0424 Seite 78

Ť

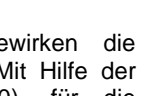

Einstellung Dämpfung

ь

◀

ENTER

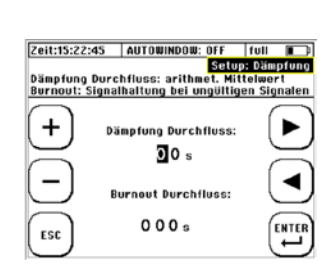

Zeit:15:22:45 | AUTOWINDOW: OFF

┿

ESC

Geben Sie die Dämpfungszeit für PT100 Nr. 1

Dämpfungszeit PT100:

 $00s$ 

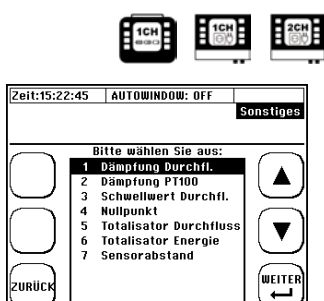

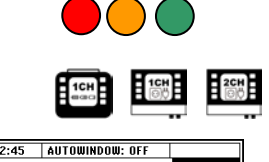

(-) Volumenstrom x (-) Temperaturdifferenz =  $(+)$  Wärmeleistung,

Fließrichtung zu berücksichtigen (Positiv- oder Negativ-Zähler).

DUC-MF/-MP stellt zwei Zähler bereit: einen für den Volumenstrom und einen für die Wärmemenge. Beide Zähler können unabhängig voneinander bzgl. ihrer Zählweise parametriert werden. Die **Parametrierung der Totalisatoren** ermöglicht Umsetzung verschiedener Applikationen unter Berücksichtigung des bidirektionalen Volumenstromes. Es ist beispielsweise möglich die nur Volumenströme in eine

Insbesondere bei der Parametrierung der Wärmemengen-Totalisatoren sind dabei

 $(-)$  Volumenstrom x  $(+)$  Temperaturdifferenz =  $(-)$  Wärmeleistung.

# 10.1.21 Schwellwert Durchfluss

Wählen Sie im Menü Sonstiges "Schwellwert **Durchfl."**

Absolute Fließgeschwindigkeiten kleiner als der Durchfluss-Schwellwert berücksichtigt (Null gesetzt).<br>Von der Fließgeschw

Fließgeschwindigkeit anhängige Messwerte (Volumenstrom, Wärmemenge, etc.) sind von dieser Parametrierung ebenfalls betroffen.

# 10.1.22 Nullpunkt

Wählen Sie im Menü Sonstiges "Nullpunkt"

Hier können Sie den Nullpunkt einstellen (siehe [0\)](#page-42-0), löschen und eingeben (manuell editieren basierend auf dokumentierten Werten).

Der Nullpunkt bleibt im Gerät solange gespeichert, bis dieser bei einem neuen Nullpunktabgleich automatisch überschrieben wurde oder durch "Nullpunkt löschen" manuell entfernt wurde.

Der Nullpunkt wird automatisch gelöscht, wenn relevante Parameter (Rohr, Medium oder Wandler) erneut editiert werden. **Achten Sie hierauf z.B. wenn Sie Reihenmessungen mit unterschiedlichen Applikationsdaten durchführen!**

10.1.23 Die Totalisatoren (Zähler)

die Auswirkungen der Vorzeichen zu beachten:

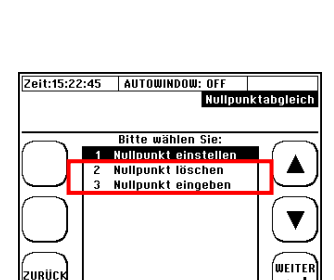

<u>2eit:15:22:45 | AUTOWINDOW: OFF |</u><br>| Encode | Encode Schweilwert Durchfluss<br>| Hus Worte inspektion des einegeteilten Nur Werte überhalb des eingestellter<br>Schwellwertes werden annezeint

> **Schwellwert Durchfluss:**  $0.000 m/s$

> > **FNTFR**

ب

 $+$ 

ESC

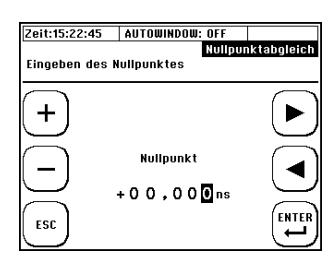

**Beispiel 1**: Es sollen sowohl der positive als auch der negative Durchfluss über den Impulsausgang von einem externen Zähler erfasst werden. In diesem Fall sollte der Volumenzähler als Betragszähler (+/- Sum.) parametriert werden. Die Richtungsdetektion (positiv oder negativ) kann dann über das Relais erfolgen und die Differenz in der Auswerteinheit entsprechend der detektierten Änderung des Vorzeichens errechnet werden.

**Beispiel 2:** Es soll nur der positive Durchfluss über den Impulsausgang von einem externen Zähler erfasst werden. In diesem Fall sollte der Volumenzähler als Positiv-Zähler (+) parametriert werden (ohne Richtungsdetektion über das Relais).

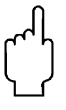

Der Impulsausgang des Messumformers verhält sich konform zur Parametrierung der Zählweise des jeweiligen Zählers.

### Parametrierung der Totalisatoren

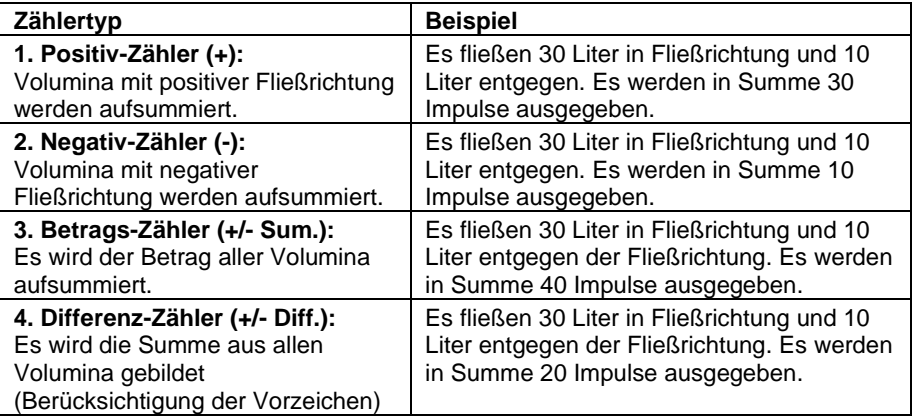

#### **Navigation im User-Interface:**

**Vom Hauptmessfenster "Durchfluss 1"** ausgehend: wählen Sie "SETUP"  $\rightarrow$  dann .KOMPL SETUP"  $\rightarrow$  Navigieren Sie im Hauptmenü zu "Sonstiges" -> Wählen Sie nun<br>entweder L.Totalisator Durchfluss" oder entweder "Totalisator Durchfluss" oder "Totalisator Energie".

Parametrieren Sie nun wie oben beschrieben den Impulsausgang entsprechend den Anforderungen der Applikation.

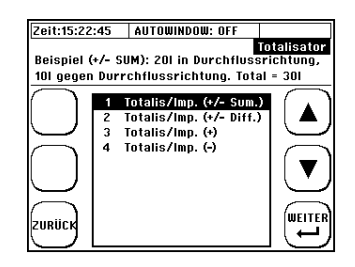

# **11 Zusätzliche Informationen zur Hardware**

# **Hardware- und Software Reset**

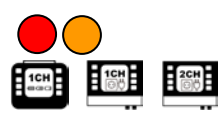

Beim DUC-MF/-MP wird zwischen zwei Arten des Reset (Reset=zurücksetzen) unterschieden: Hardware- und Software-Reset. Die Daten auf der geräteinternen SD- Karte bleiben grundsätzlich von einem Reset unberührt.

#### 1. Der Hardware Reset:

Der Hardware Reset ist ein ON/OFF Reset. Das Gerät wird neu gestartet, und durchläuft eine vollständige Initialisierung. Die Daten und Parameter im internen Flashspeicher bleiben erhalten.

Der Hardware Reset wird genutzt, wenn das Gerät nicht mehr reagiert (Systemzeit bleibt stehen, keine Eingabe über die Tastatur möglich, etc.).

Ausschnitt des DUC-MF Connector-Boards

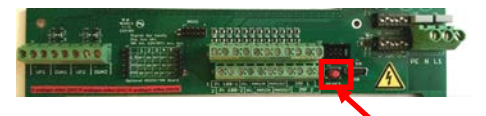

Entfernen Sie die Abdeckung über dem Kabelraum und betätigen Sie den oben gekennzeichneten Reset-Taster betätigen.

### 2. Der Software Reset

### **Auslösen eines "Software Reset":**

1. **Unmittelbar im Startfenster: "RESET SYS."** 2. Vom Hauptmessfenster "Durchfluss 1" ausgehend: "SETUP" → "KOMPL SETUP" →  $\mathsf{L}$ Systemeinstellungen"  $\rightarrow$   $\mathsf{L}$ Reset System"

Bei einem Software-Reset werden alle Werte im Flash- sowie im RAM- Speicher des DUC-MF/-MP auf null gesetzt. Anschließend wird das System mit den Werkseinstellungen reinitialisiert.

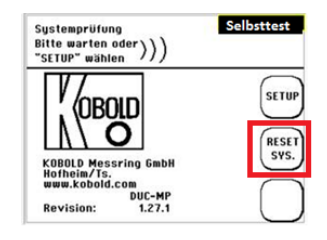

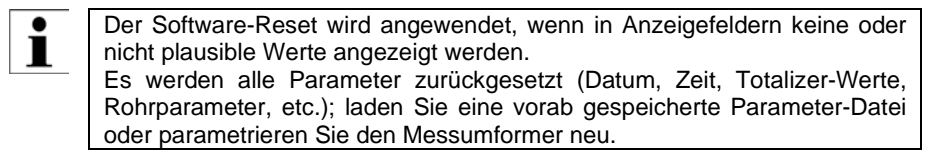

Ausschnitt Geräterückseite DUC-MP

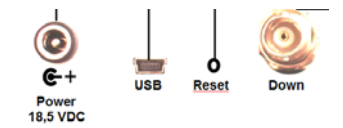

Nutzen Sie einen spitzen Gegenstand<br>um durch die Öffnung an der um durch die Öffnung an der Geräterückseite den dahinter liegenden Taster zu betätigen.

L

# **Datenexport und -import**

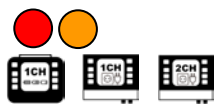

Wird der Messumformer via USB mit einem PC verbunden (siehe Kapitel [4\)](#page-13-0), wird die SD-Karte als externer Datenspeicher erkannt (ab Windows XP / MAC OS X.x) und Daten können ausgetauscht werden.

Die Geschwindigkeit der USB-Datenübertragung wird durch die Aufrechterhaltung der Messperformance limitiert und ist entsprechend langsam.

Tipp: Für einen optimalen Datenaustausch empfiehlt es sich jegliche digitale Datenaufzeichnung (serielle Kommunikation, Modbus, Logger) zu deaktivieren.

Beim Export größerer Datenmengen empfiehlt es sich die SD-Karte auszubauen und den Datenaustausch direkt über den entsprechenden Steckplatz am PC zu realisieren.

Das Löschen von Log-Dateien kann nur über die USB-Verbindung mit dem PC erfolgen. Wir empfehlen die Daten auf ein externes Speichermedium zu kopieren, bevor Sie sich Daten editieren oder visualisieren.

Bei Spannungsausfall (z.B. leerer Akku bei DUC-MP) gehen die Daten nicht verloren. Sobald das Gerät wieder mit Spannung versorgt wird, setzt es die Datenaufzeichnung automatisch fort (ausgenommen die vorgegebene Dauer der Datenaufzeichnung ist bereits überschritten).

> Bei Massenspeichern > 2GB kann die Erkennung einige Zeit in Anspruch nehmen. Bitte warten Sie eine Minute.

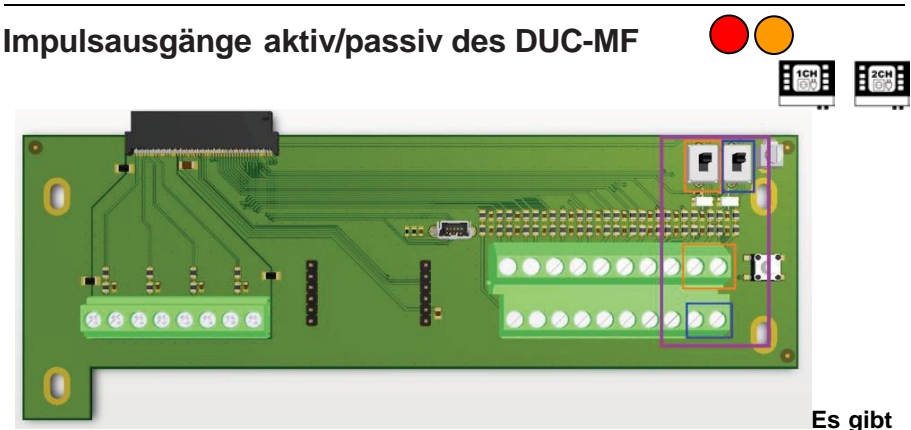

**jetzt nur noch die Schalter IMP1 und IMP2 (Abbildungen des neuen CON2 wurden schon übermittelt), mit denen die Versorgung konfiguriert wird:**

 $ON = aktiv = Vsupply: 12 V$  intern = nicht potentialfrei  $OFF = passive = Vsupply: extern = potentialfrei$ 

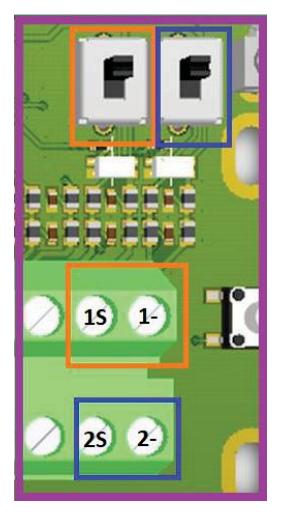

Der Impulsausgang ist als Transistor-Ausgang ausgeführt (Open Collector) und ist bei DUC-MP grundsätzlich passiv (externe Speisung: 3…12 V/DC).

Die Ausgabeform des Impulses wird beim DUC-MF über das Userinterface parametriert.

Dem Impulsausgang können folgende Messgrößen zugeordnet werden:

- Durchfluss (Gesamtvolumen)
- Wärmemenge

Mögliche Impulslängen: 20, 40, 60, 100, 260, 500 ms Die 2-Kanalversion verfügt über einen zweiten Impulsausgang, so dass die Totalisatoren getrennt nach Messpfaden (1CH, 2CH) zugewiesen werden können.

# **RS232 / RS485 Schnittstellen**

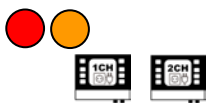

Die auf Ihrem DUC-MF befindliche Firmware ist ab Werk bereits mit allen notwendigen Funktionen für eine Datenausgabe der Messwerte über eine RS232 / RS485 Schnittstelle ausgerüstet. Jedes DUC-MF kann mit einer seriellen Schnittstellenkarte nachgerüstet werden (Option).

RS232 Schnittstellen ermöglichen zwischen DUC-MF und Auswerteeinheit Leitungslängen bis ca. 20 m. RS485 Schnittstellen ermöglichen zwischen DUC-MF und Auswerteeinheit Leitungslängen bis zu mehreren 100 m. Zusätzliche kann über die RS485 Schnittstellenkarte eine Modbus Kommunikation realisiert werden.

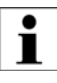

Auf die Modbus oder MBus Funktionalität von DUC-MF über RS485 Schnittstelle wird in diesem Handbuch nicht näher eingegangen. Für zusätzliche Informationen kontaktieren Sie bitte Kobold.

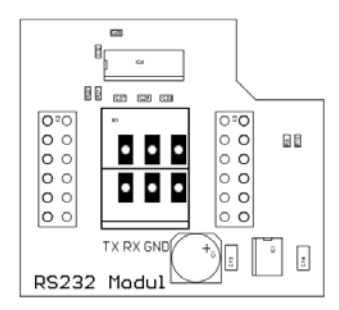

RS232 Schnittstellenkarte: Die RS485 Schnittstellenkarte ist für 2- Leiter oder 4- Leiter Betrieb konfigurierbar (Jumper).

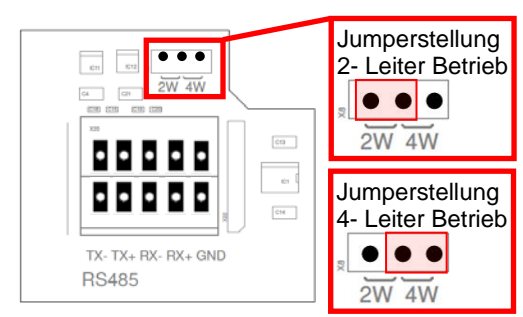

#### **Nachträglicher Einbau**:

Trenne Sie das DUC-MF von der Spannungsversorgung. Stecken sie die Schnittstellkarte einfach auf die beiden freien Stiftleisten, das war`s schon.

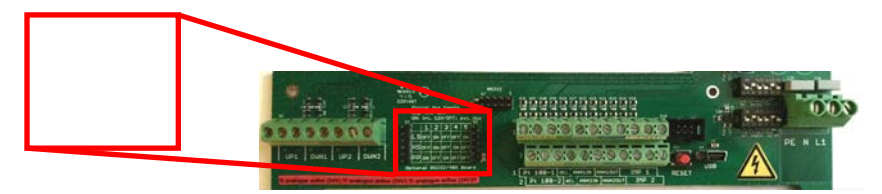

### **Verbinden der Schnittstellenkarte mit einem Empfänger (z.B. PC) am Beispiel der RS 232 Schnittstellenkarte:**

Um die Verbindung zwischen DUC-MF und einem PC herzustellen, müssen Sie ein Verbindungskabel fertigen, welches im Falle der RS232 Schnittstellenkarte folgende Anschlüsse besitzen muss:

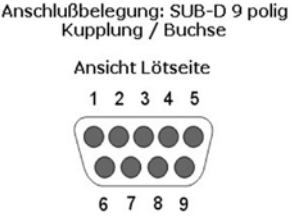

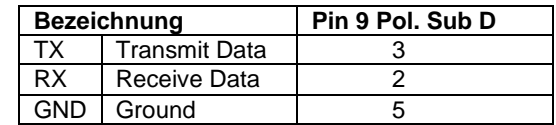

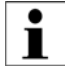

Mehrere Teilnehmer bzw. die Überbrückung größerer Distanzen bei entsprechender Belastung mit Störsignalen erfordern möglicherweise die Anwendung einer angemessenen Terminierung.

# **12 Installation der Montageschiene**

### **Installation der Montageschiene**

### 12.1.1 Wahl der Montageschiene

Neben der Standard-Montageschienen gibt es zwei Arten von Montageschienen, MS21 für die F21-Wandler und MS10 für die F10-Wandler. Der Setup-Bildschirm zeigt an, welche Auswahl Sie treffen müssen.

Das DUC könnte folgendes Anzeigen:

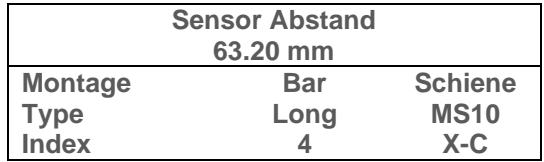

### 12.1.2 Montage der Schiene auf einem Rohr

Wählen Sie eine geeignete Montageposition am Rohr aus (siehe Handbuch) und befestigen Sie die Schiene auf beiden Seiten mit den Stahlbändern (siehe rot markierte Bereiche).

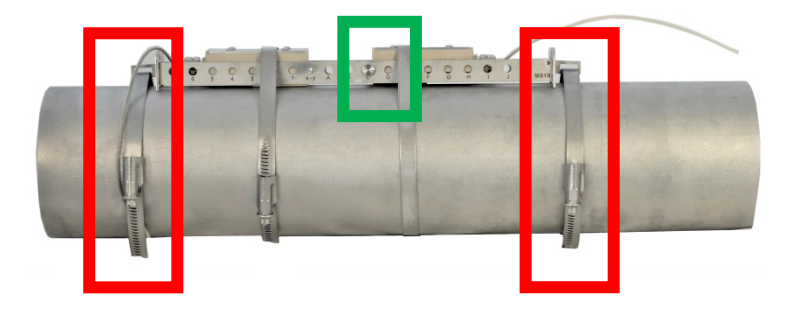

# 12.1.3Positionierung des Splints an der richtigen Stelle.

Sie müssen den Splint gemäß dem angezeigten Setup-Display setzen. In Bezug auf das abgebildete Beispiel ("X-C") muss der Pin in der Position "C" installiert werden (siehe den grün markierten Bereich oben).

## 12.1.4Einsetzen der Wandler in die Schiene

Setzen Sie den Wandler in die Schiene an und schieben Sie den Wandler mit der Vorderseite an den Splint hin.

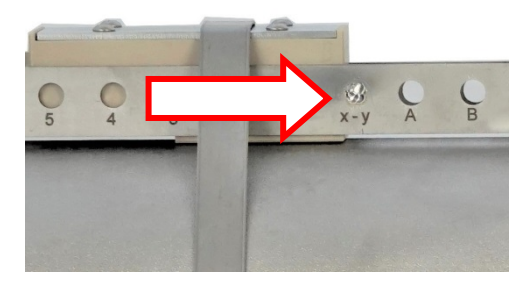

## 12.1.5 Montage der Wandler

Als letzten Schritt, befestigen Sie die Wandler an die korrekte Position mit den Stahlbändern.

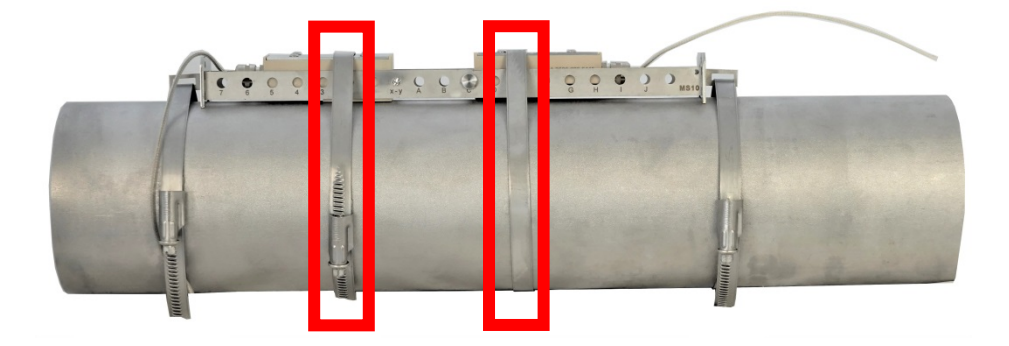

## <span id="page-87-0"></span>**Installation bei größeren Abständen**

### 12.1.6 Installation mit zwei Montageschienen

Für größere Abstände benötigen Sie gegebenenfalls die sogenannte Hilfsschiene, die Positionierung und Installation erfolgt im selben Maße wie mit einer Schiene. Das Setup-Display könnte nach Parametrierung folgendes Anzeigen.

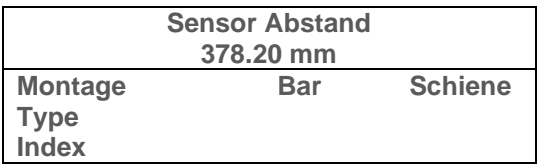

In diesem Fall werden keine Montageanweisungen für den Stab (Bar) oder die Schiene (Rail) angezeigt. Nur der Sensorabstand ist verfügbar von 378,20 mm wird angezeigt. Der angezeigte Wert ist der Abstand zwischen den Vorderseiten der Wandler.

### 12.1.7 Montage mit Zwei Wandlerschienen

Montieren Sie die Schiene und einen Wandler wie in der Abbildung (Teil A) gezeigt auf dem Rohr. Messen Sie nun den Abstand zwischen den Wandlern und montieren Sie die "Hilfsschiene" in der korrekten Position (Teil B).

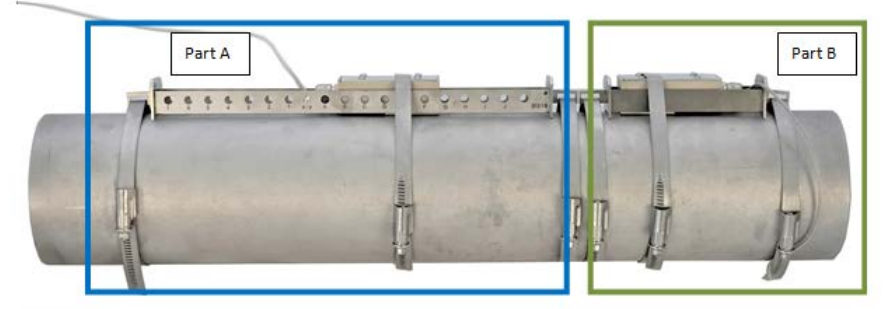

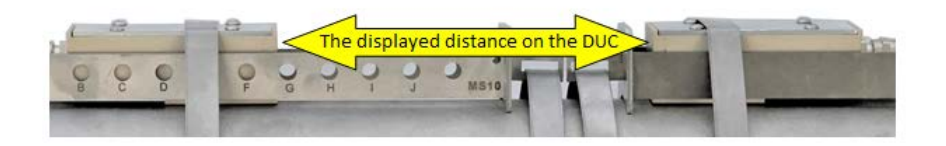

# **Installation im Z-Modus**

### 12.1.8 Installation mit zwei Schienen Z-Modus

Die Vorgehensweise ist die gleiche wie in Kapitel [0,](#page-87-0) nur die zweite Schiene ist um 180 ° verdreht

### 12.1.9 Installation mit zwei Wandlerschienen

Montieren Sie die Schiene und einen Wandler wie in der Abbildung unten (Teil A) auf dem Rohr und messen Sie den Abstand zwischen den Wandlern und montieren Sie in der gleichen Prozedur wie den ersten Wandler den zweiten Wandler in der gegenüberliegenden Schiene (Teil B).

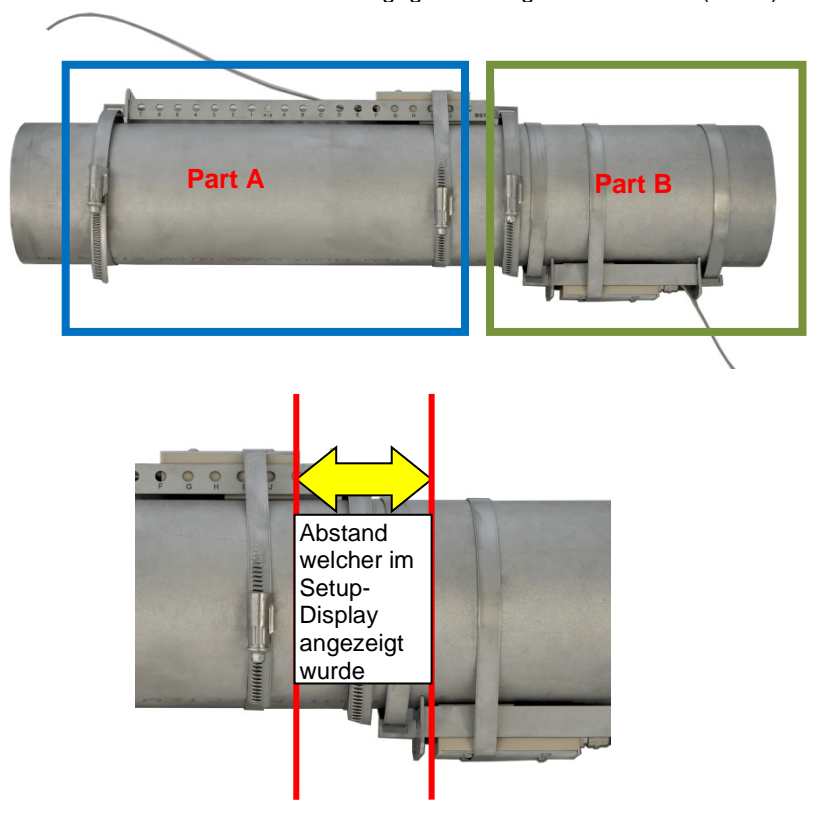

# **13 Tipps und Tricks**

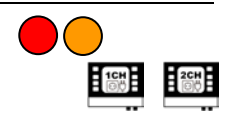

### **Messung von Flüssigkeitsgemischen**

Liegen Flüssigkeiten als Mischung vor, dann ist es in einem ersten Schritt erforderlich das Mischungsverhältnis zu kennen.

Um auf die tatsächlichen Werte eines Flüssigkeitsgemisches Rückschlüsse ziehen zu können, ist normalweise die Anwendung von komplexen Berechnungs-modellen erforderlich. Die unten dargestellte Vorgehensweise hilft in der Praxis in den meisten Anwendungsfällen unter pragmatischen Gesichtspunkten ein zuverlässiges Messergebnis zur erzielen.

Im Folgenden ein Beispiel für das Gemisch: 10% Glykol; 90% Wasser (20°C). Zur Parametrierung des Fluid Gemisches gehen Sie bitte wie folgt vor:

# **A) Stoffdaten**

1. Es werden die Stoffdaten der einzelnen Komponenten benötigt. Stoffdaten für relevante Medien sind in der Datenbank des DUC-MF/-MP hinterlegt und über die Parameterübersicht oder die Stoffdaten-Tabellen im Anhang dieser Bedienungsanleitung ersichtlich.

Es werden folgende Daten für die korrekte Bestimmung der Fließgeschwindigkeit benötigt:

- **Schallgeschwindigkeit**
- kinematische Viskosität

Für die korrekte Bestimmung der Wärmemenge werden zusätzlich folgende Daten benötigt:

- Wärmekapazität
- Dichte des Mediums

Für das obige Beispiel ergeben sich damit folgende Stoffdaten für 20°C:

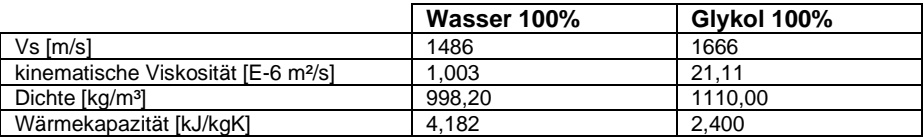

# **B) lineare Näherung**

Multiplizieren Sie den jeweiligen Komponenten-Anteil (Massenanteil, Volumenanteil Stoffmengen-Anteil) mit der Komponenten-Eigenschaft und Addieren Sie beides.

 $Vs$  (Gemisch) =  $\sum$  (Vs<sub>Komponenten</sub> \* Anteil<sub>Komponenten</sub>)  $Vs (Gemisch) = (1486 m/s * 0.9) + (1666 m/s * 0.1)$  $Vs$  (Gemisch) = 1504 m/s

П

Entsprechend dem Beispiel erhalten Sie folgende Stoffdaten für das Gemisch bei  $20^{\circ}$ C:

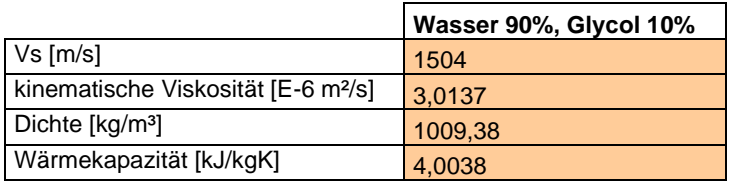

# **C) Parametrierung des Mediums**

Navigieren Sie anschließend im Hauptmenü zum Menüpunkt "Parameter Medium". Wählen Sie nun Benutzereingabe und geben Sie nun die von Ihnen errechneten Werte als benutzerdefinierte Werte ein.

Sind die Stoffdaten nicht im Handbuch oder in der Gerätedatenbank vorhanden, dann versuchen Sie die Daten von den Herstellern zu beziehen.

Ebenfalls hilfreich bei der Suche nach Stoffdaten sind spezialisierte Suchmaschinen [\(http://www.wolframalpha.com/\)](http://www.wolframalpha.com/).

Die kinematische Viskosität ist häufig nicht direkt verfügbar. In diesem Fall kann der Wert aus Dichte und dynamischer Viskosität berechnet werden. Achten Sie bei der Eingabe der Werte auf die Einheiten. Hilfreicher Umrechner:<http://www.cactus2000.de/de/unit/massvis.shtml>

### **Durchflussmessung bei unbekannten Fluiden**

In der praktischen Anwendung ist man durchaus damit konfrontiert, dass für ein bestimmtes Fluid keine Informationen bzgl. Schallgeschwindigkeit (oder andere Stoffdaten) bzw. Zusammensetzung vorliegen. Als Beispiel sei hier die Nahrungsmittelindustrie (verschiedenen Getränke, z.B. Apfelsaft) genannt.

Um die Fließgeschwindigkeit im Rohr und damit den Volumenstrom im Rohr zu bestimmen ist in erster Linie die Schallgeschwindigkeit des Mediums von Bedeutung. Die kinematische Viskosität ist für eine korrekte Reynolds-Kompensation notwendig (siehe Kapitel [3\)](#page-10-0). Die Dichte und Wärmekapazität sind nur für die Bestimmung der Wärmeleistung bzw. Wärmemenge von Bedeutung. Um bei unserem Beispiel zu bleiben: Es wird im Fall von Apfelsaft selten notwendig eine Wärmemengenmessung durchzuführen.

Weiterhin ist es für wässrige Lösungen in erster Näherung ausreichend die Werte von Wasser anzunehmen. Bei Kohlenwasserstoffen je nach Applikation die Werte von Öl oder Benzin.

Beispiel: Sie kennen die Zusammensetzung Ihres Mediums nicht exakt, können jedoch annehmen, dass es sich um eine wässrige Lösung handelt.

Gehen Sie wie folgt vor:

- 1. Parametrieren Sie Ihr DUC-MF/-MP entsprechend der Applikation (Quick-Setup, Rohrdimensionen etc.).
- 2. Sobald Sie zur Auswahl der Flüssigkeit gelangen, wählen Sie aus der Datenbank des DUC-MF/-MP das Medium, welches dem zu messenden Medium am ähnlichsten ist. In diesem Fall Wasser (20°C).
- 3. Installieren Sie nun die Ultraschallwandler entsprechend dem ausgegebenen Sensorabstand.
- 4. Wechseln Sie nun zum Messfenster 1. Oben links wird Ihnen die Schallgeschwindigkeit des Mediums angezeigt.
- 5. Führen Sie nun erneut das Quicksetup aus. Bei der Auswahl des Mediums wählen Sie nun Benutzereingabe und editieren die Schallgeschwindigkeit entsprechend dem in Messfenster 1 angezeigtem Wert (alle anderen Werte belassen).

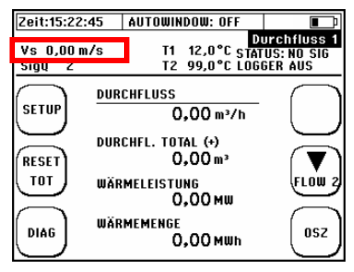

- 6. Vervollständigen Sie nun das Quicksetup. Im Setup-Fenster wird Ihnen nun ein der Parametrierung entsprechender Sensorabstand angezeigt.
- 7. Wird Ihnen nun ein anderer Sensorabstand empfohlen, ändern Sie die Installation der Ultraschallwandler entsprechend ab.
- 8. Starten Sie erneut von Punkt 4. Wiederholen Sie die Prozedur, bis sich der vom DUC-MF/-MP ausgegebene Sensorabstand nicht mehr ändert.

In seltenen Fällen kann es vorkommen, dass trotz oben beschriebener П Vorgehensweise die Messunsicherheit nicht zufrieden stellend ist. In diesem Fall empfehlen wir eine Kompensation über eine Offset-Korrektur. Setzen Sie den Totalizer Wert zurück ("RESET TOT"), starten Sie den Durchfluss und fangen Sie die durchgeflossene Menge des Fluids in einem Behältnis auf. Bestimmen Sie das Volumen (direkt oder über Massebestimmung und Dichte) und vergleichen Sie den Wert mit der Anzeige des DUC-MF/-MP. Parametrieren Sie nun den entsprechenden Kompensationswert: Vom Messfenster 1 ausgehend  $\rightarrow$  Kompl. Setup  $\rightarrow$  Kalibrierung  $\rightarrow$ Durchfluss-Offset. Geben Sie die prozentuale Abweichung zwischen Referenzmenge und gemessener Menge ein.

# **Signal Optimierung**

Der DUC bekommt dank des Auto-Optimizer auch problematische Messstellen gut in den Griff. Per Knopfdruck variiert der DUC die Sendefrequenzen sowie die Signalkodierung und analysiert die Ergebnisse hinsichtlich Amplitude, Signal-Rauschen-Verhältnis, Signalverzerrung und Signifikanz der Kreuzkorrelationsergebnisse.

Die automatische Signaloptimierung verbessert speziell bei ungünstigen Leitungs- /Sensorkombinationen die Signalqualität enorm. Dieses Feature ist ab der Firmware 2.19.0 und MUS 2.2 im Leistungsumfang des DUC enthalten.

### **Aufrufen der Signal Optimierung** Beim mobilen Gerät (DUC-MP) befinden sich die Signal Optimierung am Startbildschirm rechts oben. Bei den festinstallierten Geräten<br>(DUC-MF) befinden sich die (DUC-MF) befinden sich die Parameter unter KOMPL SETUP  $\rightarrow$  10 Signal Optimierung"

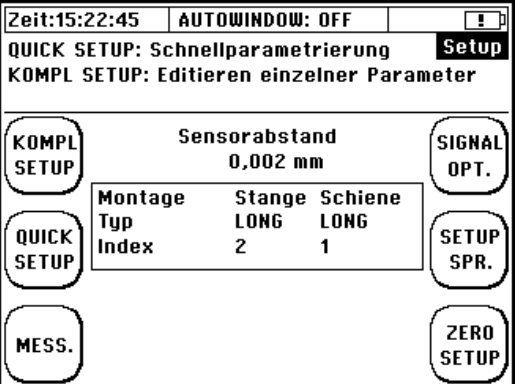

### **Signal Optimierung**

Die Signal Optimierung ist eine automatisierte Suche in der die Codierung (Barker5; Barker7 usw.) und die Frequenz moduliert werden um die stabilste Messung zu erreichen. Wichtig dafür ist die Correl. Clearness (der CC-Wert) und je nach Modi auch der Nullpunkt oder die Verstärkung.

Nach dem betätigen der "START OPT." Startet das Gerät automatisch den Suchlauf, solange die Optimierung läuft können Sie am Gerät nichts machen. Der Suchlauf dauert zwischen einer und fünf Minuten abhängig von den verwendeten Wandlern und dem Rohrdurchmesser. Sollte während des Messens der Wert CC-Warn auftauchen, so wird der Wert von der "Correlation clearness" von 10 unterschritten. In diesem Fall bitte eine Signal-Optimierung durchführen.

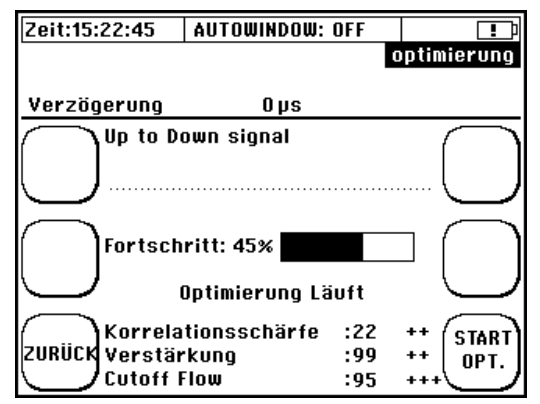

# **Gain-Optimierung (kann mit Durchfluss verwendet werden)**

Die Gain-Optimierung wird ausgewählt wie in Punkt 1 beschrieben. Bei der Gain-Optimierung wird eine Kombination aus Codierung und Frequenz verwendet, welche die geringste Verstärkung benötigt und einen höheren CC-Wert als 20 hat. Diese Art der Optimierung liefert meistens die besten Ergebnisse, daher wurde diese auf den Startbildschirm gelegt.

# **Zero-Optimierung (kann im absoluten Stillstand verwendet werden)**

Die Zero-Optimierung kann vom Starbildschirm aus unter Zero Setup  $\rightarrow$  4. ZERO Optimierung gefunden werden. Bei der Zero-Optimierung wird eine Kombination aus Codierung und Frequenz verwendet, welche die geringste Abweichung vom Nullpunkt hat UND einen höheren CC-Wert als 20 hat. Bevor der Zero-OPT gestartet wird sollte das Medium eine angemessene Zeit (DN80 mehr als eine Minute) stillstehen damit die Optimierung keinen Fehler macht.

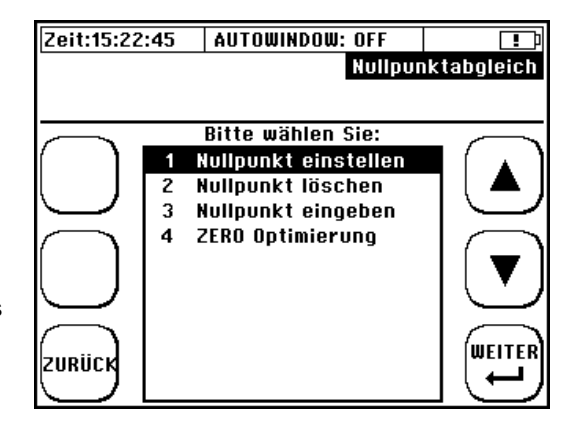

# **14 Fehleranalyse, Fehlerbehebung**

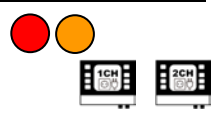

Sie haben eine Messstelle parametriert, die Ultraschallwandler montiert und erhalten nun keine plausiblen Resultate bzw. den Durchfluss Null. Oder Sie erhalten sinnvolle Resultate im Display des DUC-MF/-MP, haben jedoch Schwierigkeiten die Resultate analog oder digital zu übermitteln.

Dieses Kapitel gibt Hilfestellung bzw. Anleitung für ein sinnvolles Vorgehen für einen erfolgreichen Support:

**A) Checkliste:** Nutzen Sie die Checkliste (siehe [0\)](#page-106-0) zur Fehlersuche und arbeiten Sie diese bitte Punkt für Punkt durch. Führt dies nicht zum Erfolg machen Sie mit B weiter.

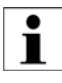

Drucken Sie sich die Checkliste aus und arbeiten sie Schritt für Schritt durch. Das hilft Ihnen bei einer schwierigen Applikation einen kühlen Kopf zu behalten und den Fehler systematisch einzugrenzen.

### **B) Vorbereitung für den Support:**

- 1) Grundlegend ist für einen erfolgreichen Support eine umfangreiche Bewertung der Geräteparametrierung notwendig. Um dies sicherzustellen ist die einfachste und sicherste Methode den aktuellen Parametersatz zu speichern (siehe Kapitel [0\)](#page-53-0) und die Datei zu exportieren (alternativ können Sie Fotos von allen Fenstern der **Parameterübersicht** machen).
- 2) Erhalten Sie keine plausiblen Durchflussdaten, sollte dem Support zusätzlich ein Abbild des aktuellen Signalfensters übermittelt werden. Navigieren Sie in das Oszilloskop-Fenster und führen Sie einen **A-Scan Export** durch (siehe Kapitel [0\)](#page-95-0). Kopieren Sie die WAV-Datei via USB (alternativ können Sie ein Foto des aktuellen Signalfensters machen).
- 3) Zusätzlich bietet es sich an Fotos der auf dem Rohr installierten **Ultraschall-Wandler** zu machen. Falls Sie Probleme mit der analogen oder digitalen Signalübermittlung haben, machen Sie zusätzlich ein Bild vom Kabelanschlussraum bzw. der Verkabelung.

#### **C) Kontaktieren Sie Kobold**

Email[: info.de@kobold.com](mailto:info.de@kobold.com)

Und übermitteln Sie dem zugewiesenen Support die Daten (PAR-Datei, WAV-Datei und Fotos der Wandler-Installation)

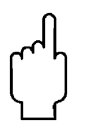

Wenn Sie keine Möglichkeit vor Ort bzgl. der elektronischen Datenübermittlung haben (Email), dann halten Sie bitte folgende Informationen bereit: Rohrmaterial, Rohraußendurchmesser, Wandstärke, Medium, Medium-Temperatur, Art/Länge der Ein- Auslaufstrecken, Sensortyp welcher zum Einsatz kommt.

### <span id="page-95-0"></span>**Das Oszilloskop-Fenster**

Das Oszilloskop (OSZ)-Fenster erreichen Sie über den OSZ-Button in den **Messfenstern** oder im **Diagnose**-Fenster.

Das OSZ-Fenster ermöglicht die Signalanalyse, das leistungsstärkste Diagnose-Tool. Es wird das<br>aktuell ausgewertete Signalfenster angezeigt. aktuell ausgewertete Insbesondere von Interesse sind dabei die Signalform, die Signalschärfe, der Signal-Rauschen-Abstand (SNR) und die Art des Rauschens.

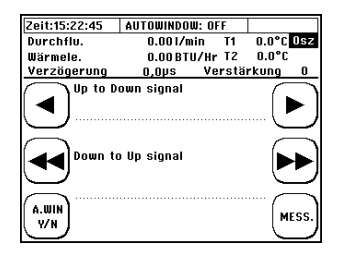

- ◄/◄◄ langsames / schnelles Verringern der Verzögerung bzw. auf der Zeitachse nach links bewegen
- ►/►► langsames / schnelles Erhöhen der Verzögerung bzw. auf der Zeitachse nach rechts bewegen
- **A.WIN A.WIN** Autowindow Funktion an-/ ausschalten<br>**Y/N** Rückkehr ins Messfenster
- **MESS.** Rückkehr ins Messfenster

Von der Standard-Kopfzeile abweichende Anzeige:

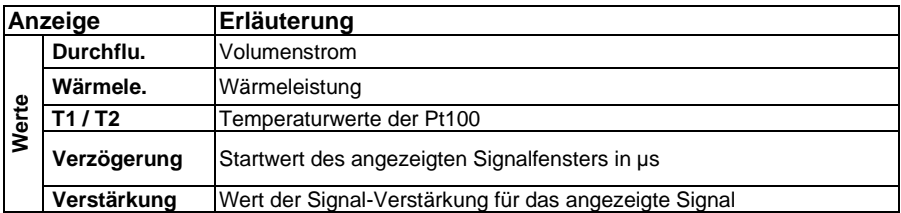

Das DUC-MF/-MP ermöglicht es aktuelle Signale (A-Scan) als WAV-Datei auf der SD-Karte abzuspeichern. Der **A-Scan Export** kann nur im OSZ-Fenster durchgeführt werden:

- 1) Halten Sie die Hintergrundbeleuchtungstaste für ca. 5 Sekunden gedrückt.
- 2) Der OSZ-Bildschirm friert ein und es erscheint am unteren Bildschirm-Rand: "A-Scan Export in progress". Der A-Scan dauert ca. 2-3 s. Nach Beendigung erscheint: "A-Scan Exported to SD-card".
- 3) Auf der geräteinternen SD-Karte wurde nun eine entsprechende "\*.wav" Datei abgelegt. Die Dateibezeichnung wird automatisiert anhand der aktuellen Systemzeit generiert. Für die Systemzeit (hh:mm:ss) und -datum (JJJJ.MM.TT) ergibt sich der Name "TThhmmss.wav".
- 4) Verbinden Sie Ihr DUC-MF/-MP mit einem PC (USB-Kabel) und kopieren Sie die gewünschte WAV-Datei.

# <span id="page-96-0"></span>**Signalanalyse**

Das DUC-MF/-MP bietet leistungsstarke Diagnosemöglichkeiten, die dem geübten Nutzer die Möglichkeit geben, auch bei schwierigen Anwendungen zuverlässige Messungen zu realisieren. Das Oszilloskop-Fenster ermöglicht es Ihnen sehr schnell, die Qualität Ihrer Signale zu beurteilen. Dies ist vor allem dann hilfreich, wenn Sie keine, oder zweifelhafte Messergebnisse bekommen. Für eine gute Messung sind insbesondere zwei Signalparameter wichtig: Das Signal-Rausch-Verhältnis und die Signalschärfe.

Um die Möglichkeiten der Signalanalyse voll nutzen zu können, ist das Verständnis der Wellenausbreitung und der Signalverarbeitung hilfreich.

Die Grafik verdeutlicht schematisch<br>verschiedene Wege die ein verschiedene Wege, die ein Ultraschallsignal in der Rohrleitung nehmen kann.

Die Brechung und Reflektion an den Phasengrenzflächen wird durch die Kombination der Materialeigenschaften bestimmt.

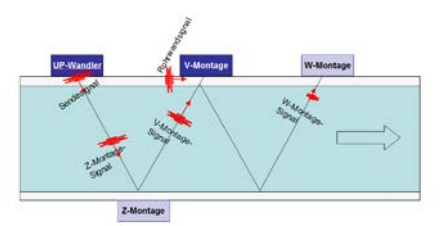

Der **UP-Wandler** (stromaufwärts sitzender Wandler) sendet ein Ultraschallsignal stromabwärts aus. Dieses Signal teilt sich auf und wird zum einen direkt in der Rohrleitung weitergeleitet (Rohrwandsignal), als auch im Medium mehrfach reflektiert (Z-Montage-Signal, V-Montags-Signal, W-Montage-Signal).

Der **Down-Wandler** (stromabwärts sitzender Wandler) empfängt je nach Montageposition (Z-, V- oder W-Montage) und Signallaufzeit die verschiedensten Signale in variierenden Zeitfenstern.

Nachdem das Empfangssignal aufgezeichnet wurde, werden Sender- und Empfänger-Funktion getauscht und der Sende-Empfangs-Zyklus wird wiederholt. Diesmal wird das Sendesignal jedoch stromaufwärts gesendet.

Die Signallaufzeit ist die Zeit, die ein Signal auf dem ihm zugehörigen Signalpfad verbringt. Sie ist von der Pfadlänge und Schallgeschwindigkeit in den durchquerten Medien abhängig.

Nach einer Zeit tp kann man das Signal sehen, dass direkt an der Rohrwand entlanggewandert ist.

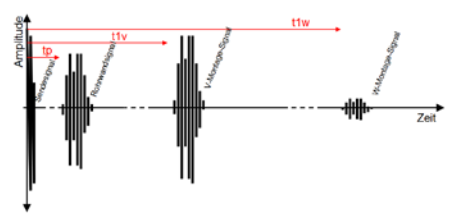

Dies ist bei V- bzw. W- Position in aller Regel das erste Signal auf der Zeitachse, da es die kürzeste Pfadlänge hat und die Schallgeschwindigkeit des Rohrwandmaterial in der Regel höher ist, als die der Flüssigkeit. Danach, bei Zeit t1v, kommt das V-Montage Signal an (einfache Reflektion) und nach ungefähr der doppelten Zeit, t1w das W-Signal (doppelte Reflektion).

Bei gut schallleitfähigem Rohrleitungsmaterial (Metalle) und kleinen Rohrleitungen, hat das Rohrwandsignal eine hohe Amplitude, ähnlich der des V-Montagesignals. Bei dämpfenden Rohrleitungsmaterialien (Kunststoffe), ist das Rohrwandsignal häufig deutlich schwächer ausgeprägt. Das V-Montage-Signal ist in aller Regel deutlich stärker (höhere Amplitude), als das W-Montage-Signal. Das W-Signal legt ca. den doppelten Weg im fließenden Medium zurück. Damit ist es über eine längere Distanz den Signalabschwächungsphänomenen (Absorption und Streuung) im Medium ausgesetzt.

Im Fall der Z-Montage ergibt sich ein anderes Bild. Hier lässt sich neben dem Sendsignal nur das Z-Signal (bei t1z) selbst sehen.

Im Oszilloskop-Fenster selbst wird immer nur ein kleiner Zeitausschnitt dargestellt. Die<br>Position dieses Messfenster Position dieses wird durch die Verzögerung definiert. Die Länger ergibt sich aus der Anzahl der aufgezeichneten Messpunkte (no. of samples) und der Messrate (fADC).

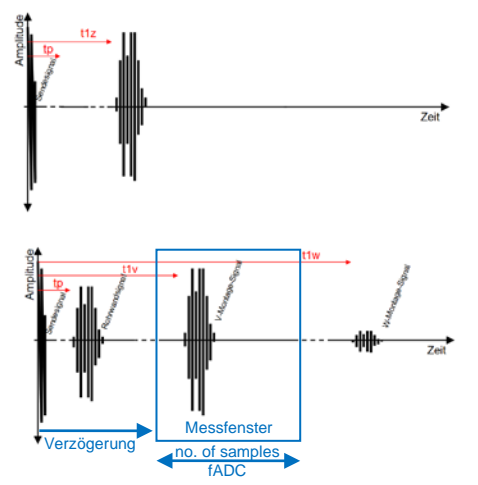

Idealerweise sehen Sie im Oszilloskop-Fenster nur das für die Auswertung benötigte Signal (z.B. das V-Montage-Signal).

## <span id="page-97-0"></span>14.1.1Signal-Rausch-Verhältnis (SNR)

Das Signal-Rausch-Verhältnis (auch SNR: Signal-to-Noise Ratio) ist ein Indiz für den Einfluss von Störsignalen auf ein definiertes Nutzsignal. Je deutlicher das Signal zu erkennen ist, desto stabiler funktioniert auch die digitale Auswertung des Nutzsignals.

Ein ähnlich schlechtes Signal-Rausch-Verhältnis kann durch verschiedene Phänomene verursacht werden:

- 1) Ein schlechtes akustisches Nutzsignal (bei geringem Störpegel)
- 2) Ein hoher Pegel akustischer Störsignale (Streusignal von Partikeln oder Blasen)
- 3) Ein hoher Pegel elektrischer Störsignal (EMV-Probleme)

In jedem Fall kann eine Verbesserung der Signalqualität entweder durch eine Verbesserung des akustischen Nutzsignals oder durch eine Vermeidung von Störsignalen erzielt werden.

Im Folgenden sind einige Maßnahmen zur Verbesserung der Nutzsignalqualität aufgelistet:

- Rohroberfläche: Stellen Sie eine saubere und glatte Rohroberfläche her, entfernen Sie Farbe und Rost.
- Koppelpaste: Verwenden Sie ausreichend Koppelpaste (Magnalube)
- korrekte Sensorausrichtung? Die Sensoren müssen exakt in Achse sein und den richtigen Abstand haben. Besonders bei kleinen Rohrleitungen müssen Sie darauf achten, dass die Wandler mittig auf der Leitung sitzen; ggf. lockern Sie die Spannbänder etwas und kippen Sie die Sensoren leicht nach links und rechts während Sie den Oszilloskop-Bildschirm verfolgen.
- Achten Sie darauf, dass die Wandler nicht auf Schweißnähten sitzen.
- Wählen Sie eine andere Rohrposition, z.B. eine Steigleitung (Sicherstellen einer vollständig gefüllten Leitung).
- Achten Sie auf ausreichend lange ungestörte Einlaufstrecke.
- Minimieren Sie den Signal-Pfad (Z- anstelle der V- bzw. V- anstelle der W-Montage)
- Verwenden Sie einen anderen Wandler (geringerer Frequenz)

Im Folgenden sind einige Maßnahmen zur Vermeidung von Störsignalen aufgelistet:

- Stellen Sie beim DUC-MF/-MP sicher, dass Schirm und Seele der Wandler-Kabel korrekt angeschlossen sind (siehe [0\)](#page-7-0).
- Prüfen Sie, ob Ihr Medium ausreichend entlüftet ist und nicht zu viele Feststoffe enthält.
- Achten Sie darauf, dass die Sensorkabel ausreichen Abstand zu Leistungsführenden Kabeln haben.
- Halten Sie insbesondere Abstand von Pumpen und Frequenzumrichtern.

[Abbildung 23a](#page-98-0) zeigt ein Signal mit starkem Rauschen (ungünstiges SNR). Auf der Zeit-Achse ist vor und nach dem Signal ein deutliches Rauschen zu erkennen.

[Abbildung 23b](#page-98-0) zeigt Signalbeispiele mit "gutem" SNR. Auf der Zeitachse ist praktisch kein Rauschen mehr zu erkennen, das Signal zeichnet sich in idealer Weise auf der Zeitachse ab.

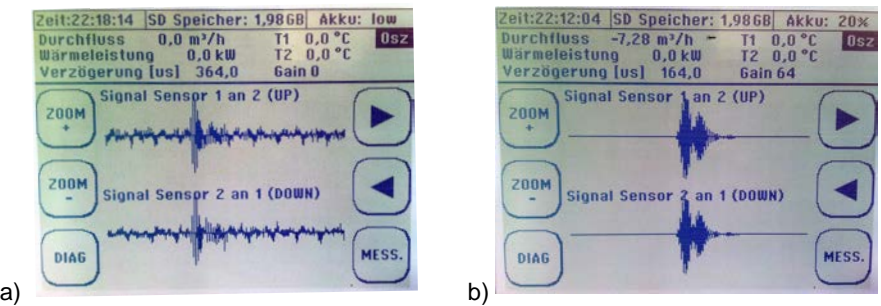

<span id="page-98-0"></span>**Abbildung 23: Beispielsignale (Oszilloskop-Fenster) mit unterschiedlichem SNR**

### <span id="page-99-1"></span>14.1.2Signalschärfe

Um auch bei sehr schlechtem Signal-Rausch-Verhältnis die Ultraschallsignale zuverlässig zu identifizieren, werden die Signale von DUC-MF/-MP kodiert. Hierzu baut DUC-MF/-MP Phasenverschiebungen in die Sendesignale ein. Je deutlicher diese Phasenverschiebungen im Empfangssignal zu sehen sind, desto stabiler arbeitet Ihre Messung auch unter ungünstigen Messbedingungen. [Abbildung 24a](#page-99-0) zeigt ein Signal mit sehr hoher Signalschärfe

Man erkennt sehr deutlich zunächst ca. 5 Schwingungen mit steigender Amplitude und anschließend eine Verringerung Amplituden (Phasenverschiebung) und dann wieder eine ansteigende Amplitude. Das Empfangssignal weist sehr deutlich die Kodierung des Sendesignals auf. Bei dem Signal in [Abbildung 24b](#page-99-0) ist dies nicht der Fall. Der Amplitudenanstieg ist zunächst sehr gering und erst nach der Phasenverschiebung kommt es zu einer hohen Amplitudenaussteuerung.

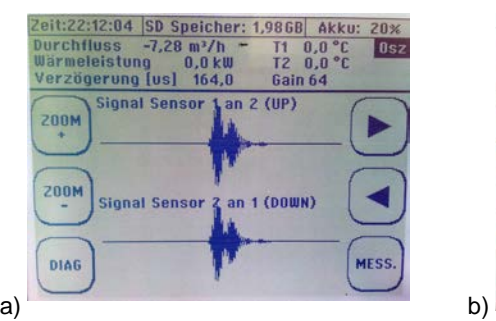

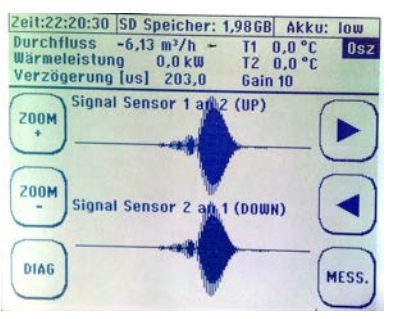

**Abbildung 24: Beispielsignale zum Thema Signalschärfe (Oszilloskopmodus)**

<span id="page-99-0"></span>Neben den allgemeinen Maßnahmen zur Verbesserung der Nutzsignalqualität (siehe [14.1.1\)](#page-97-0), können folgende Möglichkeiten zur Verbesserung der Signalschärfe geprüft werden:

- Wählen Sie einen Installationsort mit einer anderen Rohrleitung (anderes Material, andere Dimensionen)
- Testen Sie andere Signalcodierungen (sieh[e 0\)](#page-102-0)

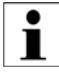

Die hochentwickelte Signalauswertung des DUC-MF/-MP ermöglicht auch bei sehr ungünstiger Signalschärfe zulässige Messergebnisse. Dennoch sollte der Benutzer immer versuchen eine möglichst gute Signalschärfe zu gewährleisten, da hierdurch die Messwertstreuung im Falle zusätzlicher Störungen verringert wird.

# 14.1.3Signalentflechtung auf kleinen Rohrleitungen

Im Falle kleiner Rohrleitungen (<50 mm) werden die Zeiten zwischen den Signalen sehr kurz bzw. im ungünstigen Fall können Sich die Signale sogar überlagern (mit Rohrwandsignal, u.U. auch mit W-Signal). Die Grafik rechts zeigt, wie sich in diesem Fall die unterschiedlichen Signale darstellen können.

Im Falle einer Signalüberlagerung gibt's es verschiedene Abhilfemöglichkeiten:

- W- statt V-Montage (bevorzugt).
- Z-Montage, falls W nicht funktioniert / ausreicht
- Auto-Window-Funktion deaktivieren und manuelle Positionierung **Messfensters**
- Alternative Signalcodierungen testen für ein schmaleres / schärferes Signal ("Barker5" oder "Puls" statt "Barker7")
- Verwenden Sie einen Wandler mit höherer Frequenz um ein schmaleres und schärferes Signal zu erhalten.

Bei Verwendung eines 2 MHz-Wandlers anstelle eines 1 MHz-Wandlers sind die Signale nur noch halb so lang und dadurch einfacher zu entflechten (siehe rechts).

Bei manueller Positionierung, müssen Sie Ihre Einstellungen immer Anhand der gemessen Mediums-Schallgeschwindigkeit überprüfen. Ist diese deutlich (>20%) zu hoch oder zu niedrig, können Sie davon ausgehen, dass Sie das falsche Signal im Messfenster haben (z.B. V-Signal statt W-Signal oder umgekehrt).

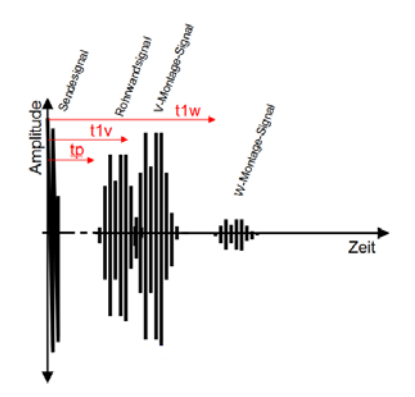

**Abbildung 25: Signalüberlagerung bei kleinen Rohrleitungen**

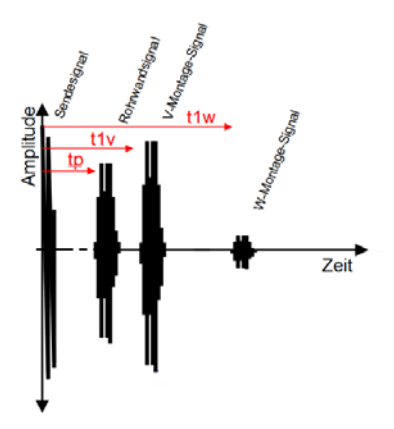

**Abbildung 26: Signalentflechtung durch höhere Wandlerfrequenz** 

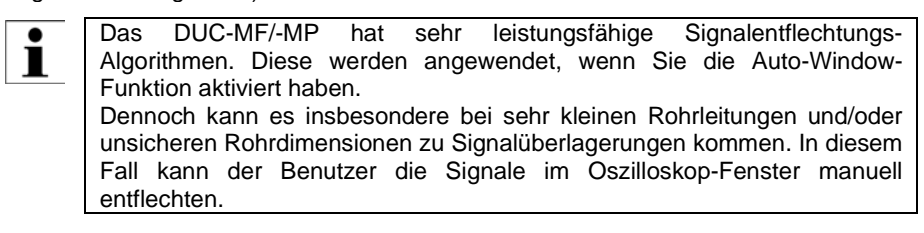

### 14.1.4 Die Autowindow Funktion / AFC-Technologie

Die Positionierung der Ultraschallwandler basiert im Wesentlichen auf den Basisdaten der Parametrierung. Dies bedeutet auch, dass eine veränderliche<br>Schallgeschwindigkeit, des im Rohr fließenden Mediums, eine ständige Schallgeschwindigkeit des im Rohr fließenden Mediums eine Neupositionierung der Ultraschallwandler nach sich ziehen müsste. Praktisch gesehen ist die relevant für:

- 1) Temperaturvariation: Die Schallgeschwindigkeit eines Mediums ist temperaturabhängig.
- 2) Mediums-Wechsel: Je nach Applikation ist es möglich, dass abwechselnd verschiedenen Flüssigkeiten durch die gleiche Rohrleitung geführt werden.
- 3) Konzentrationsveränderungen: Je nach Applikation ist es möglich, dass Konzentrationsanteile vom Flüssigkeitskomponenten variieren. Dies<br>bedingt, wenn auch in geringem Maß, Schallgeschwindigkeitsin geringem Maß, Schallgeschwindigkeitsänderungen.

Die Algorithmen des DUC-MF/-MP berücksichtigen die aktuell ausgewertete Schallgeschwindigkeit für die Berechnung, nicht die parametrierte. Dies bedeutet, dass Veränderungen der Schallgeschwindigkeit, ebenso wie die unveränderliche Position der Ultraschallwandler, iterativ bei allen Folgeberechnungen berücksichtigt werden. Dies führt zu einer kontinuierlichen Korrektur der veränderlichen Randbedingungen "Fluid" und wird als **AFC-Technologie (Automatic Fluid Control)** bezeichnet.

Generell ist es bei Ultraschall-Messungen nicht immer sinnvoll das Gesamtsignal auszuwerten (Störsignale, hoher Speicherbedarf, hoher Signalverarbeitungsaufwand, etc). Das DUC-MF/-MP platziert entsprechend der Parametrierung ein Messfenster in dem das Nutzsignal erwartet wird (siehe [0\)](#page-96-0). Nur in diesem Bereich wird das Signal aufgezeichnet und ausgewertet.

Alle Signale, welche in dem Messfenster erscheinen werden mit dem Sendesignal verglichen. Passen Signalmusters und Codierung zum Sendesignal, wird das Signal als gültig akzeptiert und es erfolgt eine entsprechende Auswertung.

Veränderlichen Eigenschaften der Flüssigkeit haben nicht nur Auswirkungen auf die Berechnungen, sondern auch auf die Position des Nutzsignals (gültiges Empfangssignal) innerhalb des Messfensters. Eine höhere Schallgeschwindigkeit bedeutet, dass das Signal früher eintrifft (sich auf der Zeitachse nach links verschiebt) eine niedrige Schallgeschwindigkeit das entsprechende Gegenteil. Bei nicht Berücksichtigung dieser Effekte könnte das Signal bei starken Veränderungen der Flüssigkeitseigenschaften (Mediumswechsel, Temperatur oder<br>Konzentrationsveränderungen) aus dem ausgewerteten Messfenster Konzentrationsveränderungen) aus dem ausgewerteten herauswandern.

Ť

Die **Autowindow-Funktion** prüft zyklisch die Position des Nutzsignals im Messfenster und passt die Messfenster-Position (ggf. Anpassung<br>des Verzögerungswertes) den aktuellen Verzögerungswertes) Gegebenheiten an.

## **Optimale Position** des Messfensters:<br>ITime:13:07:56

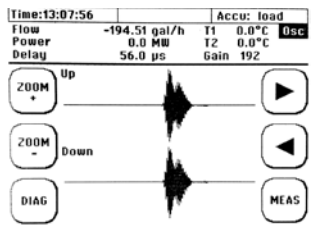

#### **Nicht optimale (aber unkritische) Position** des Messfensters:

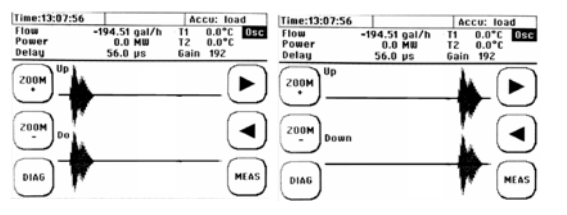

#### **kritische (fehlerhafte)** Position des Messfensters:

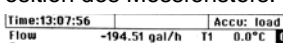

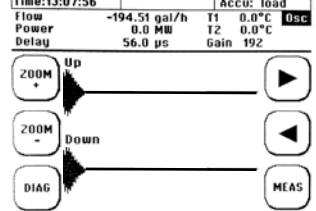

Die Autowindow-Funktion wird im OSZ-Fenster aktiviert und deaktiviert (siehe [0\)](#page-95-0). Der Status der Autowindow-Funktion wird als allgemeine Information der Kopfzeile angezeigt.

Zeit:15:22:45 **AUTOWINDOW: OFF** 

<span id="page-102-0"></span>Eine aktivierte Autowindow-Funktion versucht immer, dass Messfenster an die vom DUC-MF/-MP als ideal errechnete Position zu halten. Wenn Sie das Messfenster manuell mit Hilfe der Pfeiltasten im OSZ-Fenster positionieren möchten, dann müssen Sie die Autowindow Funktion deaktivieren.

# **Das Diagnosefenster des DUC-MF/-MP**

#### **Navigieren Sie in eins der Messfenster:**  $\rightarrow$  .DIAG"

Das Diagnosefenster gibt einen Überblick über relevante Messstellen- und Signalparameter als auch Ergebnisse der Signalauswertung.

Die Funktionstaste über der OSZ-Taste (rechtsmitte) kann genutzt werden um zwischen den 4 verfügbaren Sendecodierungen zu wechseln.

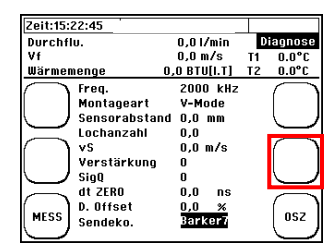

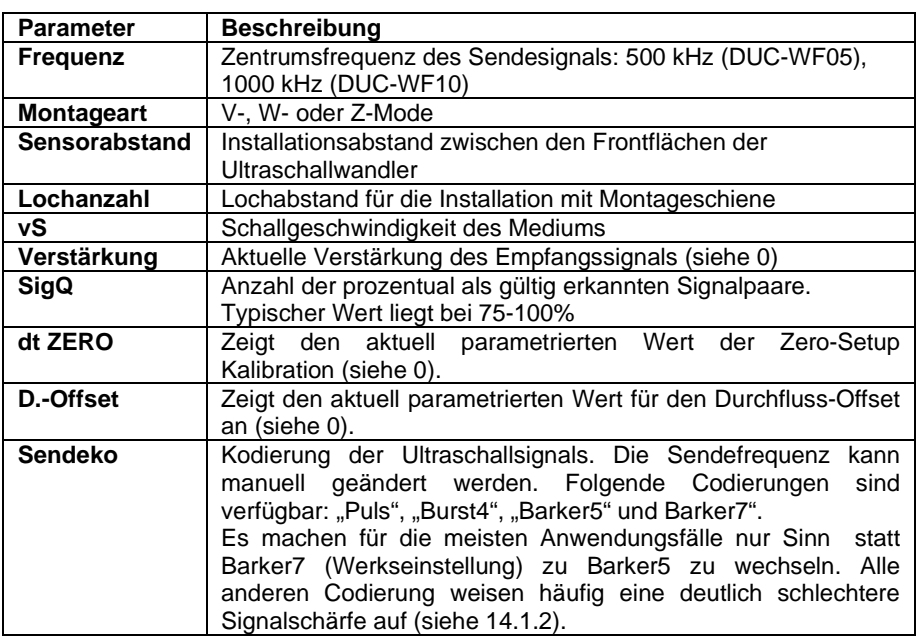

### **Integrierte Sensortestfunktion**

Das DUC-MF/-MP bietet Ihnen die Möglichkeit die Ultraschallsensoren zusammen mit den Signalleitungen zu testen. Wenn z.B. die aktuelle Messung kein Ergebnis liefert, lässt sich anhand eines Sensortest sicherstellen, dass die Ultraschallwandler zusammen mit dem Signalkabel korrekt funktionieren. Dadurch lässt sich der Fehler auf die Applikation eingrenzen. Gehen Sie wie folgt vor:

#### **Navigieren Sie in das Oszilloskop-Fenster:**

- 1) Stellen Sie sicher, dass die AUTOWINDOW-Funktion deaktiviert ist (sieh[e 0\)](#page-95-0)
- 2) Reduzieren Sie mittels der Pfeiltasten die Verzögerung auf 0 µs. Es erfolgt nun die Ausgabe "SENSORTEST", es wird keine Durchflussgeschwindigkeit mehr bestimmt.
- 3) Falls nicht schon durchgeführt, schließen Sie die Ultraschallwandler an und parametrieren Sie den korrekten Wandler-Typ (Hauptmenü  $\rightarrow$ Parameter Wandler)
- 4) Verteilen Sie auf einen der beiden Sensoren etwas akustisches Koppelgel und Positionieren Sie wie rechts zu sehen ist die Ultraschallwandler<br>zueinander so dass ca 2/3 der zueinander so, dass ca. 2/3 der akustischen Übertragungsfläche überlappen (Z-Modus ohne Rohr).

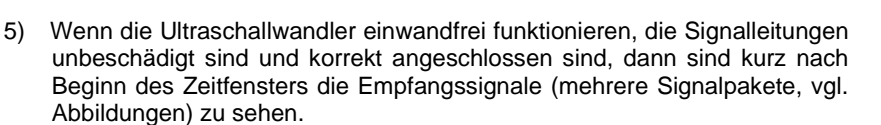

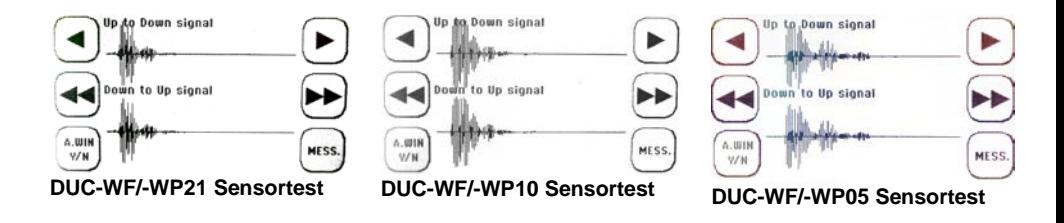

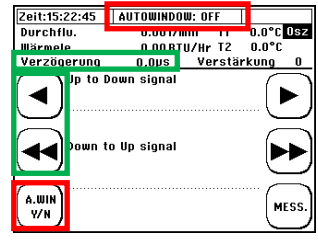

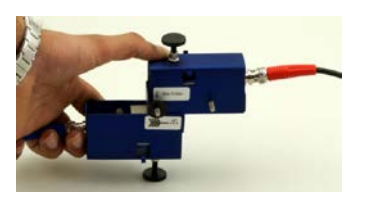

6) Im Gegensatz dazu sind bei defekten Ultraschallwandler oder Signalleitungen sofort ab Messfensterbeginn NUR die Relikte der Sendesignale zu sehen. Die Signalausprägung bewegt sich zwischen [Abbildung 27](#page-105-0) und [Abbildung 28.](#page-105-1) Sendesignalrelikte können auch bei korrekt funktionierenden Wandlern auftauchen, sind dann jedoch klein im Vergleich zu den Nutzsignalen.

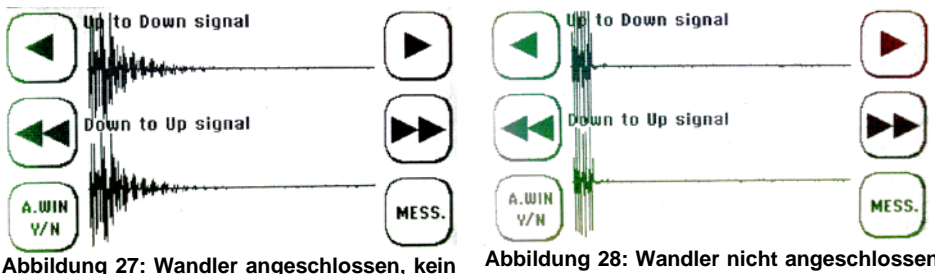

<span id="page-105-0"></span>**akustischer Kontakt (ohne Magnalube)**

<span id="page-105-1"></span>**Abbildung 28: Wandler nicht angeschlossen (Relikte der Sendesignale)**

# **Was tun wenn die Leitung nicht vollständig gefüllt ist**

Lassen sich die Rohrleitungen einfach trennen, z.B. bei Kunststoffrohren, oder befindet sich die Applikation in der Planungs- oder Bauphase? Dann empfehlen wir Ihnen bei teilgefüllten Rohrleitungen den Einsatz eines Dükers. Je nach zu erwartendem Durchfluss (Durchflussgeschwindigkeit) und Schmutzlast wird das Gefälle des Dükers ausgelegt. Sollte bei Ihrer Applikation der Einsatz eines Dükers notwendig sein, dann fragen Sie uns.

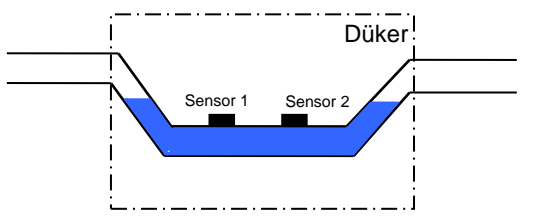

# <span id="page-106-0"></span>**Checkliste**

# **DUC-MF/-MP Applikations Checkliste**

# **A. Keine Durchflussmessung möglich:**

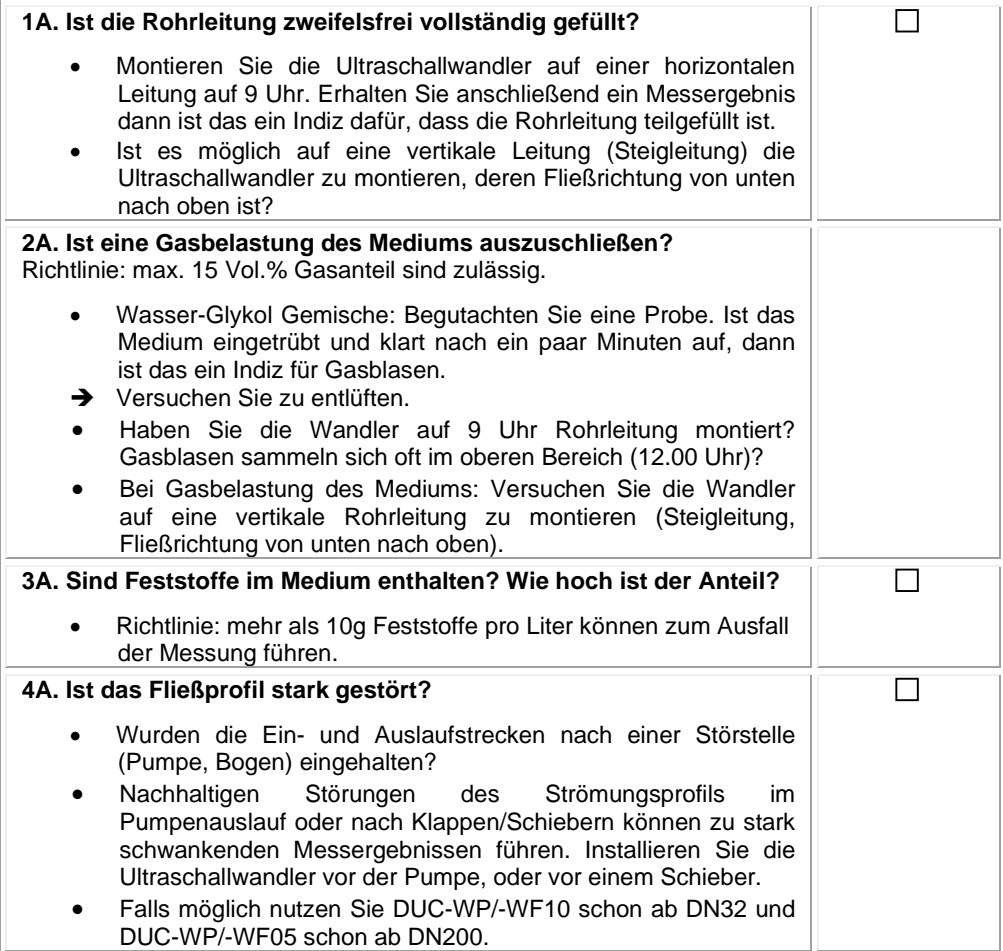

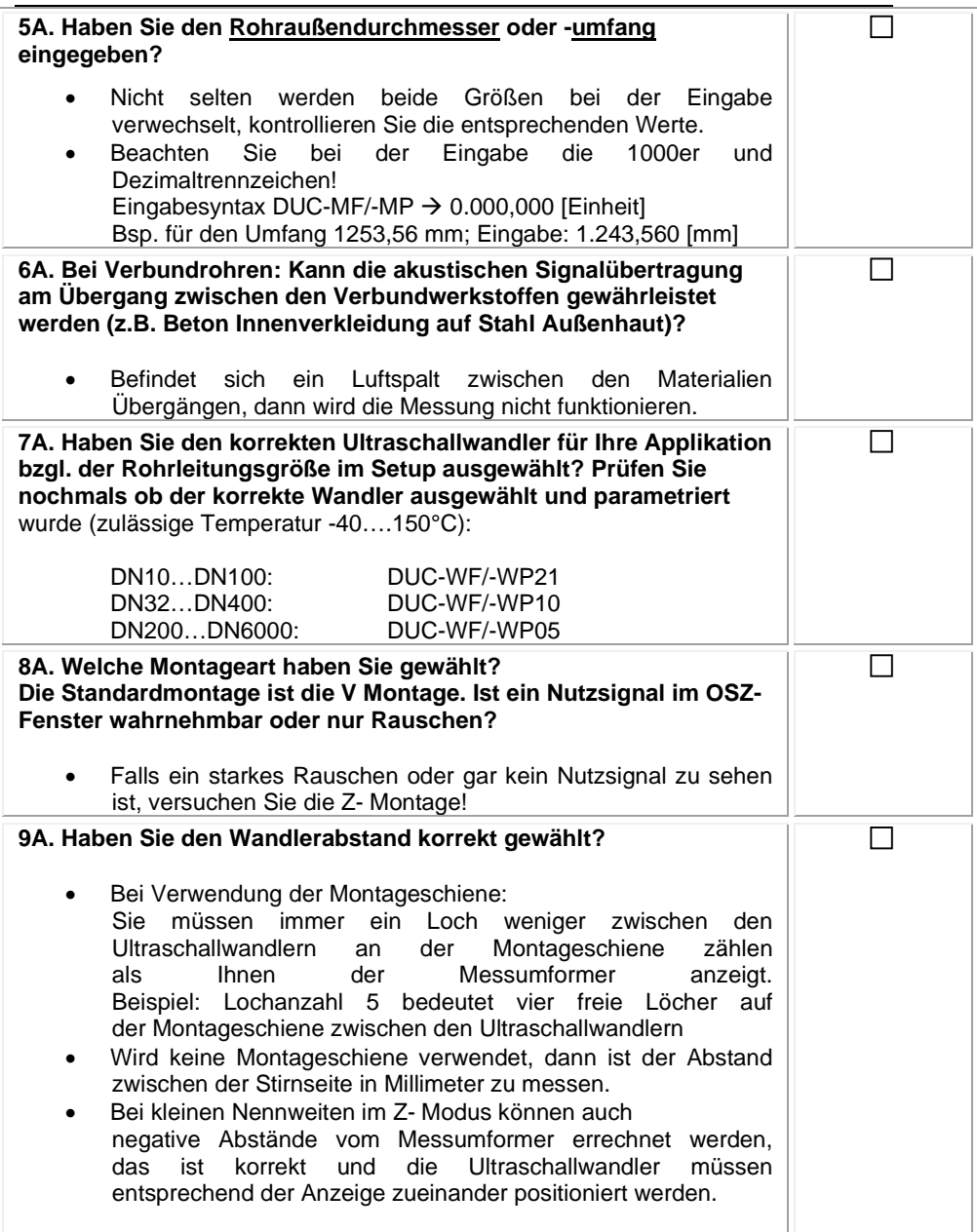
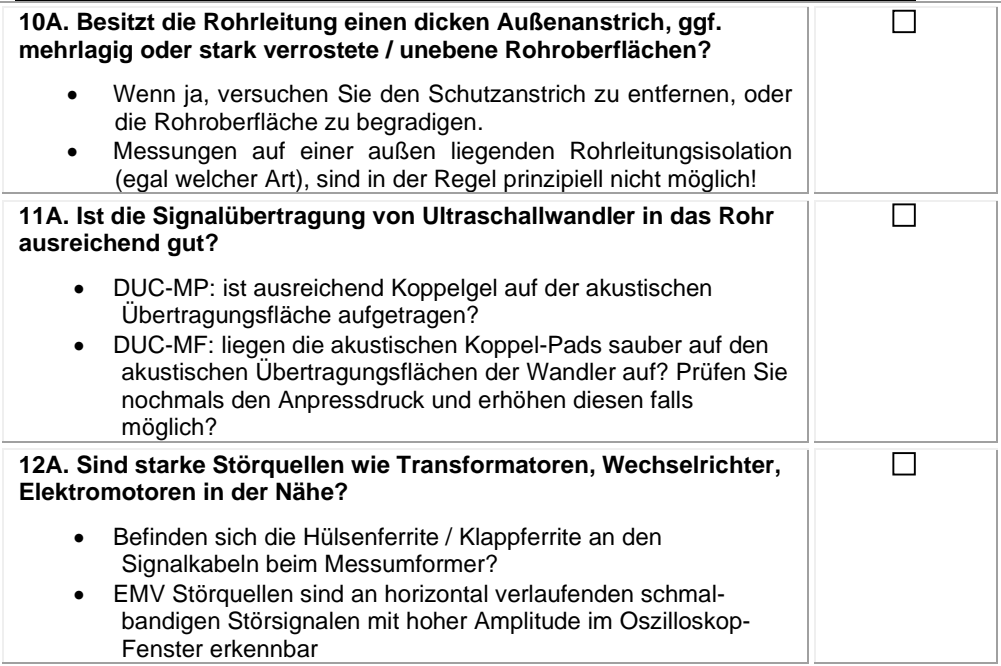

## **B. Unpräzise Messergebnisse**

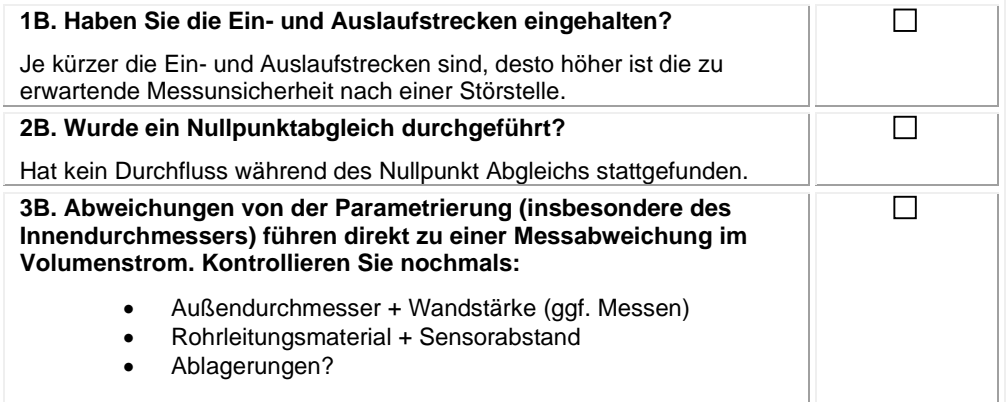

## **15 Entsorgung**

#### **Hinweis!**

- Umweltschäden durch von Medien kontaminierte Teile vermeiden
- Gerät und Verpackung umweltgerecht entsorgen
- Geltende nationale und internationale Entsorgungsvorschriften und Umweltbestimmungen einhalten.

#### **Batterien**

Schadstoffhaltige Batterien sind mit einem Zeichen, bestehend aus einer durchgestrichenen Mülltonne und dem chemischen Symbol (Cd, Hg, Li oder Pb) des für die Einstufung als schadstoffhaltig ausschlaggebenden Schwermetalls versehen:

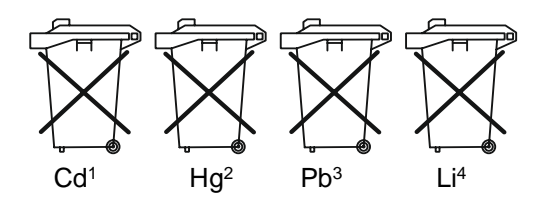

- 1. "Cd" steht für Cadmium.
- 2. "Hg" steht für Quecksilber.
- 3. "Pb" steht für Blei.
- 4. "Li" steht für Lithium

#### **Elektro- und Elektronikgeräte**

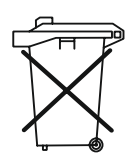

## **16 EU-Konformitätserklärung**

Wir, Kobold Messring GmbH, Nordring 22-24, 65719 Hofheim, Deutschland, erklären hiermit in alleiniger Verantwortung, dass das Produkt

**Ultraschall-Durchflussmesser Typ: DUC–MF/-MP**

folgende EU-Richtlinien erfüllt:

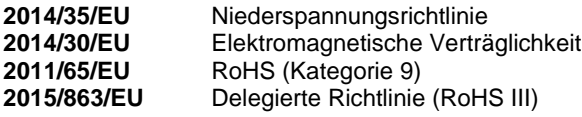

und mit den unten angeführten Normen übereinstimmt

**EN 55011:2018** Industrielle, wissenschaftliche und medizinische Geräte - Funkstörungen - Grenzwerte und Messverfahren

**EN 61000-4-2:2009** Elektromagnetische Verträglichkeit (EMV) - Teil 4-2: Prüf- und Messverfahren - Prüfung der Störfestigkeit gegen die Entladung statischer Elektrizität<br>EN 61000-4-3:2011 Elel

Elektromagnetische Verträglichkeit (EMV) -Teil 4-3: Prüf- und Messverfahren - Prüfung der Störfestigkeit gegen hochfrequente elektromagnetische Felder<br>**FN 61000-4-4:2013** Flektromagne

Elektromagnetische Verträglichkeit (EMV) -Teil 4-4: Prüf- und Messverfahren - Prüfung der Störfestigkeit gegen schnelle transiente elektrische Störgrößen/Burst

**EN 61000-4-5:2015** Elektromagnetische Verträglichkeit (EMV) - Teil 4-5: Prüf- und Messverfahren - Prüfung der Störfestigkeit gegen **Stoßspannungen** 

**EN 61000-4-6:2014** Elektromagnetische Verträglichkeit (EMV) - Teil 4-6: Prüf- und Messverfahren - Störfestigkeit gegen leitungsgeführte Störgrößen, induziert durch hochfrequente Felder

**EN 61000-4-8:2010** Elektromagnetische Verträglichkeit (EMV) - Teil 4-8: Prüf- und Messverfahren - Prüfung der Störfestigkeit gegen Magnetfelder mit energietechnischen Frequenzen<br>**EN 61000-4-11:2005** Elektromagnetische V

Elektromagnetische Verträglichkeit (EMV) -Teil 4-11: Prüf- und Messverfahren - Prüfungen der Störfestigkeit gegen Spannungseinbrüche, Kurzzeitunterbrechungen und

Spannungsschwankungen

#### **EN 61000-6-1:2016**

Elektromagnetische Verträglichkeit (EMV) - Teil 6-1: Fachgrundnormen - Störfestigkeit für Wohnbereich, Geschäfts- und Gewerbebereiche sowie Kleinbetriebe

#### **EN 61000-6-3:2011**

Elektromagnetische Verträglichkeit (EMV) - Teil 6-3: Fachgrundnormen - Störaussendung für Wohnbereich, Geschäfts- und Gewerbebereiche sowie Kleinbetriebe

Hofheim, den 01. Dez. 2023

 $\sqrt{ }$ 

H. Volz Joseph Burke<br>Geschäftsführer Compliance Mana Compliance Manager

## **Anhang A – Stoffdaten**

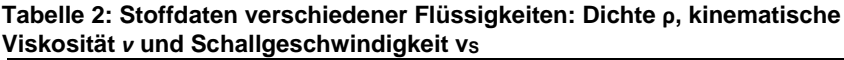

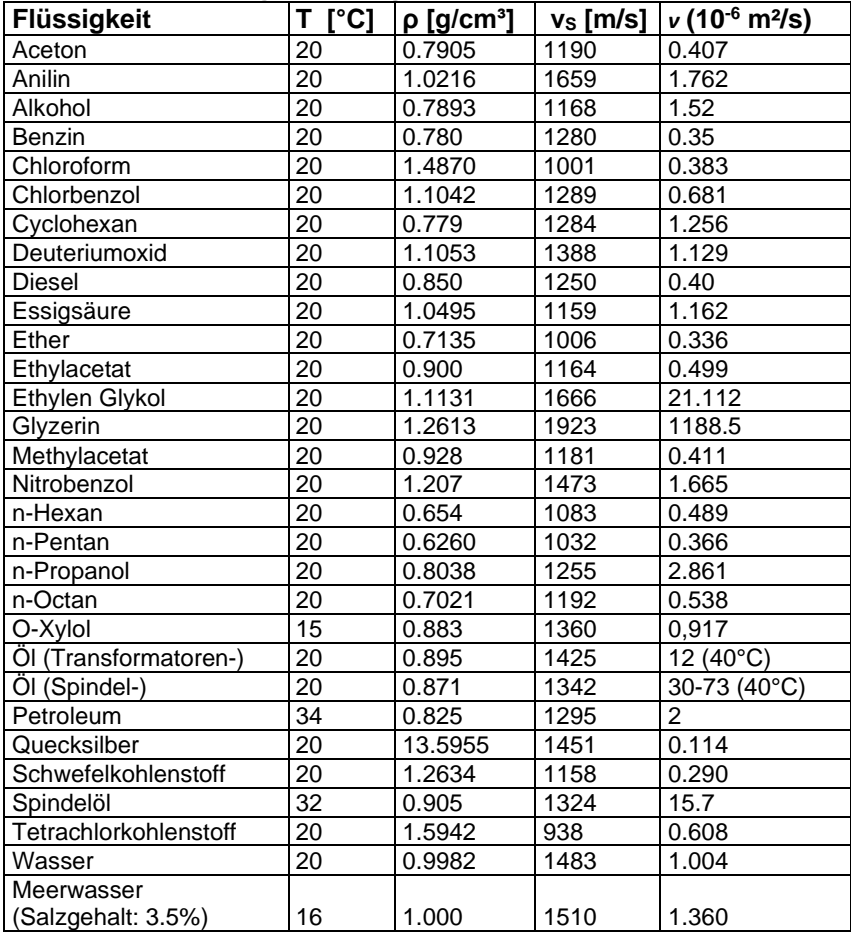

#### DUC-MF/-MP

#### **Tabelle 3: Schallgeschwindigkeiten von Wasser in Abhängigkeit von der Mediumstemperatur (0 bis 100°C)**

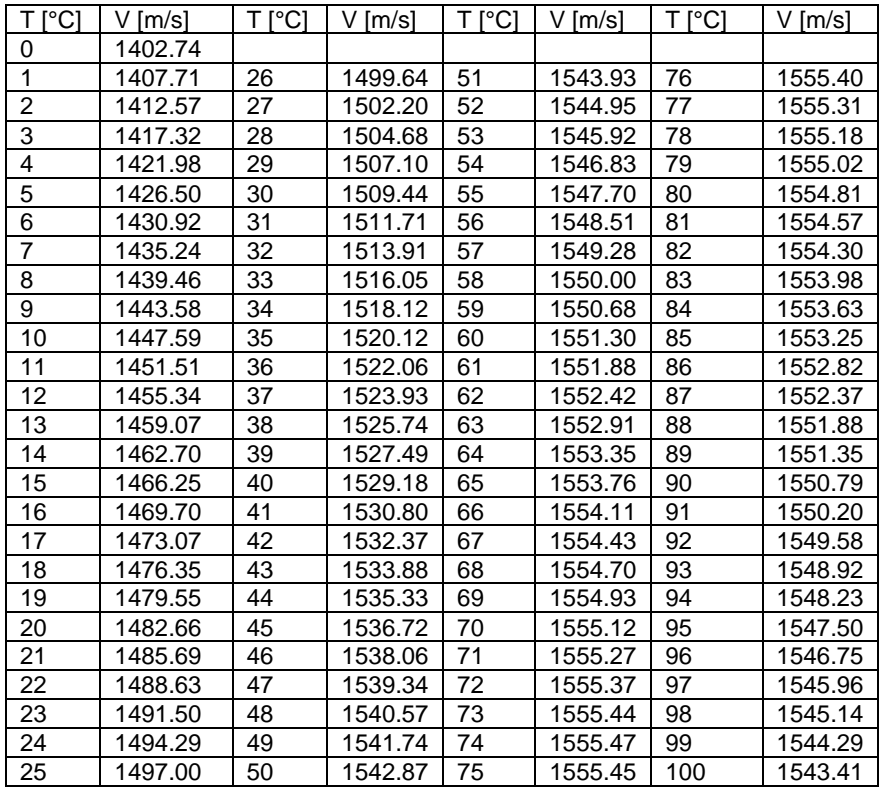

T: Temperatur, V: Schallgeschwindigkeit

DUC-MF/-MP<br>Tabelle 4:

**Tabelle 4: Materialdaten verschiedener Rohrleitungs- bzw. Rohrauskleidungswerkstoffe: longitudinale Schallgeschwindigkeit** vP **und Poissonzahl** *ν*

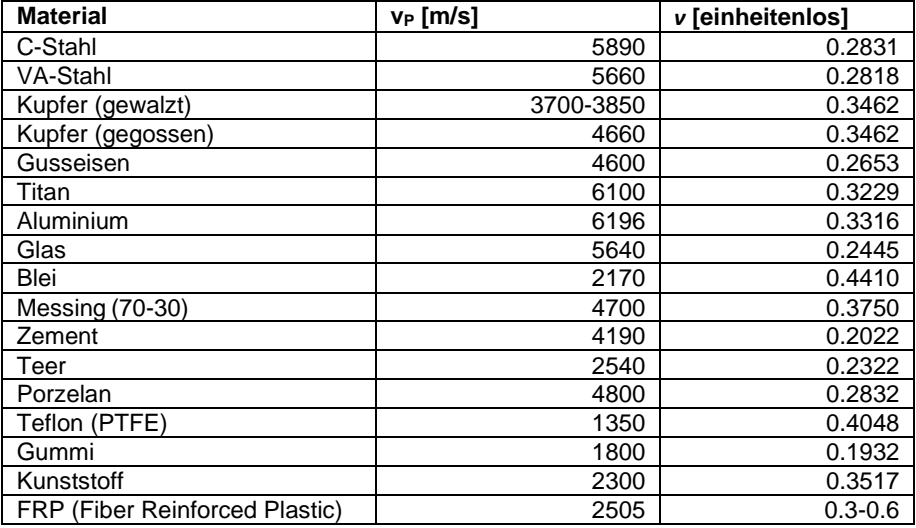

**Tabelle 5: typische Materialdaten verschiedener Kunststoffe: longitudinale Schallgeschwindigkeit** *ν*<sub>P</sub> **und Poissonzahl** *ν* 

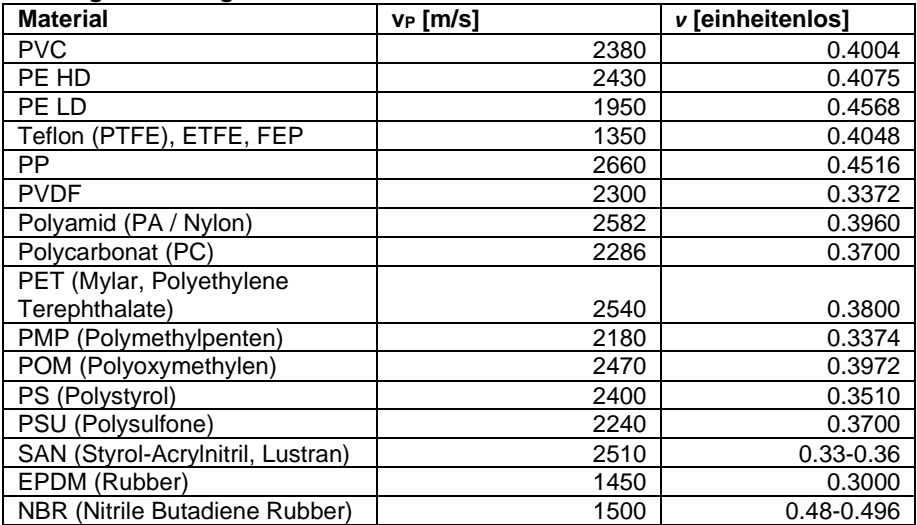

## **Anhang B – Technische Daten**

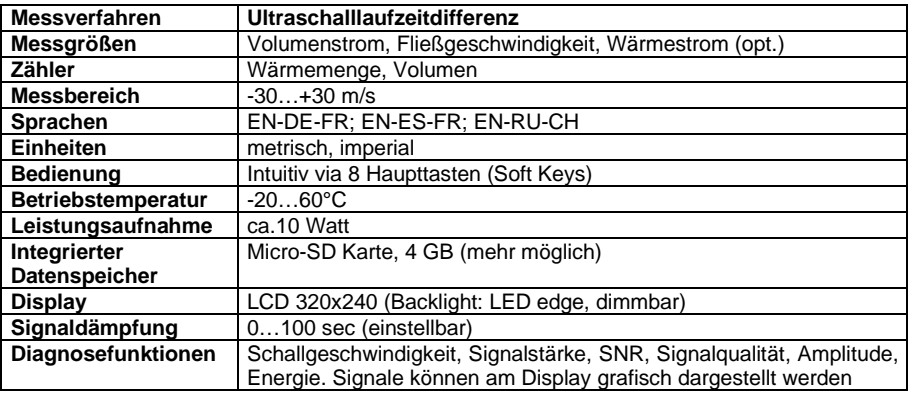

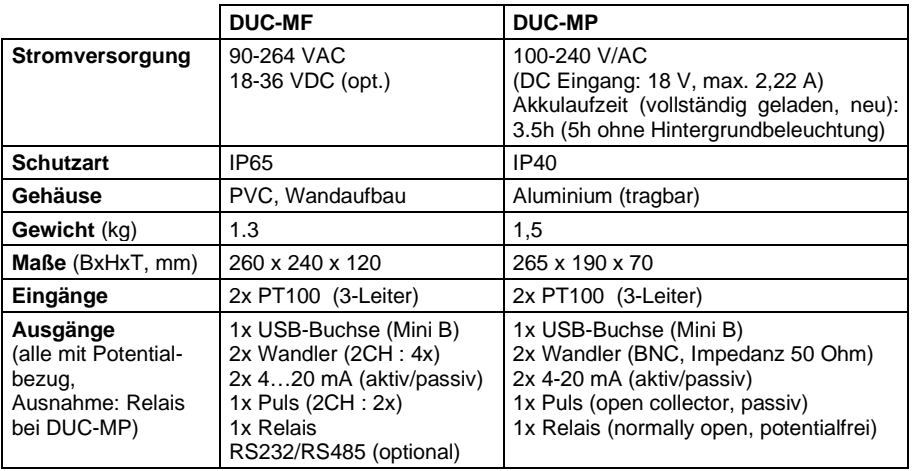

#### **Ultraschallwandler**

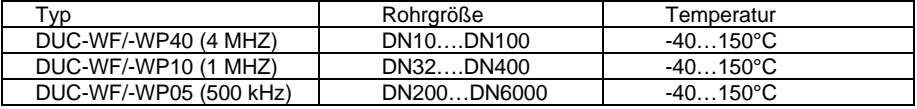

#### DUC-MF/-MP

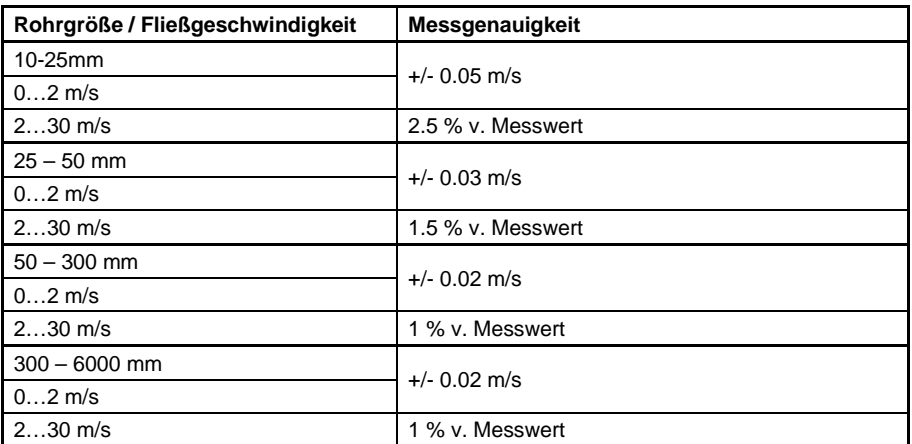

## **Anhang C – Modbus Registerübersicht**

Die gesamte Register Größe beträgt 125 Doppel Worte (250 Byte). Die Modbus Register Adresse startet von 0 bis 124. Im gegenwärtigen Status beinhalten nur die ersten 27 Doppel-Worte gültige Werte (38 Doppel-Worte bei 2-Kanal).

1 Kanal Messumformer (Big Endian) dwc-f Software 1.xx.xx

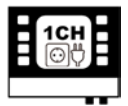

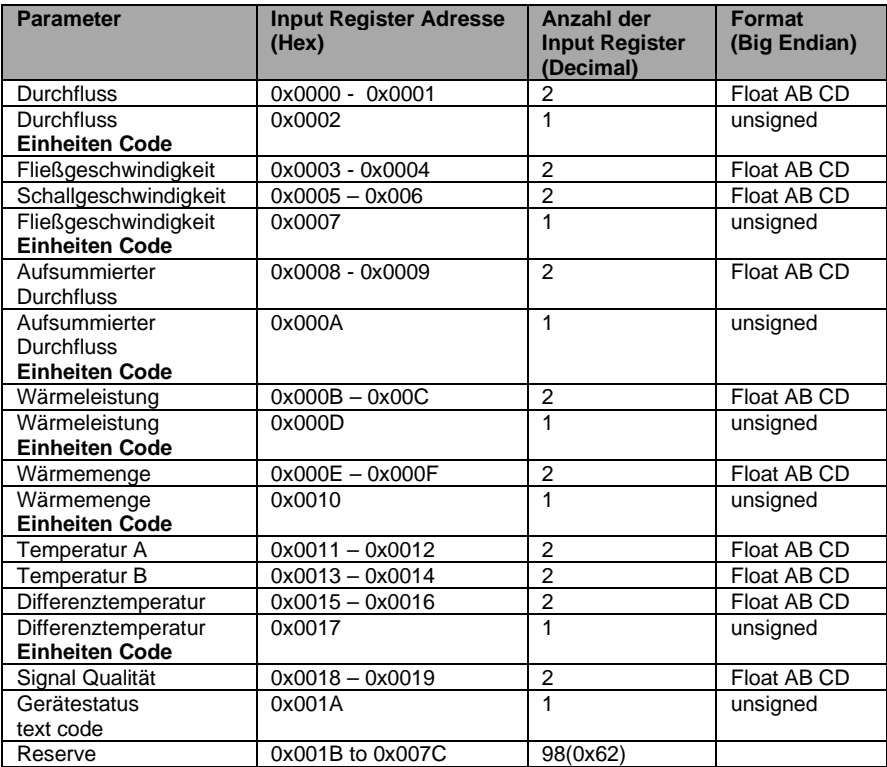

#### 2 Kanal Messumformer (Big Endian) dwc-f Software 1.xx.xx

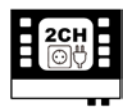

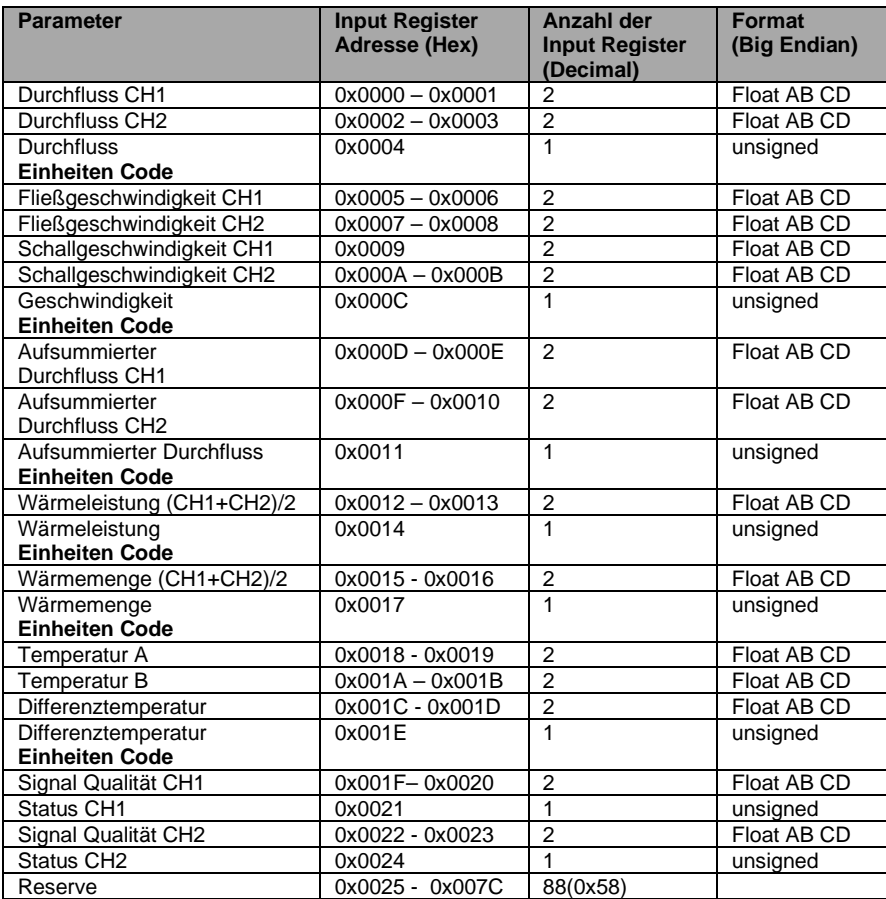

1 Kanal Messumformer (Big Endian) dwc-f Software 2.xx.xx

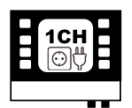

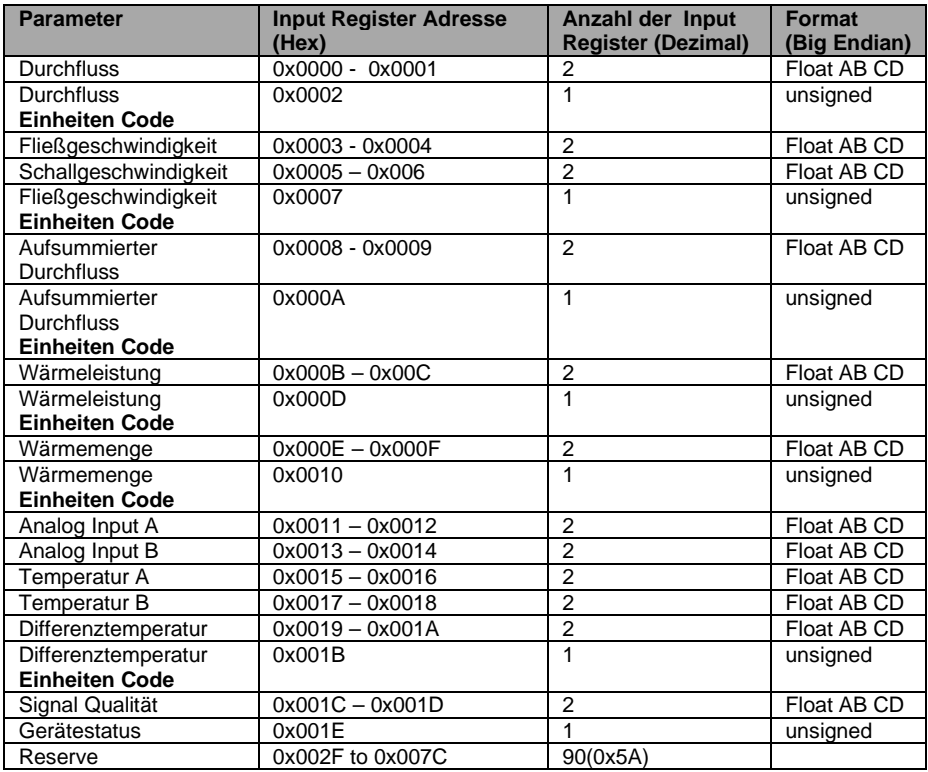

#### 2 Kanal Messumformer (Big Endian) dwc-f Software 2.xx.xx

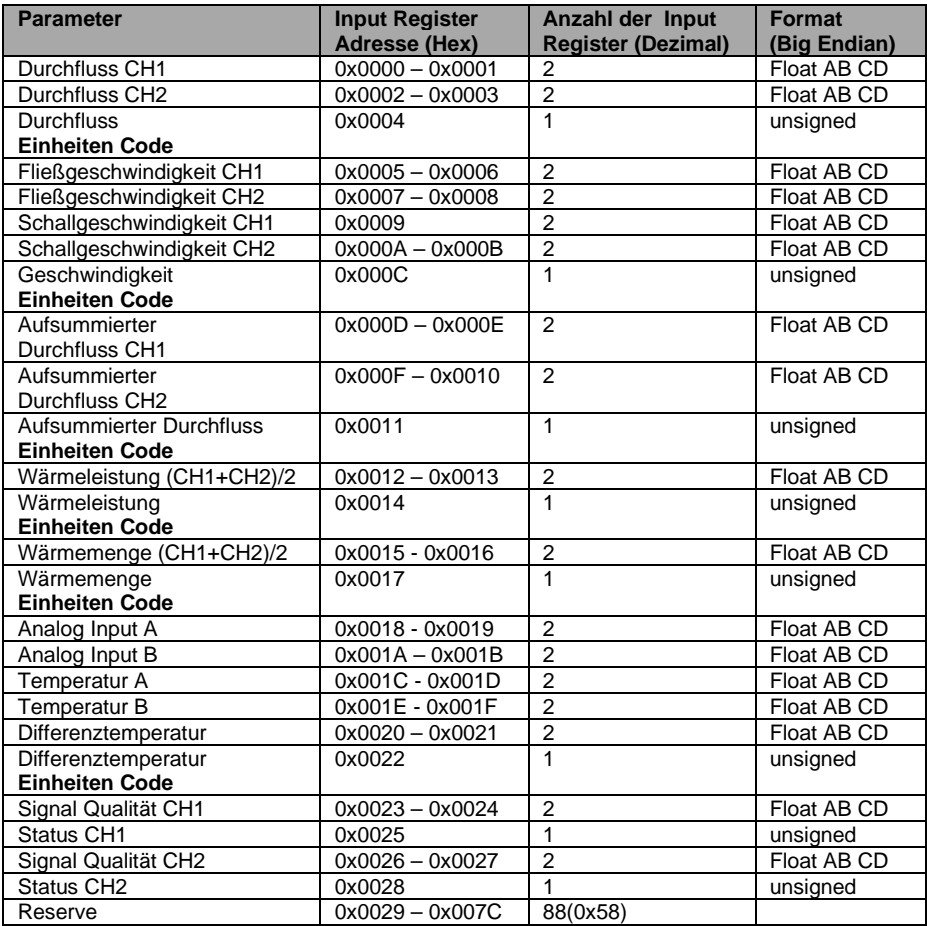

## **Anhang D – Übersicht über die Wandlertypen**

**Übersicht über die Wandlertypen:**

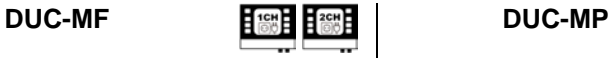

**DUC-WF40 (4 MHz)**  Rohrdurchmesser: DN10…DN100 Temperatur: -40°C…150°C

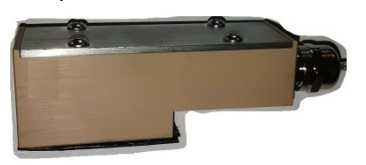

**DUC-WF10 (1 MHz) Rohrdurchmesser: DN32…DN400 Temperatur: -40°C…150°C**

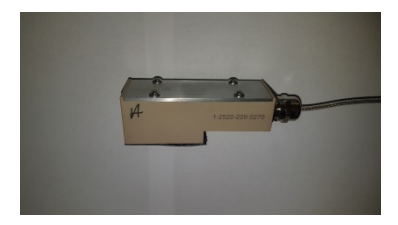

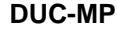

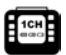

**DUC-WP40 (4 MHz)** Rohrdurchmesser: DN10…DN100 Temperatur: -40°C…150°C

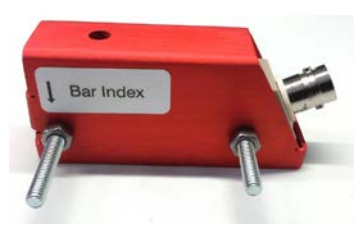

**DUC-WP10 (1 MHz) Rohrdurchmesser: DN32…DN400 Temperatur: -40°C…150°C**

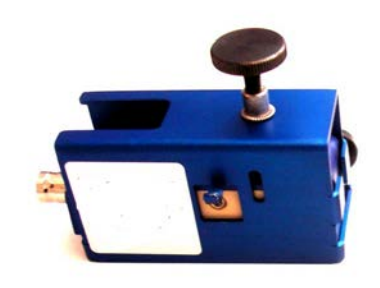

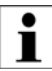

From September 2021, the 2 MHz transducers are replaced by 4 MHz transducer.

**DUC-WF05 (0,5 MHz) Rohrdurchmesser DN200…DN6000 Temperatur: -40°C…150°C** 

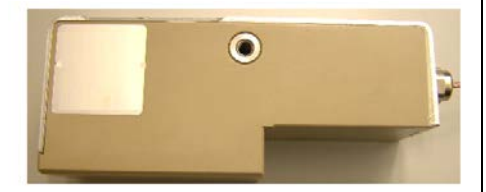

**DUC-WP05 (0,5 MHz) Rohrdurchmesser DN200…DN6000 Temperatur: -40°C…150°C** 

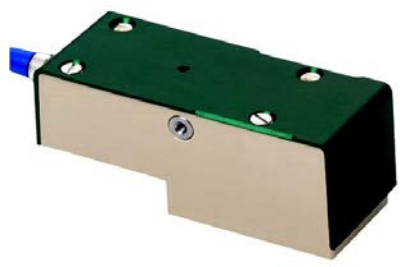

## **Anhang E – Montagematerial und Zubehör**

### Befestigungsschiene für die Ultraschallwandler

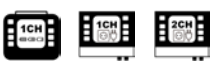

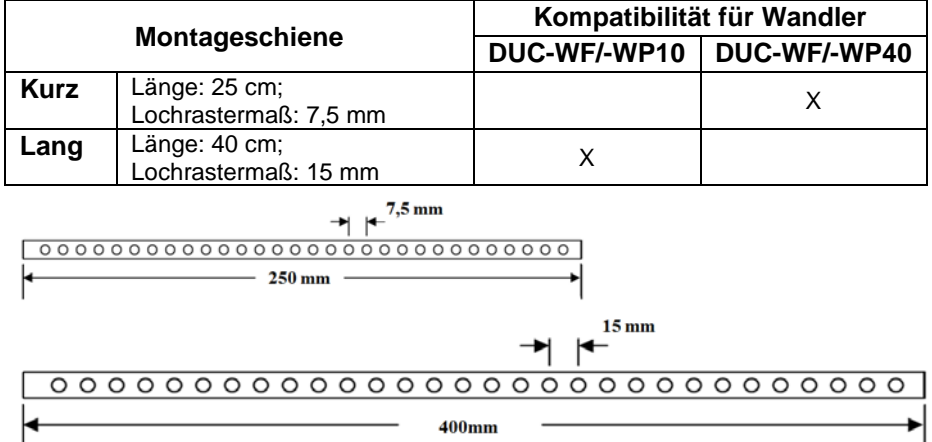

Abbildung 29: Montageschiene; oben: "kurz", unten: "lang"

Die Schiene "lang" ist ausschließlich mit dem Ultraschallwandlertyp DUC-**WF/-WP10** kompatibel, nicht mit **DUC-WF/-WP40**! Der Ultraschallwandlertyp **DUC-WF/-WP05** wird ohne Schiene mittels Textil- oder Edelstahlspannband auf die Rohrleitung montiert.

**Abbildung 33:** Für die Montage der DUC-WP05 Wandler werden Textilspannbänder empfohlen (Temperaturbegrenzung)

**Abbildung 32:** Klett-Spannband für DUC-WP10

## Befestigungszubehör für DUC-WP05-Wandler

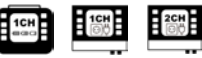

**Abbildung 34:** Edelstahlbänder können für die dauerhafte Installation von DUC-WP05

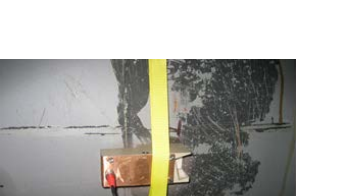

**Abbildung 31:** Befestigungskette für

DUC-WP10

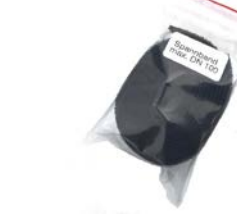

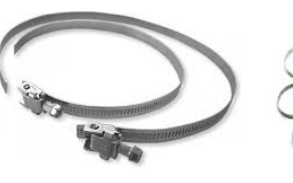

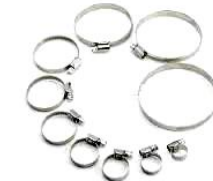

**Abbildung 30:** Edelstahlspannband für Ultraschallsensor DUC-WF10

Befestigungszubehör für DUC-WP

1CH

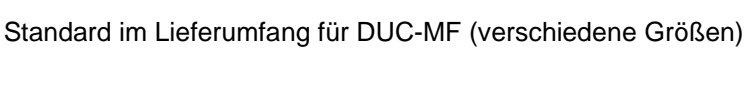

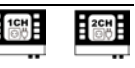

Edelstahlspannband für Ultraschallwandler und PT100

## Ultraschallkoppelgel

Standard im Lieferumfang für DUC-MP Optionales Zubehör für DUC-MF

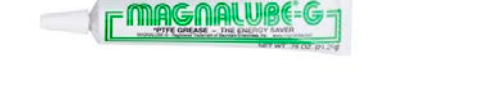

**Abbildung 35:** Das Ultraschallkoppelgel wird zwischen Ultraschallwandler und Rohrleitung aufgetragen und ermöglicht die Signal-Ankoppelung. (kann bei Bedarf unter der Bezeichnung "Magnalube" bei Kobold bezogen werden).

"Solid-Coupling" – Akustische Koppelpads

#### Standard Lieferumfang für DUC-MF

**Abbildungen 36:** Akustische Koppelpad werden bei dauerhaften Installationen anstatt des Koppelgels verwendet. Das akustische Koppelpad ist langzeitstabil und muss nicht in wiederkehrenden Abständen erneuert werden.

### PT100 Temperaturfühler

Optionales Zubehör für die Bestimmung der Wärmemenge

**Abbildung 37:** PT100 Anlege- Temperaturfühler für Wärmemengenmessung

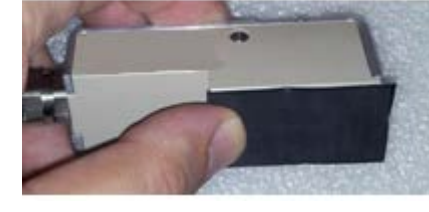

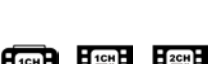

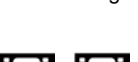

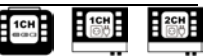

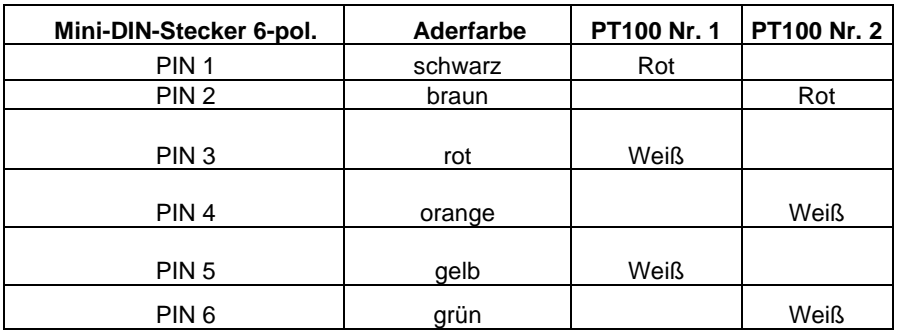

#### Ansicht Lötseite:

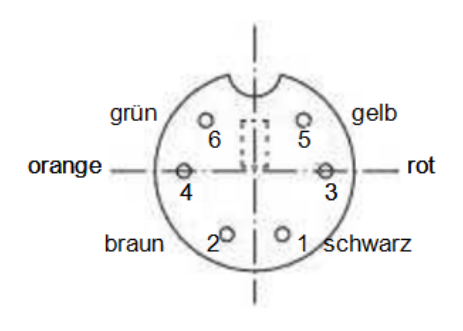

#### Ansicht Steckseite:

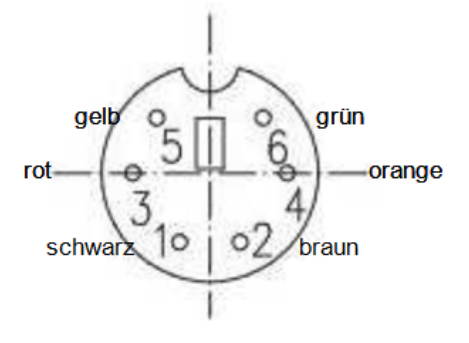

### USB-Verbindungskabel

Standard im Lieferumfang für DUC-MP

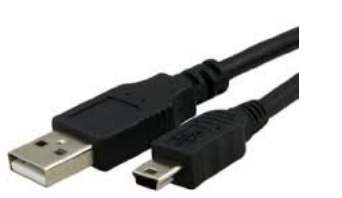

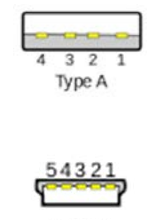

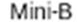

Verbindungskabel für den Zugriff auf die interne SD-Speicherkarte

USB 2.0 Type A Stecker auf Mini B (5 Pin) Stecker

# DUC-MF/-MP Zubehör für DUC-MP 18 Standard im Lieferumfang für DUC-MP BNC-Messleitung (Blau/Rot) Netzteil (19 V, 3.42 A) [BNC-Stecker - BNC-Stecker]

4-20 mA Analogausgangskabel (4 Krokodilklemmen)

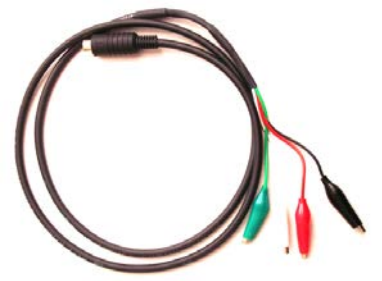

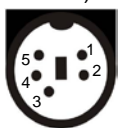

Stromrichtung ist von IxB nach IxA

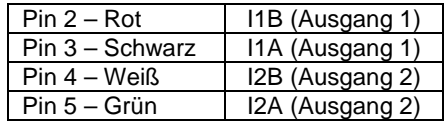

Anschlusskabel für potentialfreies Relais und Impulsausgang (4 Krokodilklemmen)

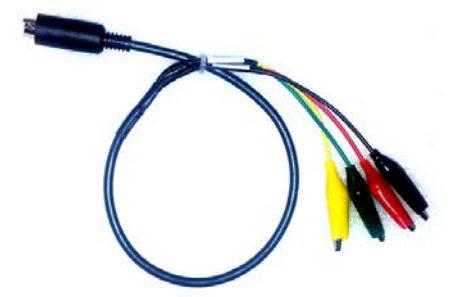

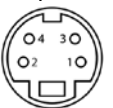

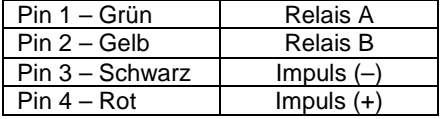

**Vertrieb durch:**

Kobold Messring GmbH Nordring 22-24 D-65719 Hofheim Tel.: +49 (0)6192-2990 Fax: +49(0)6192-23398 E-Mail: info.de@kobold.com Internet: www.kobold.com

**Version K14/0424**

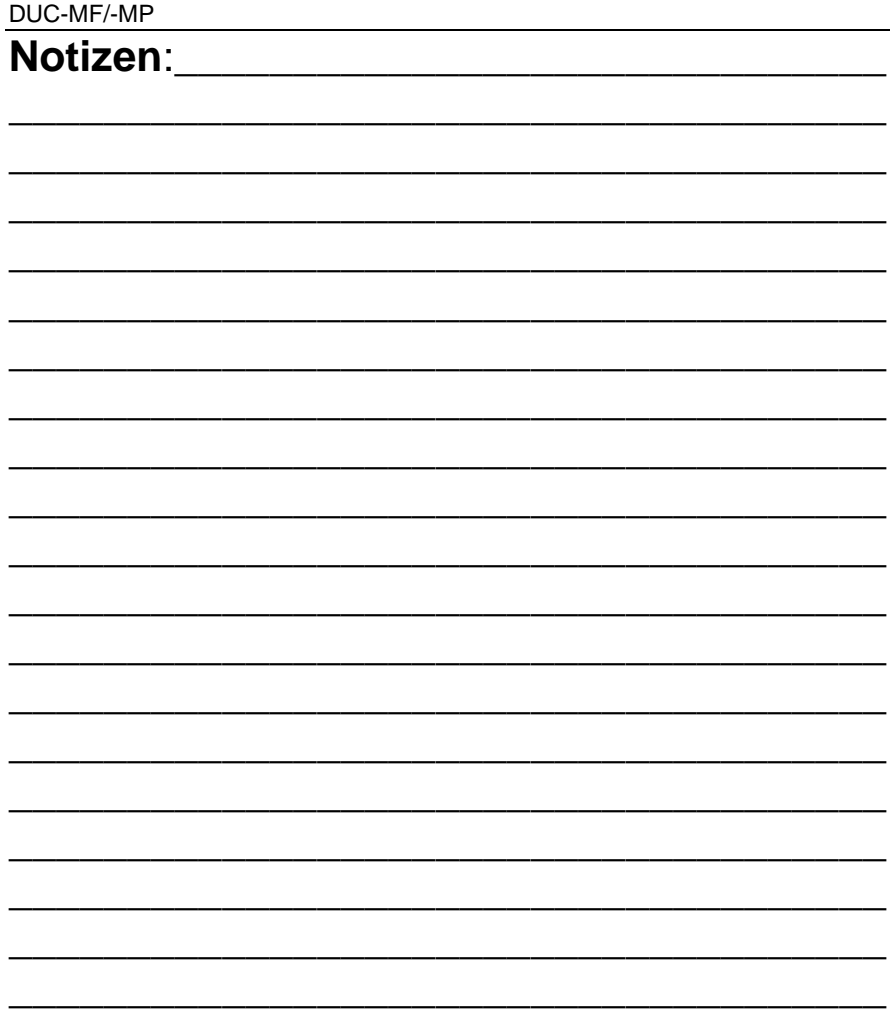

L